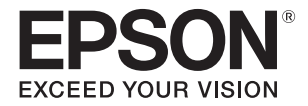

# **SC-V7000**

# **Benutzerhandbuch**

WICHTIG: Lesen Sie vor der Verwendung dieses Produkts unbedingt die Broschüre Sicherheitshinweise.

# **Originalanleitung** CMP0264-06 DE

# **Inhalt**

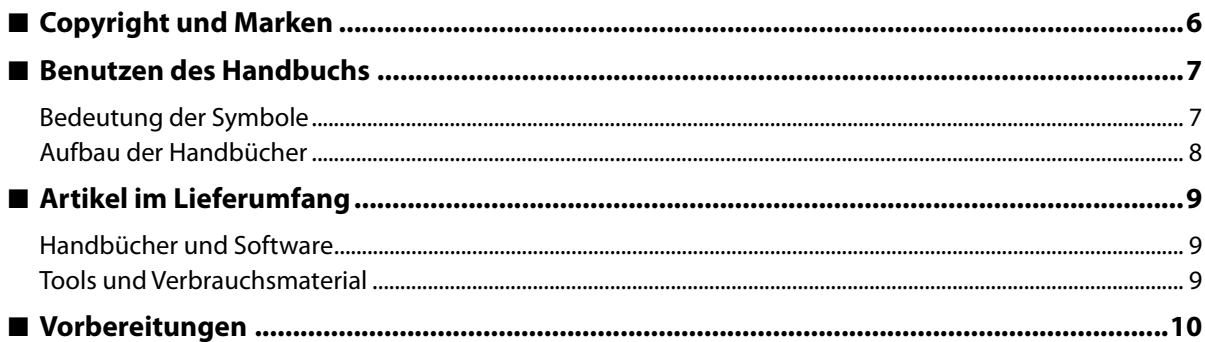

# 

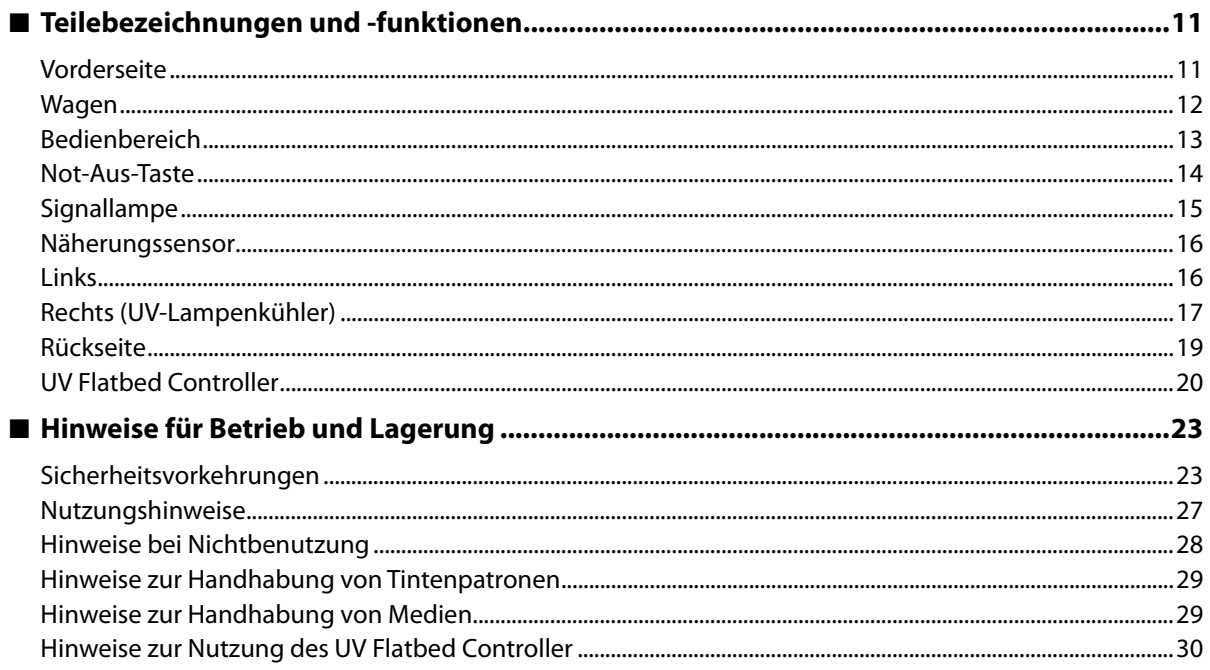

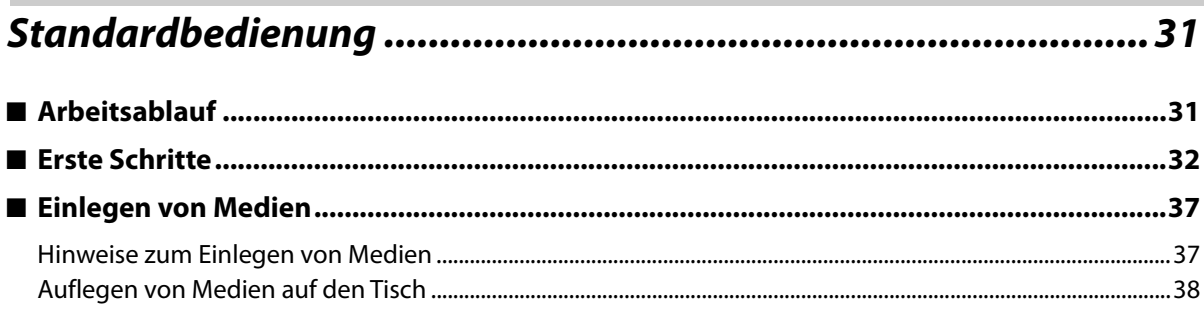

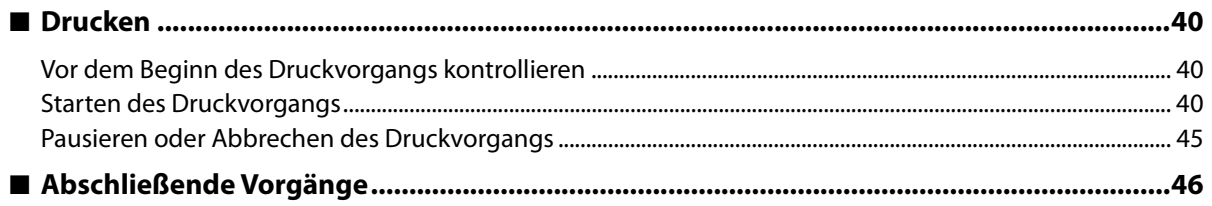

# 

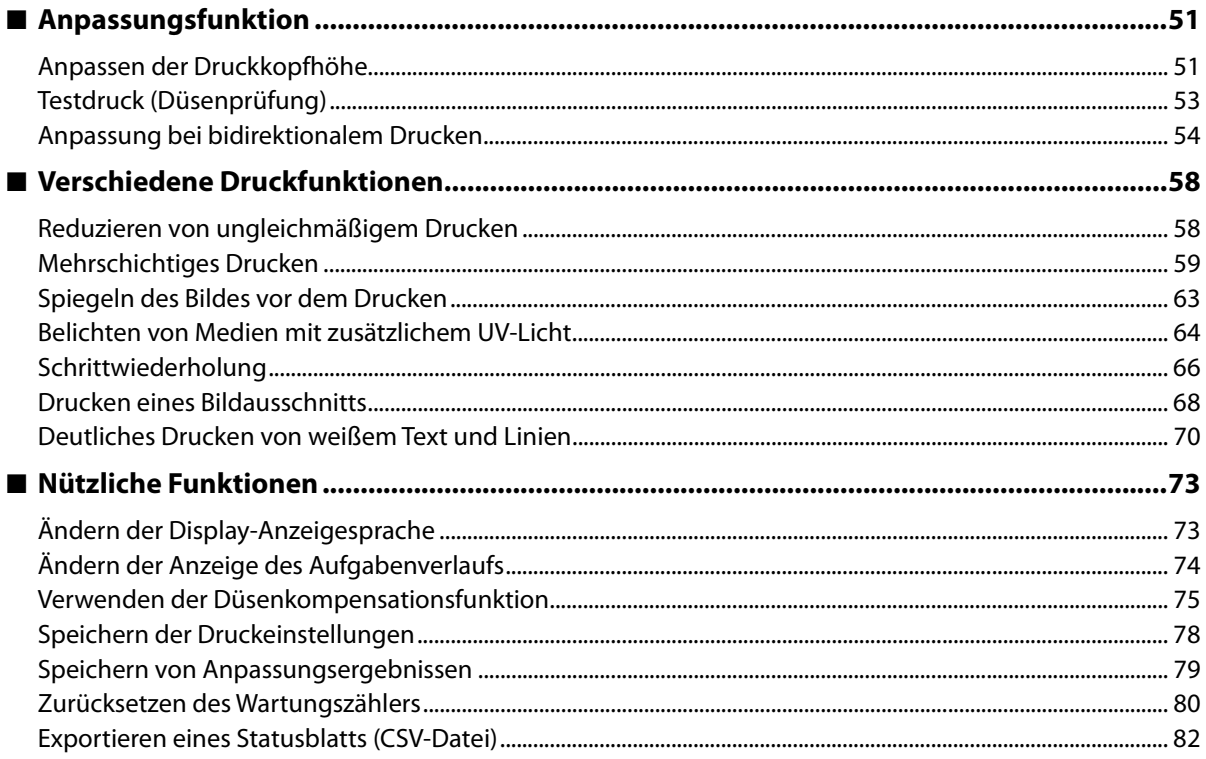

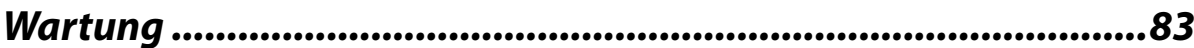

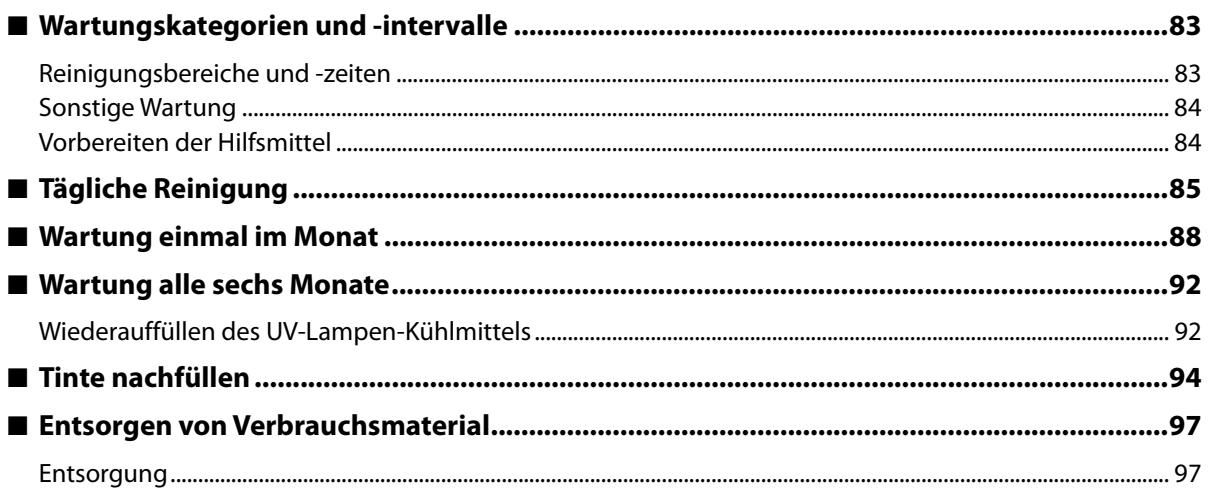

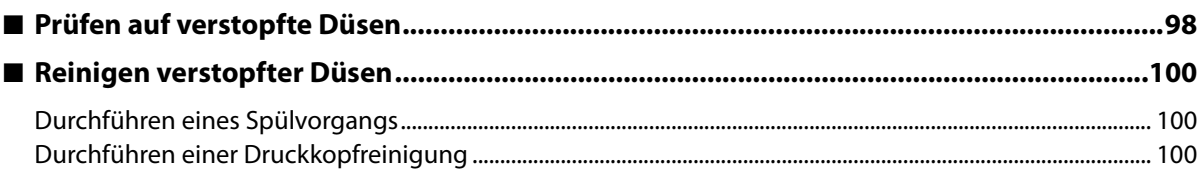

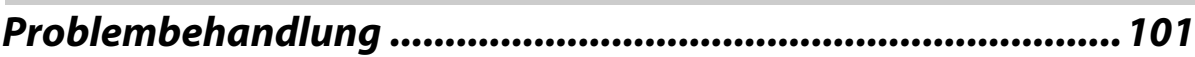

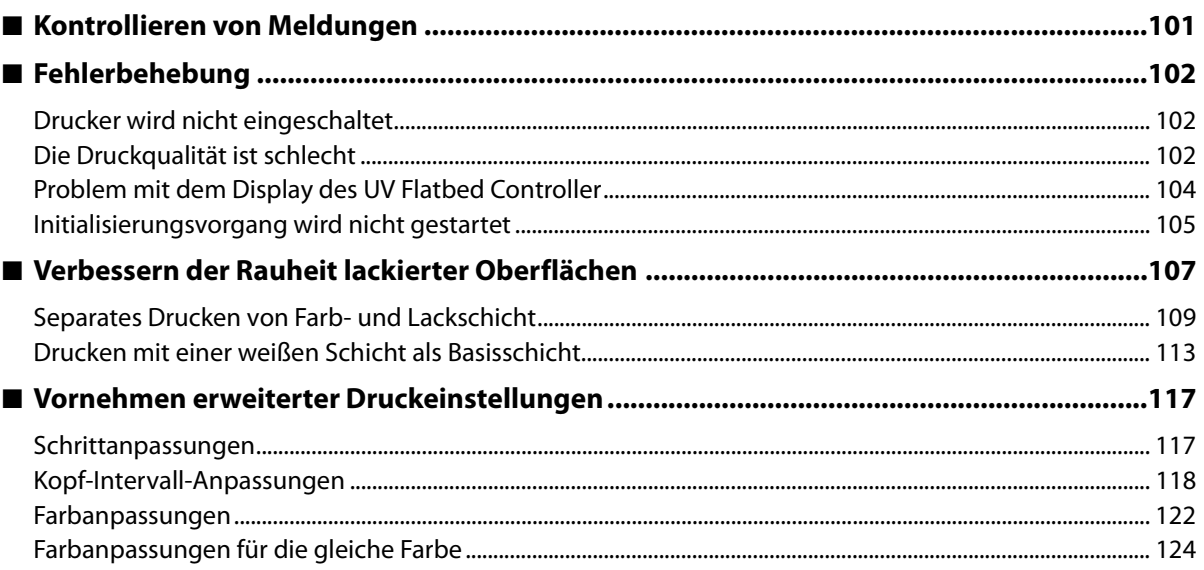

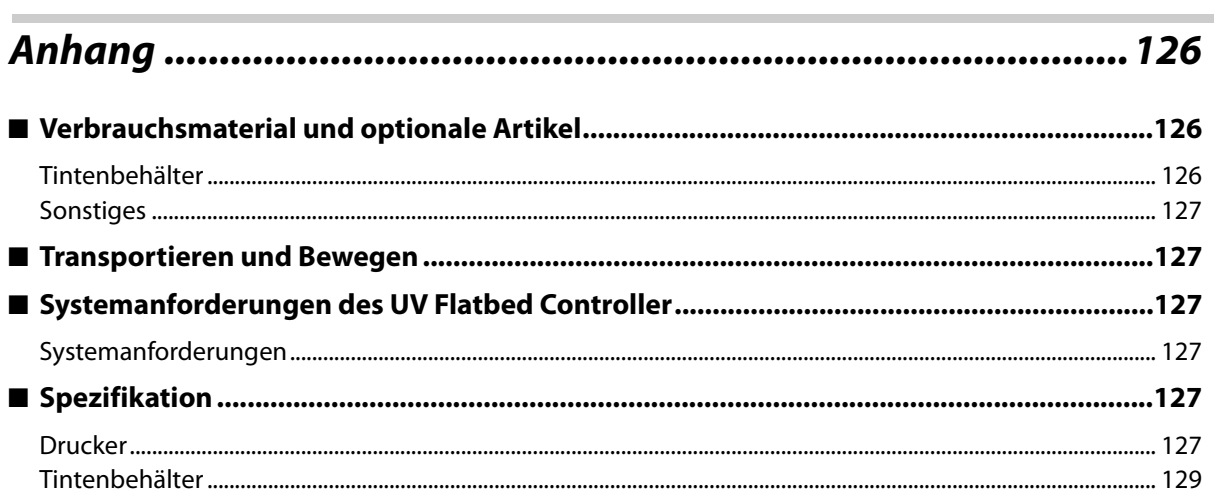

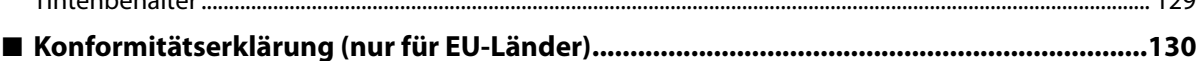

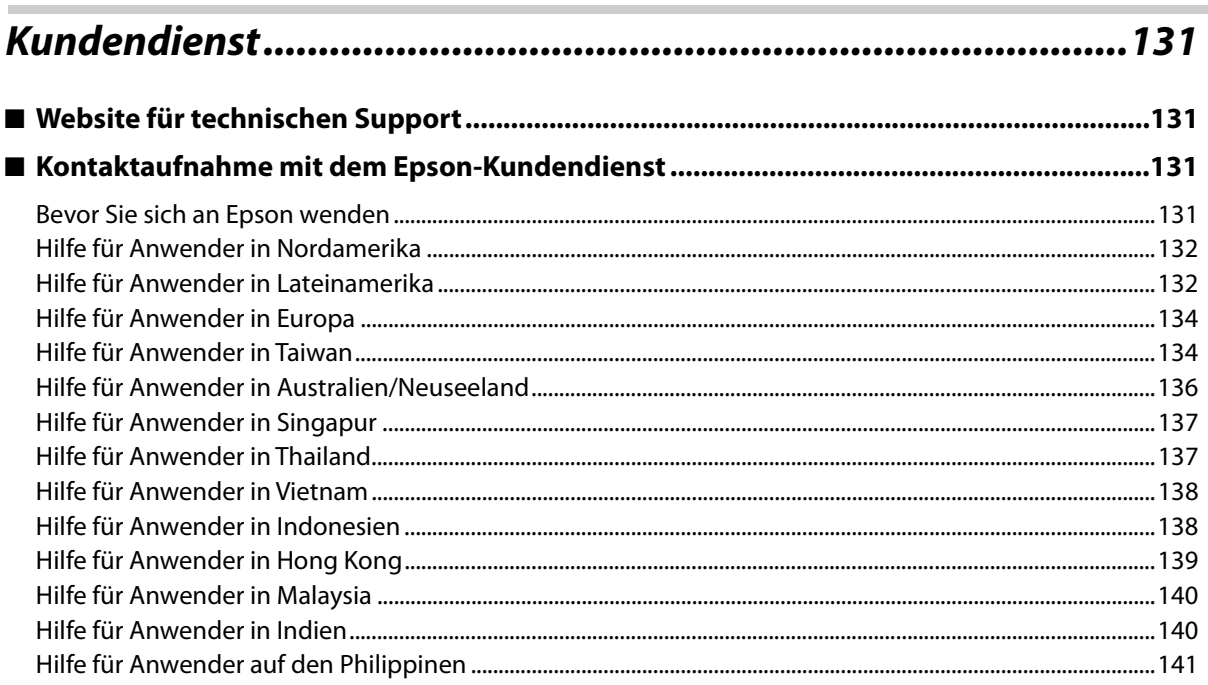

Г

# <span id="page-5-0"></span>**Copyright und Marken**

Kein Teil dieser Publikation darf ohne vorherige schriftliche Genehmigung der Seiko Epson Corporation reproduziert, in einem Retrievalsystem gespeichert oder in irgendeiner Form oder mit irgendwelchen Mitteln, elektronisch, mechanisch, durch Fotokopieren, Aufzeichnen oder anderweitig, übertragen werden. Die hierin enthaltenen Informationen sind ausschließlich für diesen Epson-Drucker bestimmt. Epson übernimmt keine Verantwortung für die Anwendung dieser Informationen auf andere Produkte.

Weder die Seiko Epson Corporation noch eine ihrer Tochtergesellschaften haften dem Käufer des Produkts gegenüber für Schäden infolge von Unfällen, Fehlgebrauch sowie Reparaturen und Abänderungen, die von dritter, nicht autorisierter Seite vorgenommen wurden, sowie (außer USA) für Schäden infolge von Nichtbeachtung der Bedienungs- und Wartungsanleitungen von Seiko Epson Corporation.

Die Seiko Epson Corporation haftet nicht für Schäden oder Störungen durch Einsatz von Optionen oder Zubehör, wenn dieses nicht originale Epson-Produkte sind oder keine ausdrückliche Zulassung der Seiko Epson Corporation als "Von Epson genehmigte Produkte" haben.

Die Seiko Epson Corporation kann nicht haftbar gemacht werden für Schäden aufgrund elektromagnetischer Interferenzen, die aus der Verwendung von Schnittstellenkabeln herrühren, die nicht von der Seiko Epson Corporation als "Von Epson genehmigte Produkte" benannt wurden.

EPSON und EPSON EXCEED YOUR VISION oder EXCEED YOUR VISION sowie die entsprechenden Symbole sind eingetragene Marken oder Handelszeichen der Seiko Epson Corporation.

Microsoft<sup>®</sup> and Windows<sup>®</sup> are registered trademarks of Microsoft Corporation.

*Allgemeiner Hinweis: Alle in dieser Dokumentation verwendeten Produktnamen dienen lediglich Identifikationszwecken und sind Marken der jeweiligen Firmen. Epson lehnt jegliche Rechte an diesen Marken ab.*

© 2020 Seiko Epson Corporation

# <span id="page-6-0"></span>*Benutzen des Handbuchs*

# <span id="page-6-1"></span>*Bedeutung der Symbole*

### *Sicherheitssymbole*

In diesem Handbuch werden die folgenden Symbole verwendet, um Sie vor gefährlichen Vorgängen und Handhabungsverfahren zu warnen, um Schäden an Ihnen oder anderen Personen sowie Sachschäden zu vermeiden. Achten Sie darauf, diese Warnungen verstanden zu haben, bevor Sie dieses Handbuch lesen.

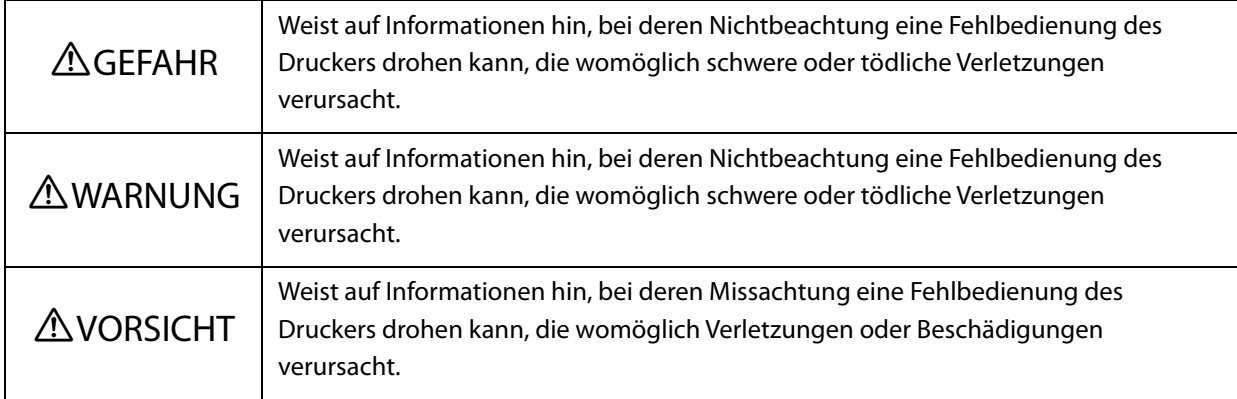

### *Allgemeine Hinweissymbole*

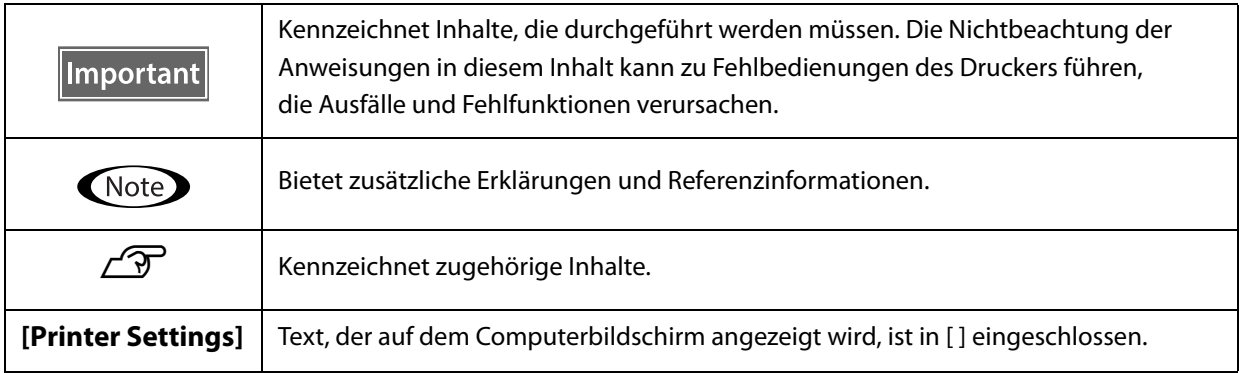

### <span id="page-7-0"></span>*Aufbau der Handbücher*

Die Handbücher für dieses Produkt setzen sich wie folgt zusammen. Sie können PDF-Handbücher in Adobe Acrobat Reader oder in Preview (Mac) betrachten.

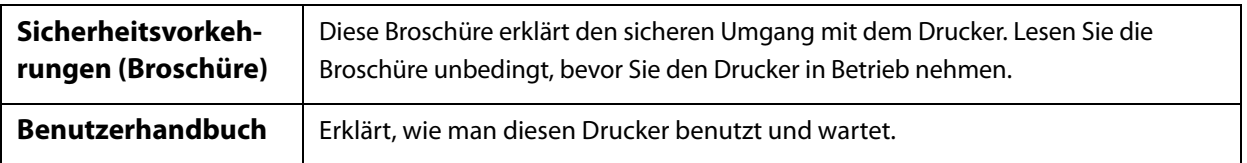

#### **Nordamerika**

Um Benutzerhandbücher anzuzeigen, besuchen Sie:

- www.epson.com/support/v7000 (USA)
- www.epson.ca/support/v7000 (Kanada)

#### **Lateinamerika**

Um Benutzerhandbücher anzuzeigen, besuchen Sie:

- www.latin.epson.com/support/v7000 (Karibik)
- www.epson.com.br/suporte/v7000 (Brasilien)
- www.latin.epson.com/soporte/v7000 (sonstige Regionen)

#### **Sonstige Regionen**

Sie können die neueste Version des Handbuchs von unserer Website herunterladen (Epson Setup Navi).

- [1. Geben Sie epson.sn in die Adressleiste Ihres Webbrowsers ein.](http://epson.sn)
- 2. Wählen Sie Ihr Druckermodell aus.
- 3. Klicken Sie auf [Support] [Online Manual].

# <span id="page-8-0"></span>*Artikel im Lieferumfang*

# <span id="page-8-1"></span>*Handbücher und Software*

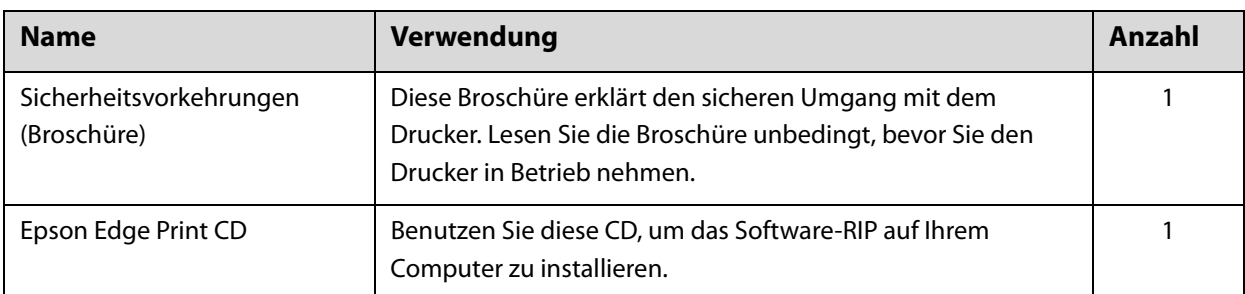

# <span id="page-8-2"></span>*Tools und Verbrauchsmaterial*

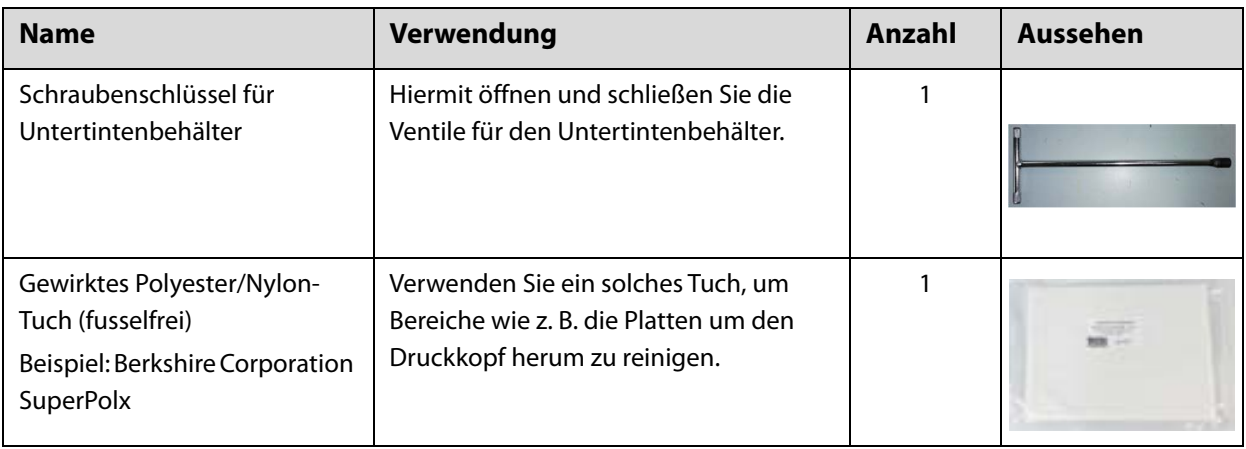

# <span id="page-9-0"></span>*Vorbereitungen*

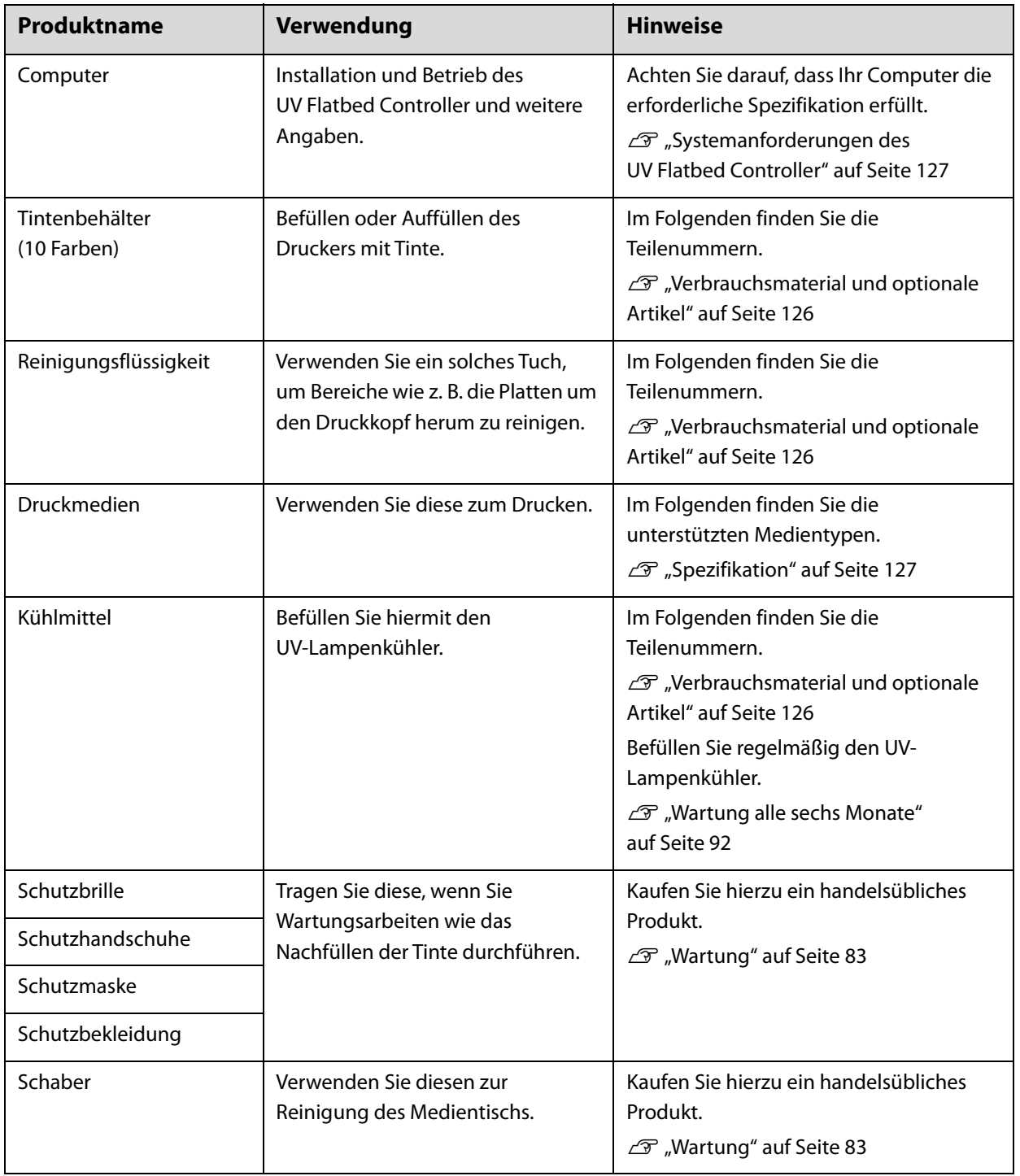

# <span id="page-10-0"></span>*Vor dem Gebrauch*

# <span id="page-10-1"></span>*Teilebezeichnungen und -funktionen*

# <span id="page-10-2"></span>*Vorderseite*

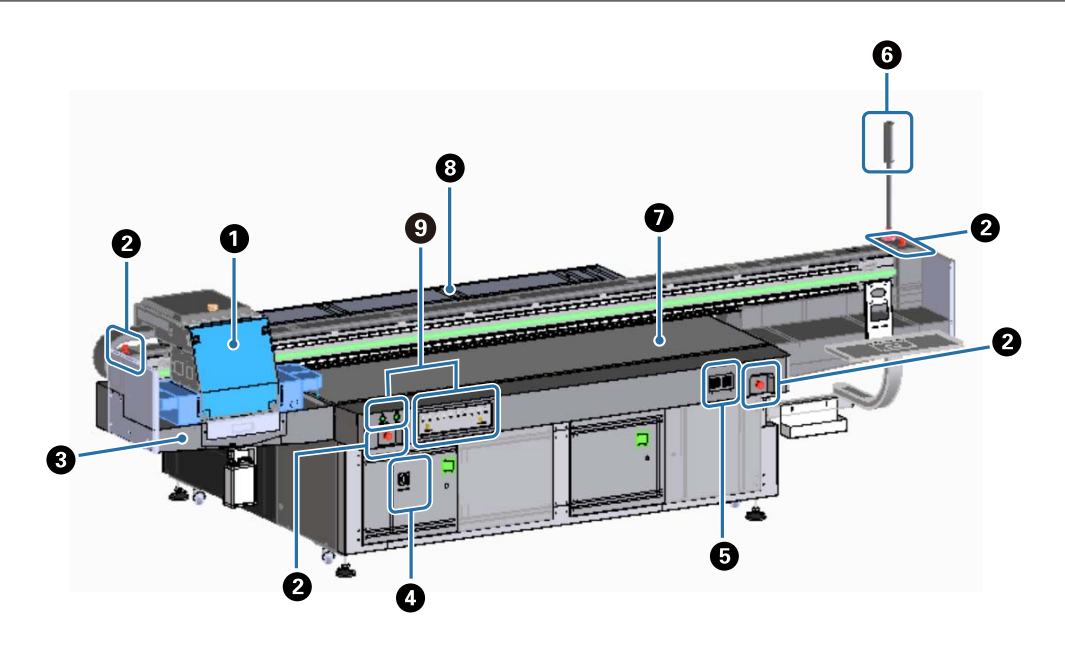

#### A **Wagen**

Dieser besteht hauptsächlich aus dem Druckkopf und der UV-Lampe. U["Wagen" auf Seite 12](#page-11-0)

#### B **Not-Aus-Taste**

Wenn die Taste gedrückt wird, hält der Drucker augenblicklich an.

#### C **Tintenwanne**

Nimmt die aus dem Druckkopf abgelassene Abfalltinte auf. Abfalltinte wird normalerweise in dem am Boden der Tintenwanne installierten Behälter gesammelt.

D", Links" auf Seite 16

Der Ablauf (Spülkasten) sollte normalerweise im geschlossenen Zustand verwendet werden.

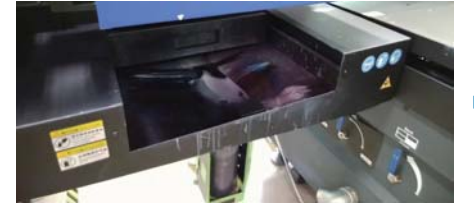

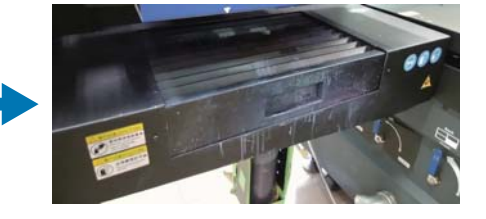

#### D **Haupt-Betriebsschalter**

Schaltet die Haupt-Stromversorgung des Druckers ein/aus.

#### E **Tintentemperaturwächter**

Zeigt die Tintentemperatur der Platten rund um den Druckkopf sowie des Untertintentanks an.

#### $\odot$  **Signallampe**

Ermöglicht Ihnen die Kontrolle des Druckerstatus (normal, Fehler usw.) aus einiger Entfernung.  $\mathscr{D}$  ["Signallampe" auf Seite 15](#page-14-0)

#### G **Tisch**

Legen Sie hier die zu druckenden Medien auf.

#### $\Theta$  **Stellwerk**

Bewegt den Wagen vor und zurück.

#### $\Theta$  Bedienbereich

Enthält Start-/Stopptasten sowie Warnleuchten für die Tintenfüllstände.

U["Bedienbereich" auf Seite 13](#page-12-0)

### <span id="page-11-0"></span>*Wagen*

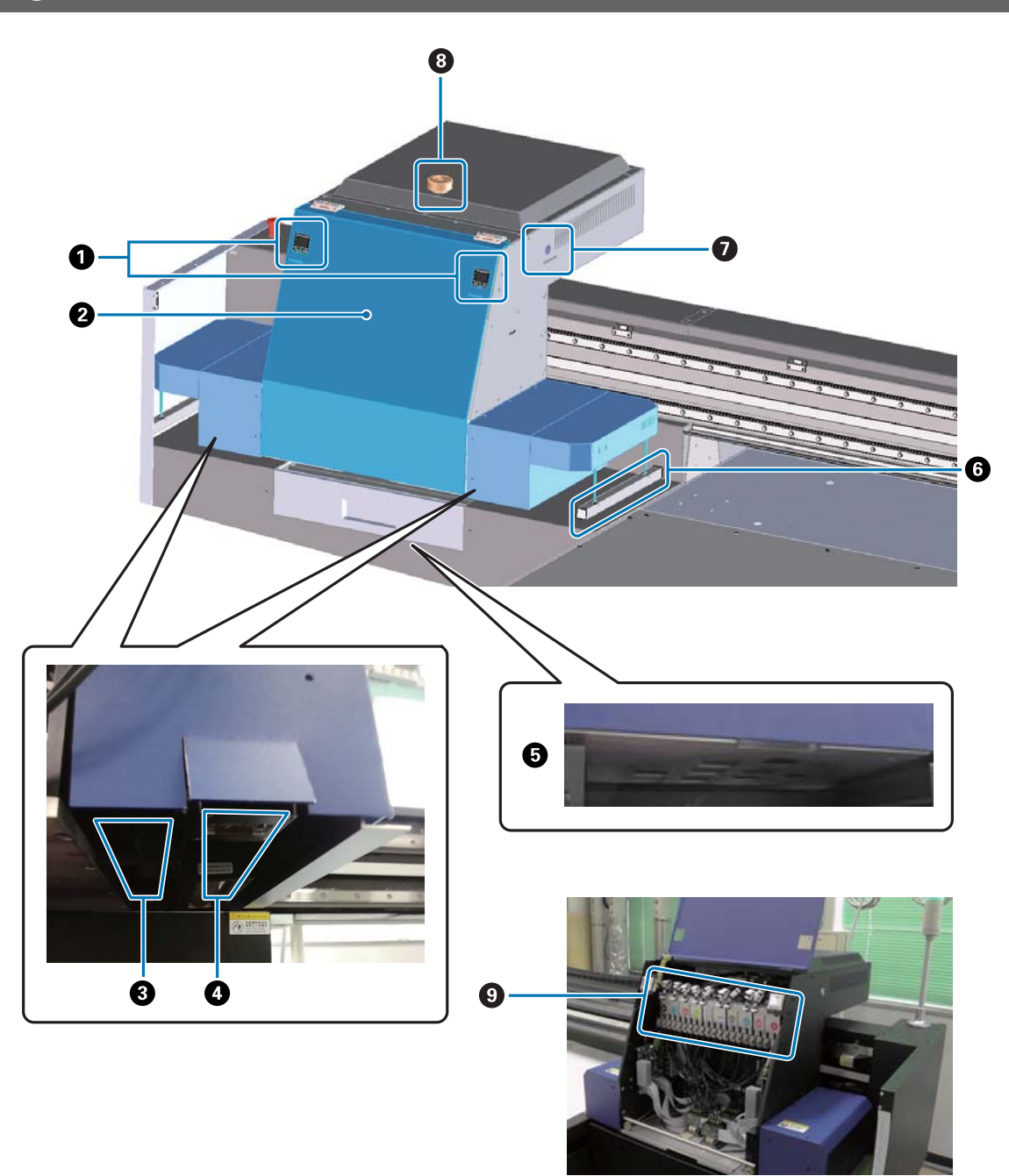

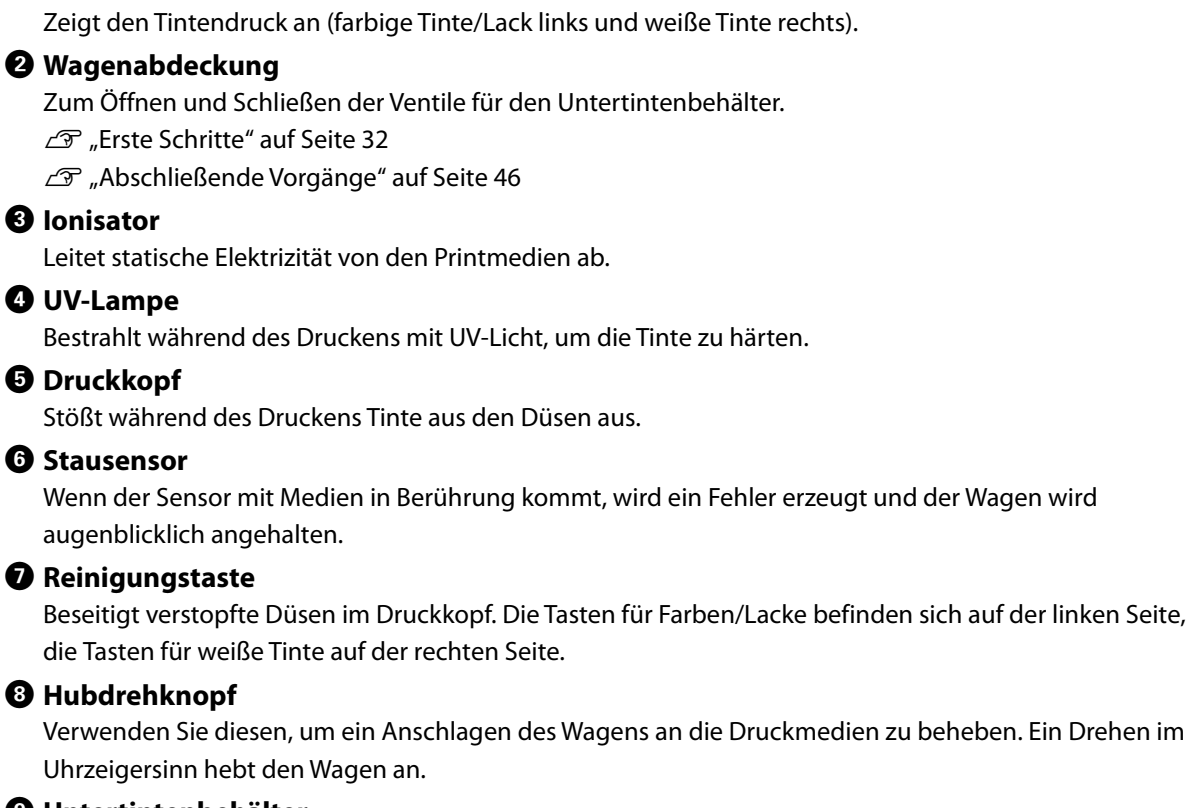

#### I **Untertintenbehälter**

A **Manometer**

Hier wird Tinte zwischengelagert und erhitzt, bevor sie dem Druckkopf zugeführt wird.

### <span id="page-12-0"></span>*Bedienbereich*

### *Links*

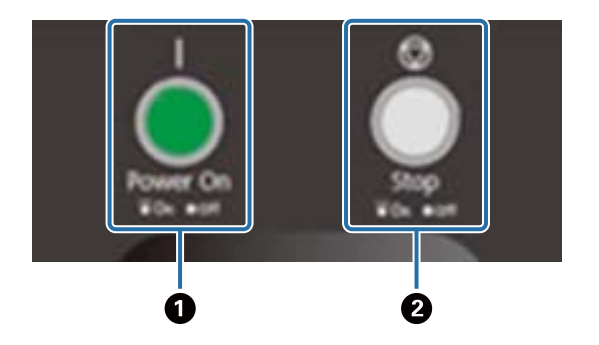

#### A **Einschalttaste ( )**

Drücken, um den Drucker einzuschalten.

#### $\bullet$  Stopptaste ( $\circled{)}$ )

Zum Stoppen drücken.

### *Rechts*

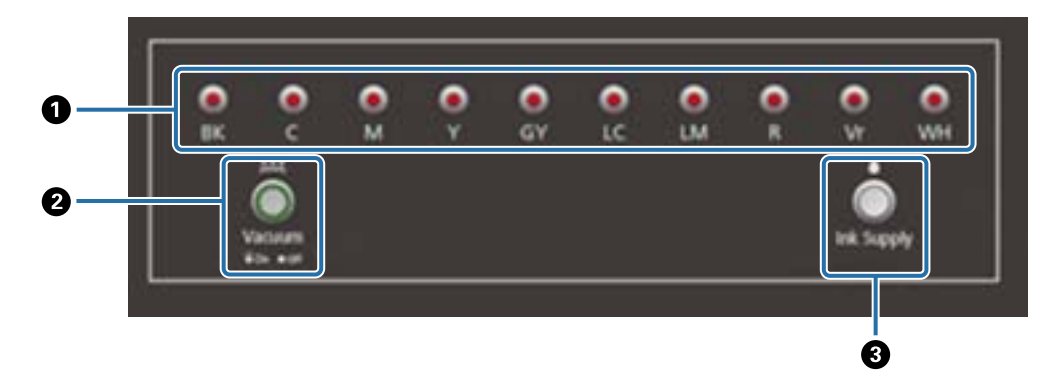

#### A **Tintenanzeigen**

Wenn der Füllstand im Haupttintentank zur Neige geht, leuchtet die entsprechende Farbanzeige auf.

#### B **Ansaugtaste**

Startet das Gebläse der Medienansaugung.

∠<sub>3</sub> ["Einlegen von Medien" auf Seite 37](#page-36-0)

#### C **Farbversorgungstaste**

 Wird im Normalbetrieb nicht verwendet. Wenn Sie die Taste drücken, wird Tinte aus dem Haupttintentank in den Untertintentank geleitet.

### <span id="page-13-0"></span>*Not-Aus-Taste*

Vorne links/rechts am Drucker und links/rechts am Stellwerk. Der Drucker stoppt sofort, wenn Sie die Not-Aus-Taste drücken.

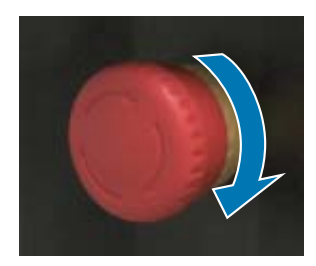

Die Taste wird durch Drehen im Uhrzeigersinn freigegeben. Danach drücken Sie auf die Einschalttaste ( | ), um den Drucker wieder in den Normalzustand zu versetzen.

# <span id="page-14-0"></span>*Signallampe*

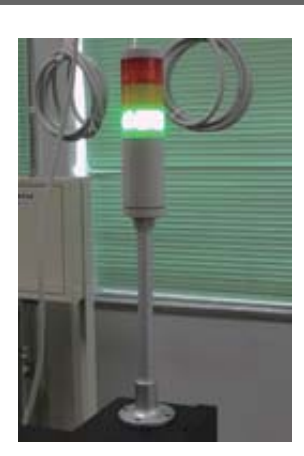

Schaltet sich in folgenden Fällen ein.

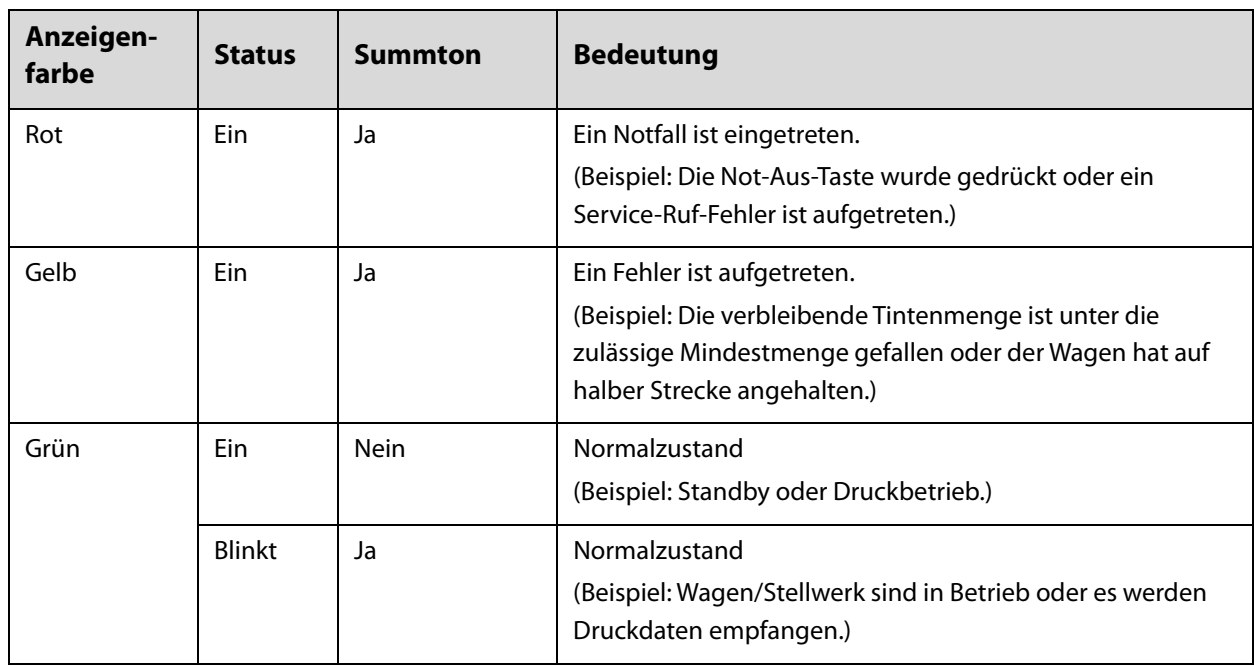

Sie können die Lautstärke des Alarms mit dem Einstellrad auf der Rückseite des Druckers einstellen.

### <span id="page-15-0"></span>*Näherungssensor*

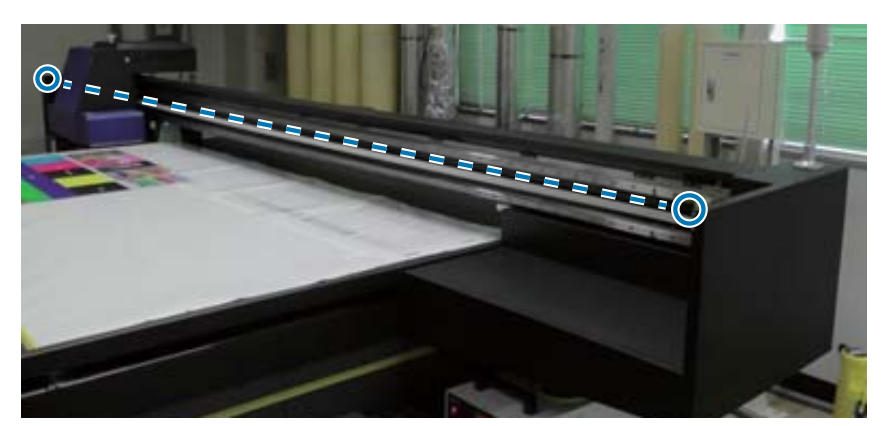

Wenn jemand den Arbeitsbereich des Schlittens betritt, erkennt dieser Sensor die Bewegung und hält den Schlitten sofort an. Die Positionen der Sensoren sind in der Abbildung oben gezeigt.

### <span id="page-15-1"></span>*Links*

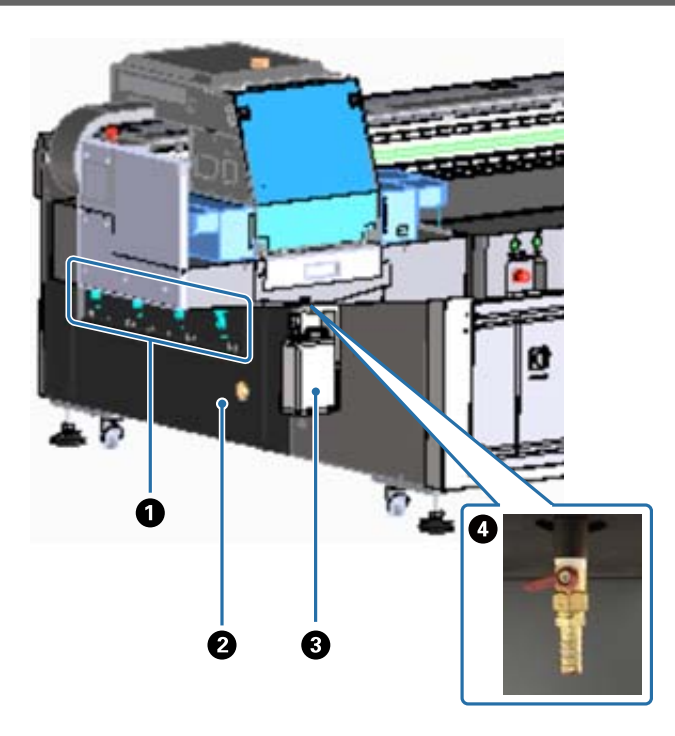

#### A **Saugventil**

Zum Einstellen, ob in den vier Bereichen angesaugt werden soll oder nicht. Einlegen von Medien" auf Seite 37

#### B **Luftauslass**

Für Abluft des Ansauggebläses.

#### C **Resttintenbehälter**

Sammelt überschüssige Tinte aus der Tintenwanne. Für das Umgießen der Abfalltinte in einen anderen Behälter.

 $\mathscr{D}$  ["Tägliche Reinigung" auf Seite 85](#page-84-0)

#### D **Resttintenauslass**

Dies ist der Auslass für die in der Tintenwanne gesammelte Abfalltinte.

 $\mathscr{D}$  ["Tägliche Reinigung" auf Seite 85](#page-84-0)

## <span id="page-16-0"></span>*Rechts (UV-Lampenkühler)*

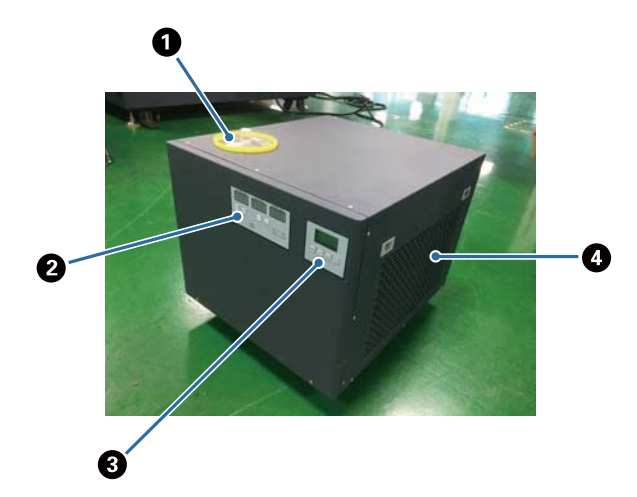

#### A **Kühlmitteleinlass**

Zum regelmäßigen Hinzufügen von Kühlmittel. Verwenden Sie unbedingt das vorgesehene Kühlmittel.

D", Vorbereitungen" auf Seite 10

 $\mathscr{D}$  ["Wartung alle sechs Monate" auf Seite 92](#page-91-0)

#### B **Bedienfeld (links)**

Wird im Normalbetrieb nicht verwendet. Die Kühlmitteltemperatur ist bei der Auslieferung ab Werk eingestellt.

#### C **Bedienfeld (rechts)**

Wird im Normalbetrieb nicht verwendet. Die Leuchtintensität der UV-Lampe ist bei der Auslieferung ab Werk eingestellt. Wenn Sie die Einstellung ändern ist darauf zu achten, sie anschließend auf die neben dem Bedienfeld angezeigte Zahl zurückzusetzen.

#### D **Filter**

Reinigen Sie diesen regelmäßig.

 $\mathscr{D}$  ["Wartung einmal im Monat" auf Seite 88](#page-87-0)

#### **Erschließen des Bedienfelds**

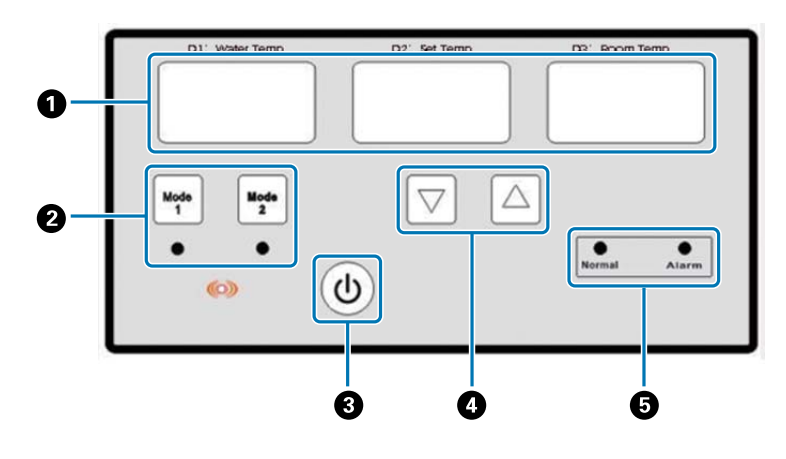

#### A **Thermometer**

D1 Water Temp: Aktuelle Temperatur des Kühlmittels D2 Set Temp: Soll-Temperatur des Kühlmittels D3 Room Temp: Aktuelle Raumtemperatur

- B **Tasten für Moduswechsel**
- C **Einschalttaste**
- D **Tasten zur Temperatureinstellung**
- E **Status-Leuchtanzeigen**

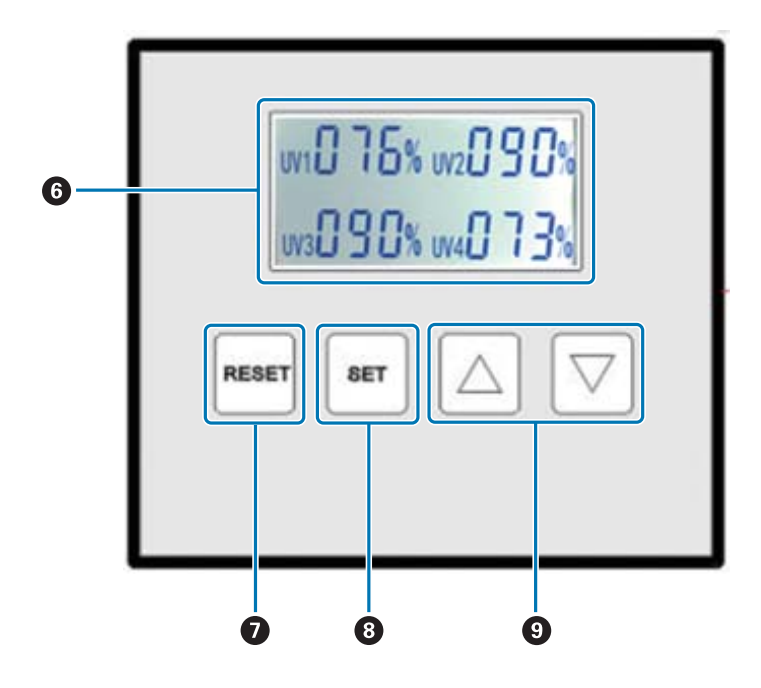

#### F **Zeigt die eingestellten Intensitätswerte der UV-Lampe an**

#### G **RESET-Taste**

Gedrückt halten, um alle Einstellungen zurückzusetzen.

#### $\Theta$  **SET-Taste**

Wählen Sie die UV-Lampe (UV1 bis UV4), deren Leuchtintensität sie einstellen möchten.

#### $Q$  **Taste Einstellungen ändern**

# <span id="page-18-0"></span>*Rückseite*

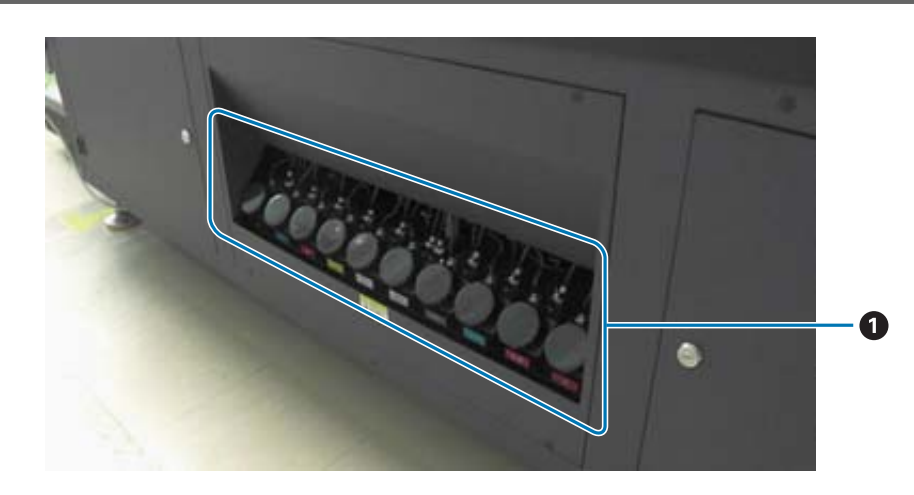

#### A **Haupttintenbehälter**

Wenn die Tinte zur Neige geht, füllen Sie den Tank mit einem Tintenbehälter nach.  $\mathscr{D}$  ["Tinte nachfüllen" auf Seite 94](#page-93-0)

# <span id="page-19-0"></span>*UV Flatbed Controller*

Mit dem UV Flatbed Controller können Sie die folgenden Vorgänge durchführen.

- Den Status und die Einstellungen des Druckers anzeigen
- Druckaufträge verwalten
- Drucken oder Vorschau von RIP-Dateien
- Pausieren oder Abbrechen von Druckaufträgen
- Einstellungen für das Drucken vornehmen
- Sichern oder Wiederherstellen von Einstellungen

### *Bildschirmaufbau*

Der angezeigte Inhalt variiert je nach dem im Hauptmenü ausgewählten Element.

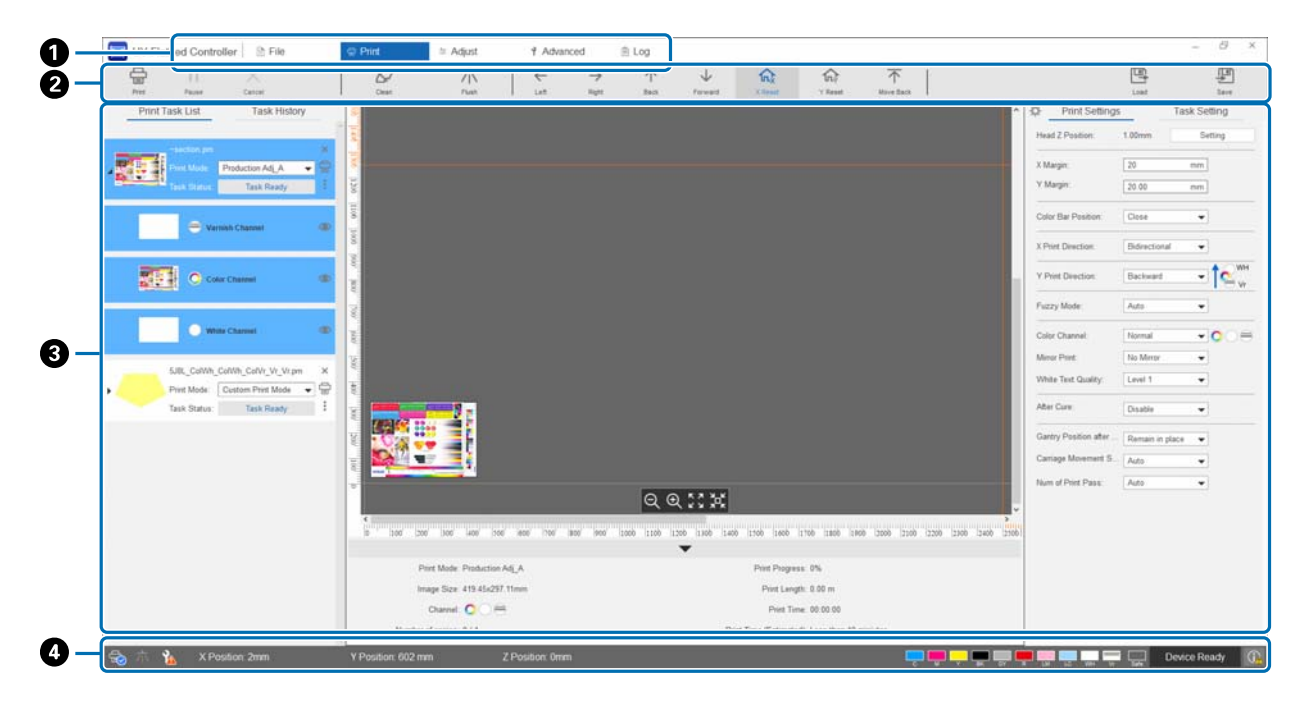

- A **Hauptmenü**
- B **Kurzwahltasten**
- C **Arbeitsbereich**
- D **Statusanzeigebereich**

### *Kurzwahltasten*

In diesem Abschnitt wird die Funktion der einzelnen Kurzwahltasten erläutert.

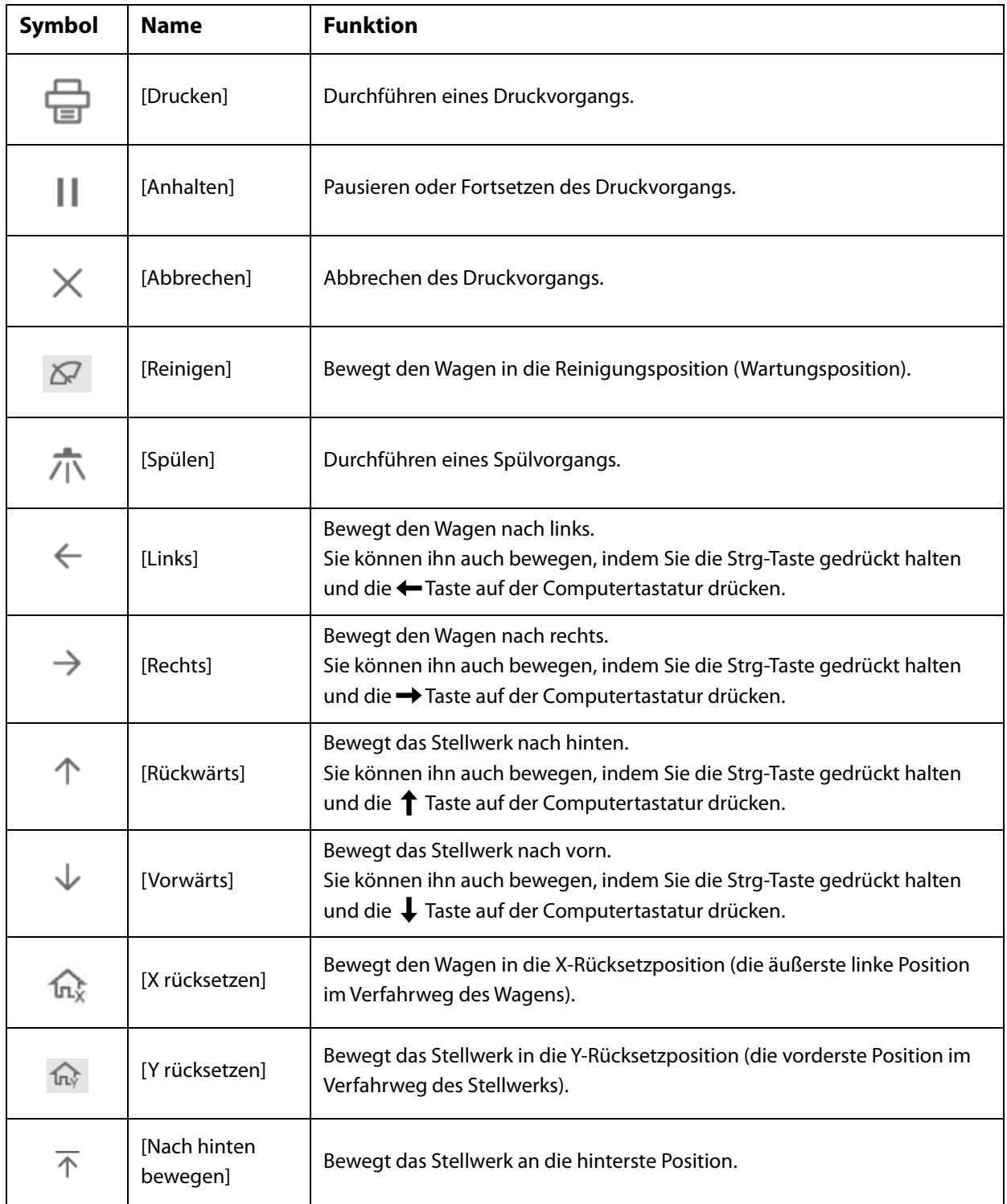

# *Symbole des Statusanzeigebereichs*

Im Folgenden wird die Bedeutung der einzelnen Symbole erläutert.

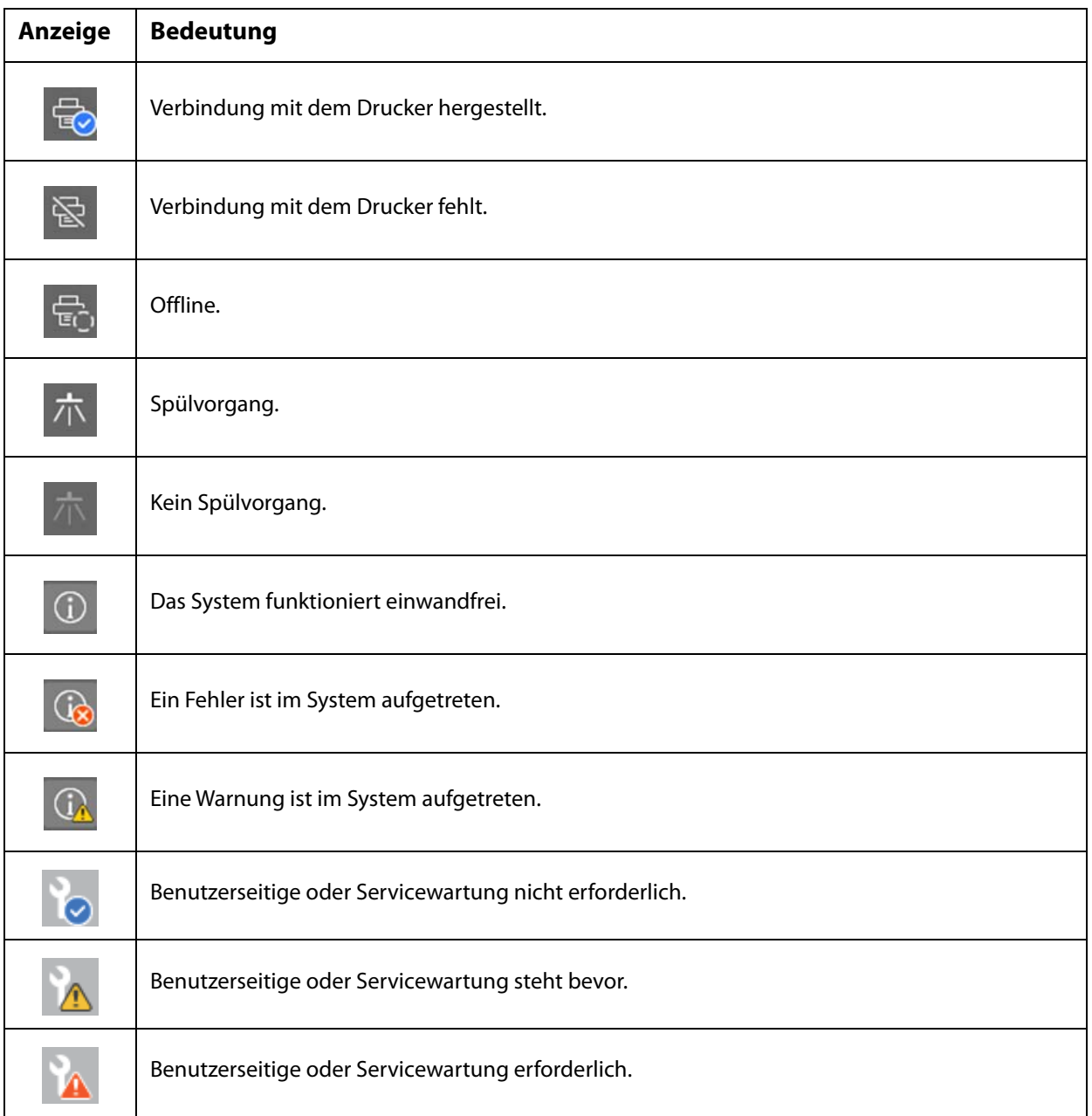

# <span id="page-22-0"></span>*Hinweise für Betrieb und Lagerung*

# <span id="page-22-1"></span>*Sicherheitsvorkehrungen*

In diesem Abschnitt werden Anweisungen erläutert, die befolgt werden müssen, um die in diesem Handbuch beschriebenen Arbeiten sicher durchzuführen.

Bevor Sie diesen Drucker zum ersten Mal benutzen, sollten Sie unbedingt das separate Handbuch "Sicherheitsvorkehrungen" lesen.

### *Hinweise zur Installation*

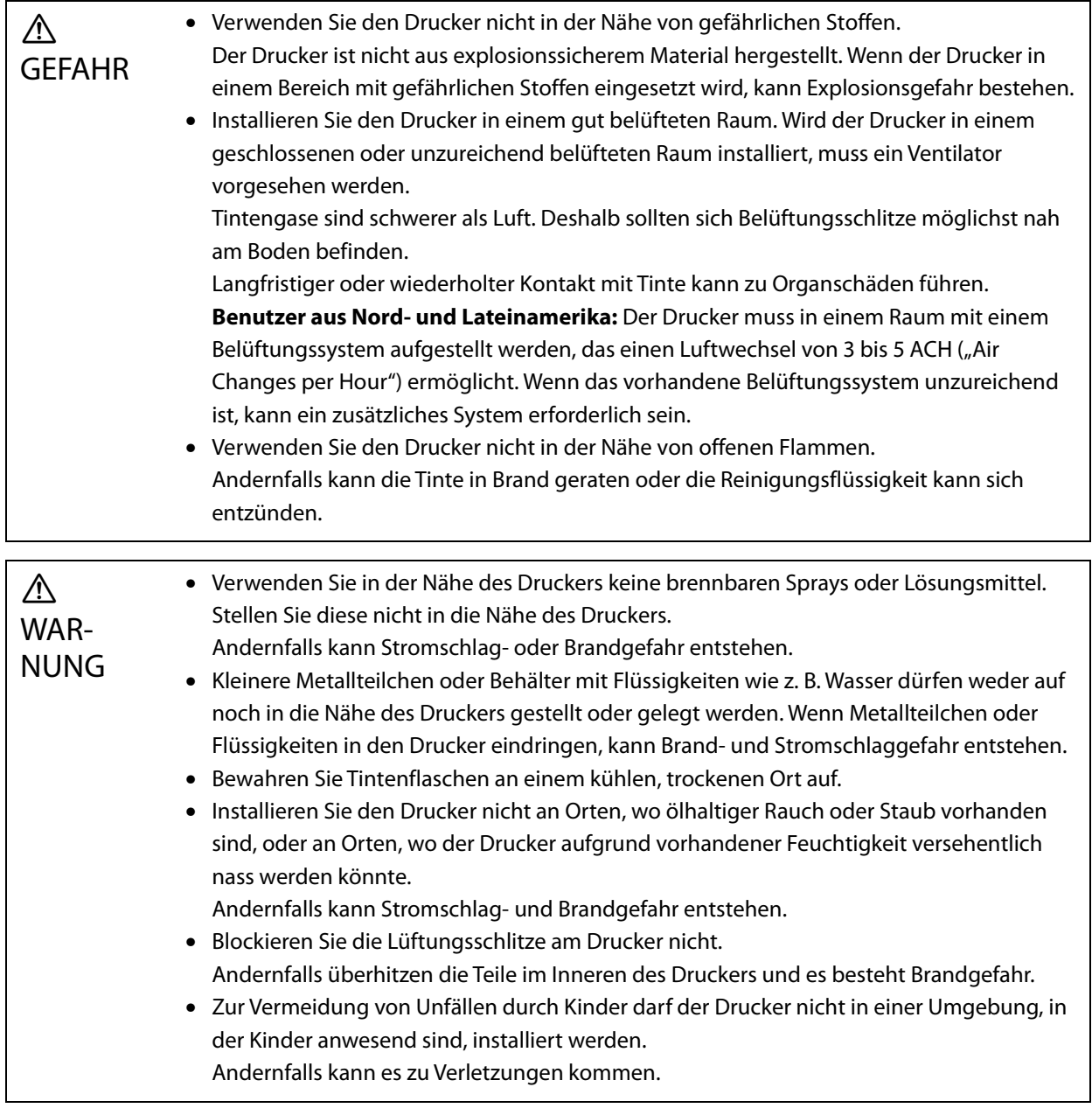

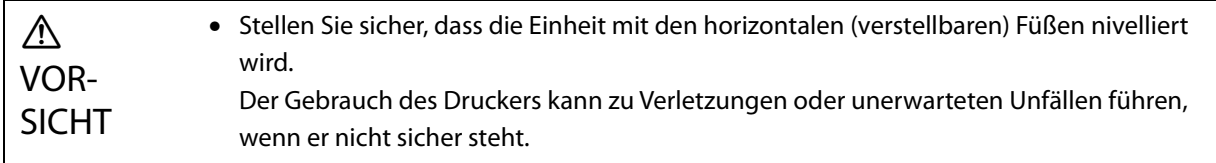

# <span id="page-23-0"></span>*Hinweise zur Handhabung*

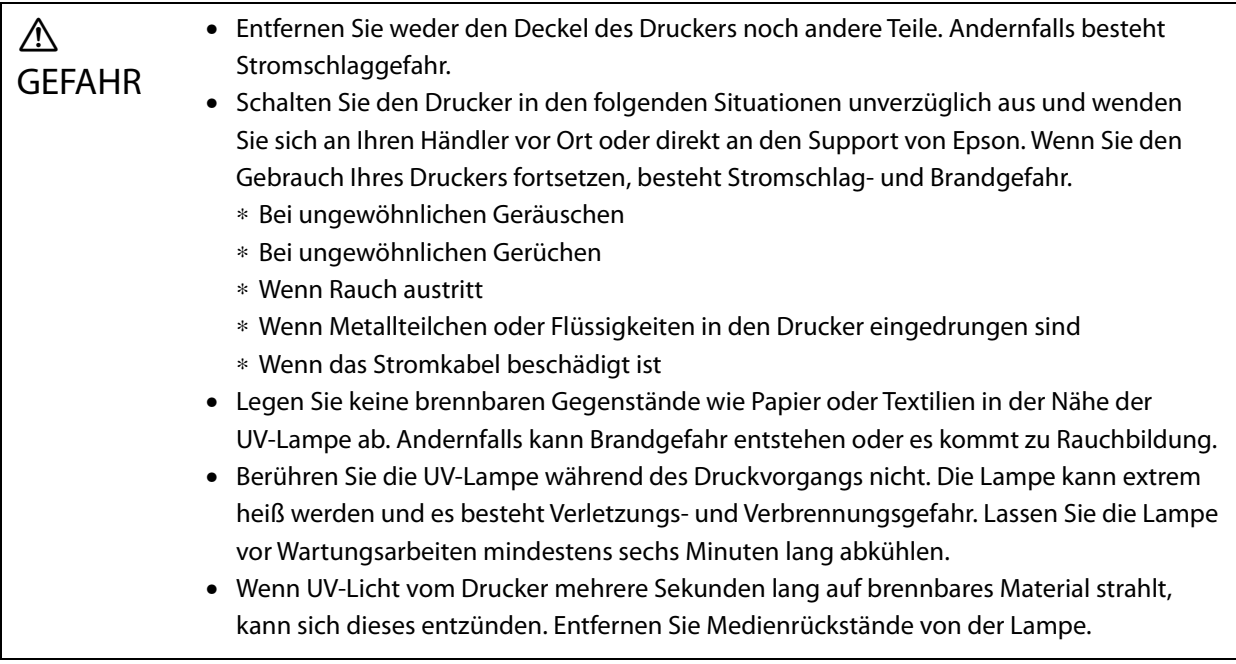

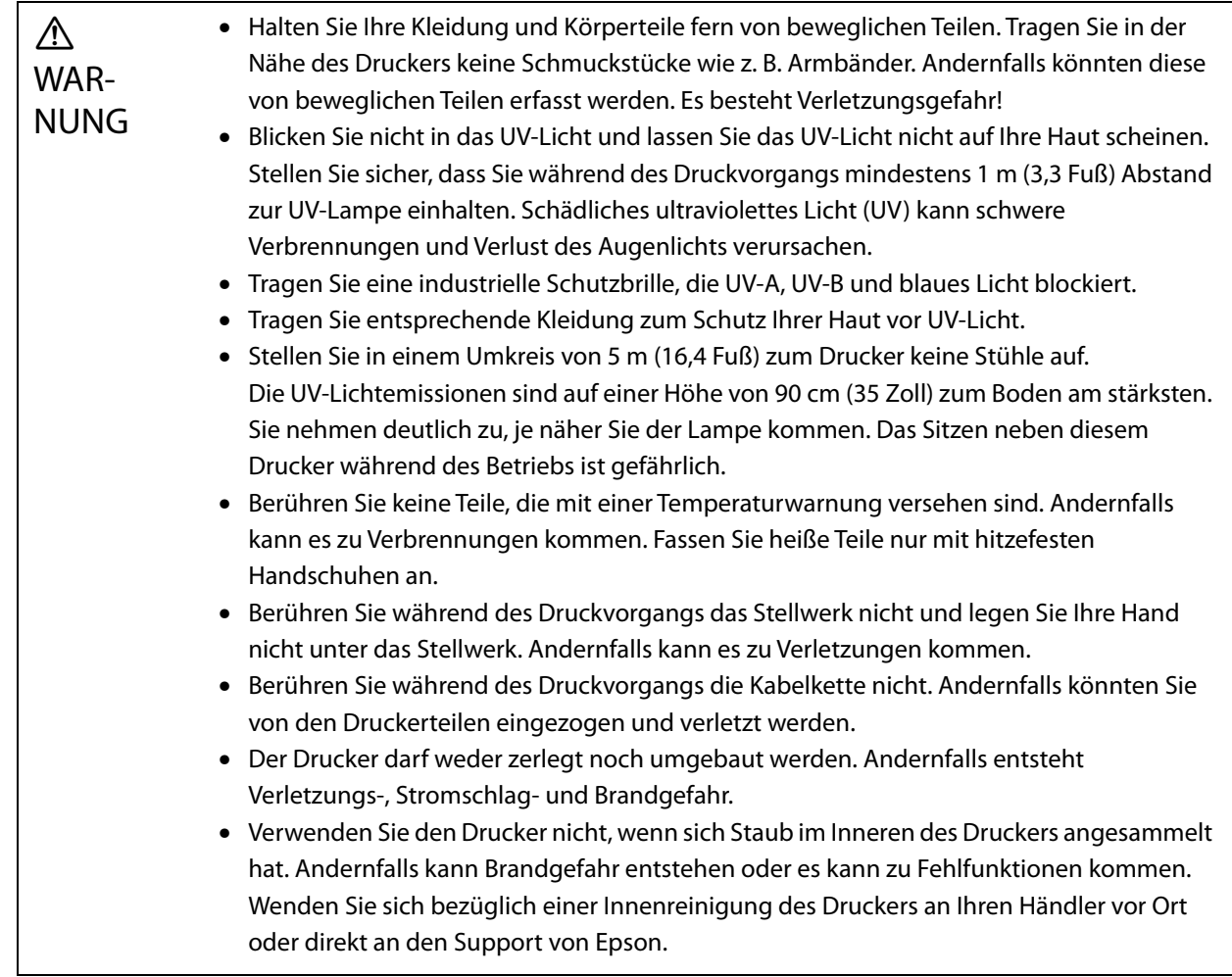

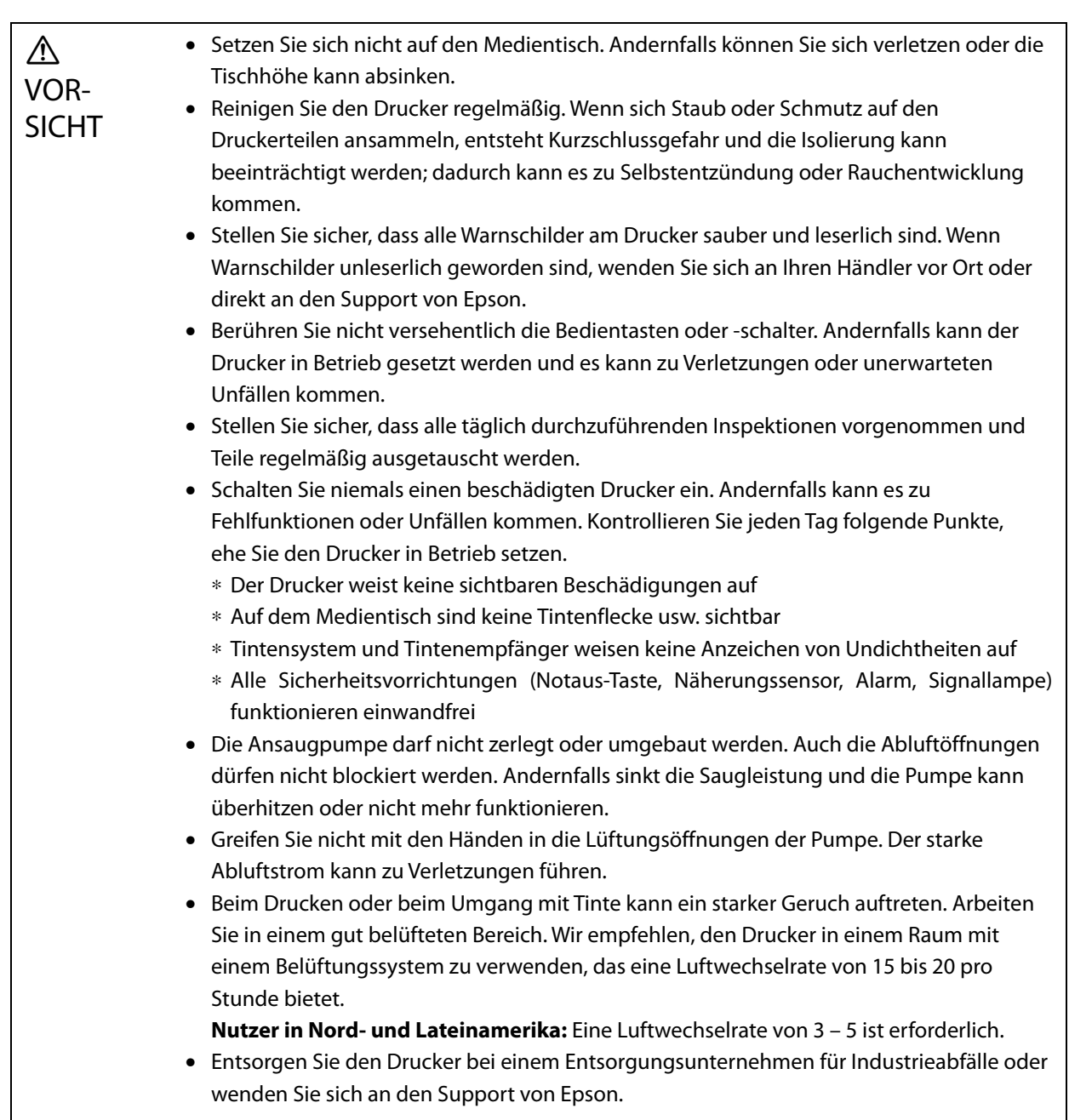

### *Hinweise zur Stromversorgung*

 $\overline{\mathbb{A}}$ GEFAHR • Lassen Sie elektrische Arbeiten z. B. bei der Installation, Umstellung oder Entsorgung des Druckers nur von einem offiziellen Elektriker durchführen. Das Gerät erzeugt Hochspannung, und es besteht Stromschlaggefahr.

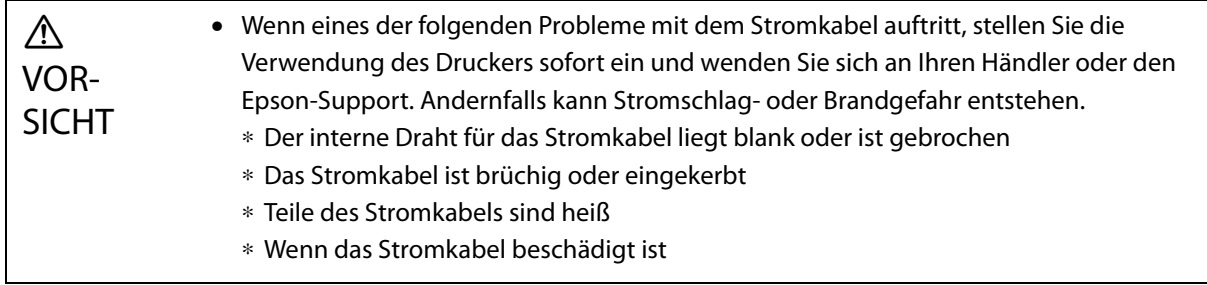

#### *Hinweise zu Verbrauchsmaterial*

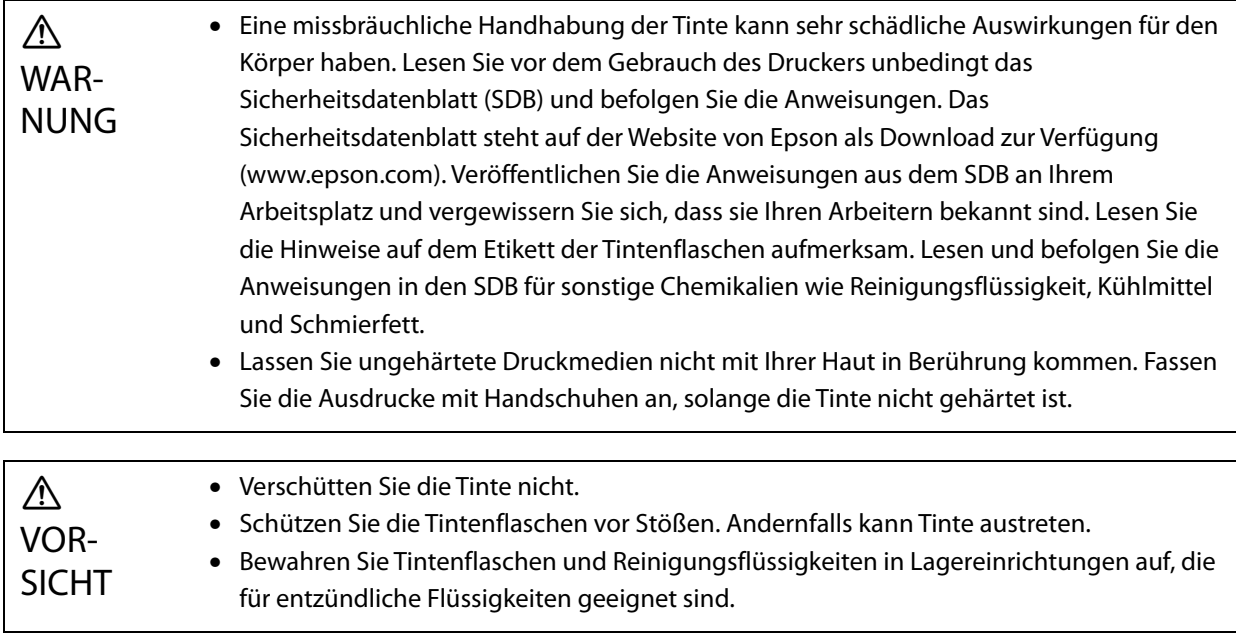

### *Sonstige Warnhinweise*

Risikogruppe 1: Warnhinweise bezüglich des von diesem Drucker emittierten UV-Lichts. Blicken Sie nicht in das UV-Licht und lassen Sie das UV-Licht nicht auf Ihre Haut scheinen. Achten Sie darauf,

geeignete Schutzausrüstung zu tragen.

### <span id="page-26-0"></span>*Nutzungshinweise*

Beachten Sie bei der Verwendung dieses Druckers folgende Umstände, die zu Ausfällen, Fehlfunktionen oder einer Verschlechterung der Druckqualität führen können.

• Verwenden Sie den Drucker innerhalb der unter "Spezifikation" beschriebenen Temperatur- und Feuchtigkeitsbereiche.

U["Spezifikation" auf Seite 127](#page-126-4)

Es kann jedoch sein, dass Sie trotz Erfüllung der genannten Anforderungen nicht korrekt drucken können, wenn dabei die Anforderungen an die Betriebsumgebung der verwendeten Medien nicht eingehalten werden. Verwenden Sie den Drucker in einer Umgebung, die den Betriebsanforderungen des Mediums entspricht.

Achten Sie auch darauf, die Luftfeuchtigkeit innerhalb des angegebenen Bereichs zu halten, wenn Sie den Drucker in einem trockenen Raum, in einer Umgebung mit aktiver Klimaanlage oder an einem Ort mit direkter Sonneneinstrahlung verwenden.

- Nicht an Orten verwenden, an denen das Gerät einem direkten Luftstrom von Geräten wie Ventilatoren oder Klimaanlagen ausgesetzt wäre oder es sich in der Nähe einer Wärmequelle befinden würde. Andernfalls könnten die Druckkopfdüsen austrocknen und verstopfen.
- Je nach Häufigkeit der Nutzung müssen Sie die Wartung oder den Austausch zum empfohlenen Zeitpunkt oder früher durchführen. Nicht durchgeführte Wartungsarbeiten können zu einer Verschlechterung der Druckqualität führen. Wird der Drucker ohne ordnungsgemäße Wartung weiter verwendet, kann der Druckkopf beschädigt werden.

U["Wartung" auf Seite 83](#page-82-0)

• Nicht nur beim Drucken, sondern auch bei Wartungsarbeiten wie der Reinigung des Druckkopfes wird Tinte verbraucht, um den Druckkopf in optimalem Zustand zu halten.

### <span id="page-27-0"></span>*Hinweise bei Nichtbenutzung*

Beachten Sie die folgenden Punkte, wenn der Drucker vorübergehend nicht verwendet wird. Wenn der Drucker nicht unter den richtigen Bedingungen gelagert wird, wird der Druckvorgang möglicherweise nicht korrekt ausgeführt, wenn Sie das Gerät wieder in Betrieb nehmen.

• Wenn der Drucker über einen längeren Zeitraum (45 Tage) nicht benutzt wird, führen Sie alle 10 Tage eine Kopfreinigung durch. Wenn Sie den Drucker über einen längeren Zeitraum nicht benutzen, ohne den Druckkopf zu reinigen, können die Düsen des Druckkopfes eintrocknen und verstopfen.

U["Durchführen einer Druckkopfreinigung" auf Seite 100](#page-99-2)

Wenn der Drucker 45 Tage oder länger nicht benutzt wird, wenden Sie sich an Ihren örtlichen Händler oder den Epson-Support.

• Wenn Sie den Drucker über einen längeren Zeitraum nicht benutzt haben, überprüfen Sie den Druckkopf auf verstopfte Düsen, bevor Sie das Drucken wieder aufnehmen. Wenn die Druckköpfe verstopft sind, reinigen Sie den Druckkopf.

U["Prüfen auf verstopfte Düsen" auf Seite 98](#page-97-0)

• Achten Sie darauf, dass der Wagen über der Tintenwanne positioniert ist, bevor Sie den Drucker einlagern. Wenn Sie den Drucker lagern, stellen Sie auch den Ablauf (Spülkasten) an der Tintenwanne wieder in die vordere Position zurück. Das Drucken kann fehlschlagen, wenn diese Anweisungen nicht befolgt werden und der Drucker für einen längeren Zeitraum nicht benutzt wird.

Falls der Wagen nicht an der Tintenwanne positioniert ist, den Drucker ein- und dann wieder ausschalten. Achten Sie darauf, dass der Wagen an der Tintenwanne positioniert ist, bevor Sie den Drucker ausschalten.

• Bei Nichtbenutzung kann weiße Tinte aufgrund einer Absetzung (Bestandteile sinken auf den Boden der Flüssigkeit und sammeln sich an) gelb werden. Vergilbte weiße Tinte nimmt ihre ursprüngliche Farbe wieder an, wenn sie innerhalb eines bestimmten Zeitraums gemischt wird. Wenn der Drucker eingeschaltet wird, wird die nachgefüllte Tinte im Haupttank des Druckers automatisch gemischt. Um die Qualität der weißen Tinte zu erhalten, empfehlen wir, den Drucker einmal alle 10 Tage einzuschalten.

### <span id="page-28-0"></span>*Hinweise zur Handhabung von Tintenpatronen*

Beachten Sie die folgenden Punkte zur Handhabung von Tintenbehältern, um eine gute Druckqualität zu erhalten.

- Bei der anfänglichen Tintenaufladung und erstmaligen Inbetriebnahme nach dem Kauf des Druckers wird so viel Tinte verbraucht, dass die Tinte bis zu den Spitzen der Druckkopfdüsen gefüllt ist, die dann druckbereit sind. Bereiten Sie baldmöglichst Austauschbehälter vor.
- Bewahren Sie Tintenbehälter bei Raumtemperatur und vor direkter Sonneneinstrahlung geschützt auf.
- Um eine gute Druckqualität zu gewährleisten, verbrauchen Sie die Tinte innerhalb des auf dem Tintenbehälter angegebenen empfohlenen Verfallsdatums.
- Wenn Sie die Tintenbehälter von einem kalten an einen warmen Ort bringen, lassen Sie sie vor der Verwendung mindestens 3 Stunden lang bei Raumtemperatur stehen.
- Setzen Sie die Tintenbehälter keinen starken Stößen aus, z. B. wenn sie fallen gelassen werden. Andernfalls können die Behälter undicht werden.
- Öffnen Sie den Deckel des Tintenbehälters erst kurz vor dem Nachfüllen des Haupttintentanks.
- Lassen Sie beim Nachfüllen des Haupttintentanks keine Tinte im Tintenbehälter, sondern gießen Sie alles in den Tank.

### <span id="page-28-1"></span>*Hinweise zur Handhabung von Medien*

Beachten Sie bei der Handhabung und Lagerung von Medien die folgenden Punkte. Wenn die Medien in schlechtem Zustand sind, können Sie keine akzeptablen Druckergebnisse erzielen.

### *Hinweise zur Handhabung*

- Medien nicht knicken oder die zu bedruckende Oberfläche beschädigen.
- Beim Umgang mit Medien Handschuhe tragen. Die Handhabung der Medien mit bloßen Händen kann Fingerabdrücke und Spuren auf den Medien hinterlassen.
- Medien vor Nässe schützen.
- Bewahren Sie die Medien an einem Ort auf, an dem sie keinen hohen Temperaturen, Feuchtigkeit oder direktem Sonnenlicht ausgesetzt sind.
- Wenn die Medien nicht verwendet werden, entfernen Sie sie aus dem Drucker zur Lagerung. Wenn Medien über einen längeren Zeitraum eingelegt bleiben, kann ihre Qualität zurückgehen.
- Bei der Lagerung von Medien, die zum Verziehen neigen, können Sie das Ausmaß des Verziehens möglicherweise verringern, indem Sie sie auf eine flache Oberfläche legen, die kleiner als das Medium ist. Beim Auflegen verzogener Medien auf den Tisch wird auch das Ansaugen möglicherweise nicht korrekt durchgeführt.
- Verwenden Sie keine Medien, die gerade erst geöffnet wurden, da sich die Medien aufgrund von Raumtemperatur oder Luftfeuchtigkeit ausdehnen oder zusammenziehen können. Legen Sie die Medien nach dem Öffnen mindestens 30 Minuten lang in die Nähe des Druckers, bevor Sie sie in den Drucker einlegen.
- Verwenden Sie keine verzogenen Medien. Verzogene Medien können während des Druckens den Wagen berühren, was die Druckqualität beeinträchtigen kann.
- Wenn Sie auf Medien drucken, die weniger als 3 mm (0,12 Zoll) dick sind, empfehlen wir, die Ränder der Medien mit Klebeband zu sichern. Dadurch wird verhindert, dass sich die Ränder der Medien aufrollen.
- Erhöhen Sie beim Bedrucken von Spiegeln, Glas oder glänzendem Metall die Anzahl der Wartungsvorgänge rund um den Druckkopf. UV-Licht, das von solchen Materialien reflektiert wird, kann die Tinte um den Druckkopf herum aushärten und zu einer Fehlfunktion führen.

• Wenn viel statische Elektrizität auf der Oberfläche der Medien erzeugt wird, verwenden Sie einen Ionisator usw., um die Ladung vor dem Drucken abzuleiten. Tintennebel kann während des Druckens an unbeabsichtigten Stellen haften bleiben.

#### *Hinweise zur Handhabung von Medien nach dem Drucken*

Beachten Sie die folgenden Punkte bei der Handhabung von Medien nach dem Druck, um eine optimale Druckqualität über einen möglichst langen Zeitraum aufrechtzuerhalten.

- Reiben oder kratzen Sie nicht auf den Ausdrucken. Durch Reiben oder Kratzen der Ausdrucke kann sich die Tinte ablösen.
- Die Oberfläche der Ausdrucke nicht berühren. Andernfalls kann sich die Tinte ablösen.
- Wenn die Druckfarbe nicht ausreichend gehärtet wurde, setzen Sie sie zusätzlichem UV-Licht aus. U["Belichten von Medien mit zusätzlichem UV-Licht" auf Seite 64](#page-63-0)
- Wenn Sie im Entwurfsmodus gedruckte Medien speichern, diese nicht stapeln. Die Ausdrucke können sonst aneinander haften bleiben.
- Ausdrucke können nicht reagierte Tintenkomponenten enthalten. Verwenden Sie Ausdrucke nicht für folgende Zwecke, da nicht reagierte Tintenbestandteile schädlich für den Körper sein können.
	- Zum Einwickeln von Nahrungsmitteln
	- Für Gegenstände, die Kinder versehentlich in den Mund nehmen könnten
	- Textilien oder Leder für den direkten Hautkontakt (z. B. Kleidung oder Accessoires)

- Jegliche Gegenstände, die den Körper berühren oder in diesen eingeführt werden, z. B. medizinische Instrumente

### <span id="page-29-0"></span>*Hinweise zur Nutzung des UV Flatbed Controller*

Obwohl die Anschlussnummer unter [Erweitert] — [Beim Reißen drucken] — [Basiseinstellungen] auf dem Bildschirm des UV Flatbed Controller verändert werden kann, raten wir davon ab.

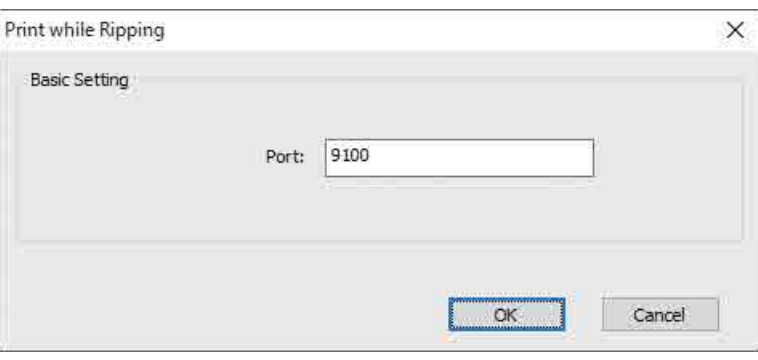

# <span id="page-30-0"></span>*Standardbedienung*

# <span id="page-30-1"></span>*Arbeitsablauf*

Im Folgenden wird der grundlegende Arbeitsablauf erläutert.

- **1** Den Drucker einschalten und den Druckvorgang vorbereiten. U["Erste Schritte" auf Seite 32](#page-31-0)
- **2** Medien einlegen. Einlegen von Medien" auf Seite 37
- **3** Druckdaten drucken.

### **Abbildung**

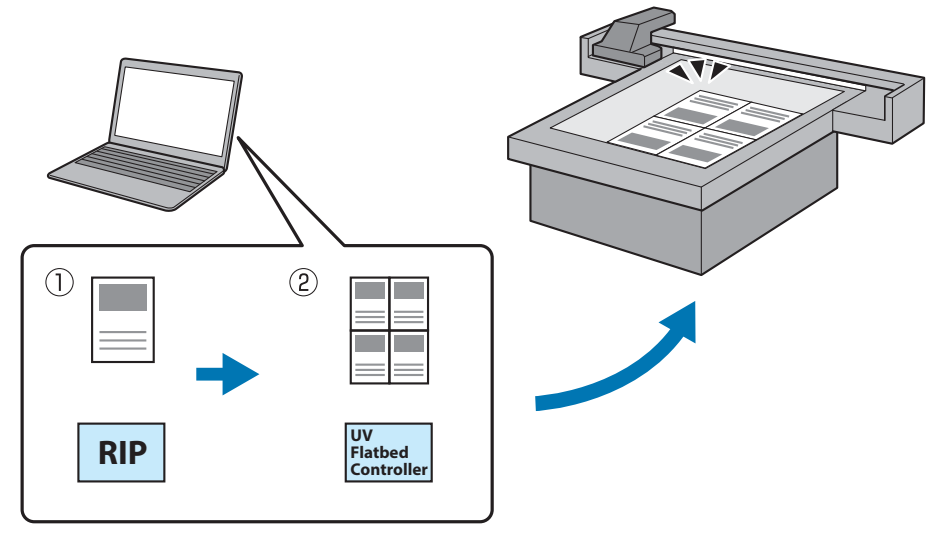

(1) Erstellen einer RIP-Datei mit **Epson Edge Print**.

UBedienungsanleitung für Epson Edge Print

(2) Erstellen einer Auftragsdatei mit dem **UV-Flachbettcontroller** und senden der Daten an den Drucker.  $\mathscr{D}$  ["Drucken" auf Seite 40](#page-39-0)

**4** Den Drucker ausschalten, wenn Sie mit dem Drucken fertig sind. U["Abschließende Vorgänge" auf Seite 46](#page-45-0)

# <span id="page-31-0"></span>*Erste Schritte*

Lesen Sie vor jeglichen Arbeitsvorgängen Folgendes.

U["Hinweise zur Handhabung" auf Seite 24](#page-23-0)

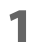

- **1** Achten Sie darauf, dass nichts auf dem Medientisch liegt.
- **2** Schalten Sie den Netzschalter an der Vorderseite des Druckers ein, um den Drucker einzuschalten.

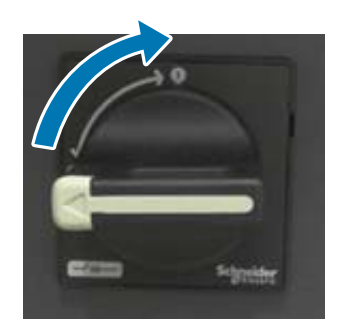

**3** Drücken Sie die Einschalttaste ( | ), um mit der Initialisierung des Druckers zu beginnen.

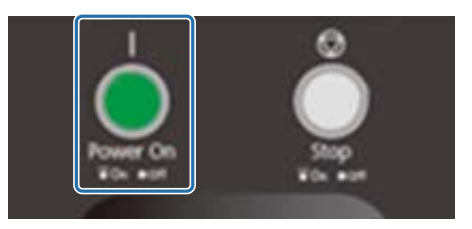

**4** Warten Sie einige Zeit und überprüfen Sie dann, ob die Zahlen (obere Zahlen), die auf den beiden Temperaturreglern auf der Vorderseite des Druckers angezeigt werden, 35 bzw. 45 erreicht haben.

Die obere Zahl ist die aktuelle Temperatur und die untere Zahl ist die Soll-Temperatur.

35 ist die Temperatur der Platten um den Druckkopf herum, und 45 ist die Temperatur des Untertintenbehälters. Wie lange es dauert, bis die beiden Temperaturwerte die Sollwerte erreicht haben, hängt von Faktoren wie der Raumtemperatur ab.

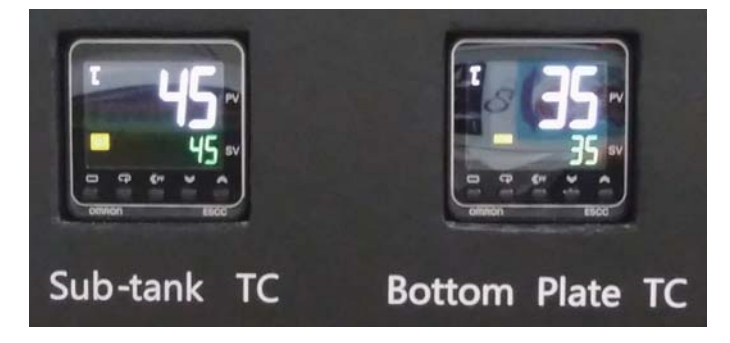

#### **Erschließen des Bedienfelds**

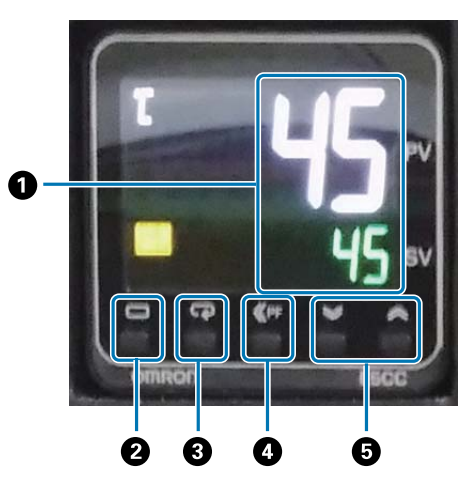

#### A **Thermometer**

Obere Zahl: Aktueller Wert. Untere Zahl: Sollwert.

#### B **Ebenentaste**

Ändert die Einstellungsebene.

#### C **Modustaste**

Ändert einen Eintrag der Einstellungsebene.

#### D **Umschalttaste**

Ermöglicht dem Benutzer das Definieren von Funktionen.

#### E **Tasten nach unten/oben**

Zum Ändern von Werten.

**5** Kontrollieren Sie, ob die auf dem Tintenmanometer am Wagen angezeigte Zahl (obere Zahl) der unten dargestellten entspricht.

Die obere Zahl ist der Druck, der erforderlich ist, um die Düsenoberfläche des Druckkopfes in optimalem Zustand zu halten, und die untere Zahl ist der Druck während der Druckkopfreinigung.

Wenn die obere Zahl die unten angezeigte Zahl nicht erreicht, wenden Sie sich an Ihren Händler vor Ort oder den Epson-Support.

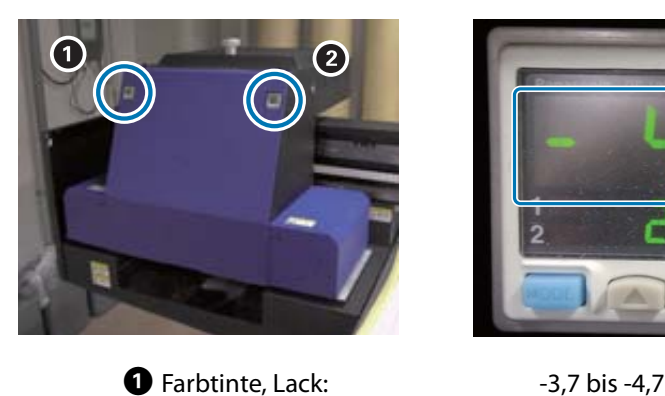

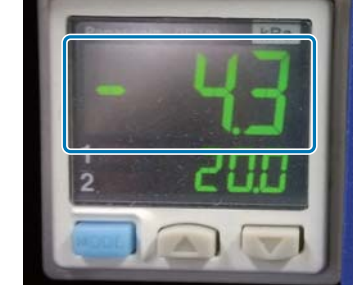

**2** Weiße Tinte:  $-4,0$  bis -4,9

#### **Erschließen des Bedienfelds**

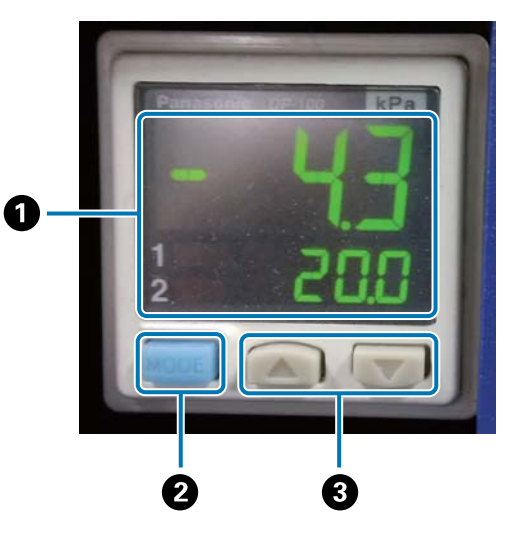

#### A **Druckanzeige**

Obere Zahl: Druck (aktueller Wert), der erforderlich ist, um die Düsenoberfläche des Druckkopfes in optimalem Zustand zu halten.

Niedrigere Zahl: Druck (aktueller Wert) während der Druckkopfreinigung.

#### B **MODE-Taste**

Zum Moduswechsel gedrückt halten.

#### C **Taste Einstellungen ändern**

**6** Öffnen Sie die Wagenabdeckung.

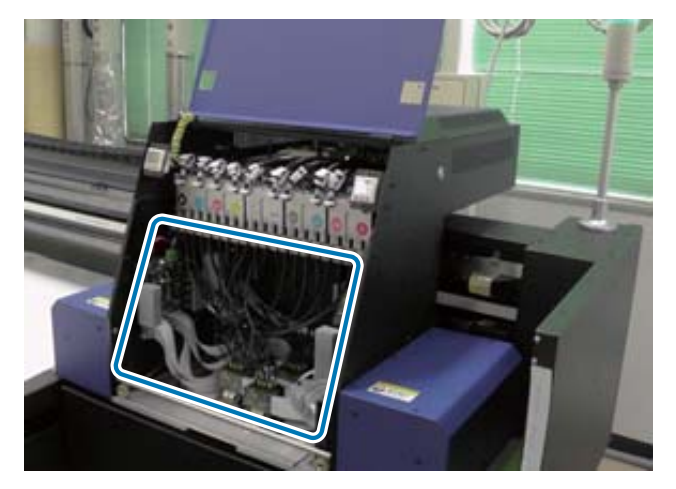

#### Important

Berühren Sie nicht die Leiterplatte, die Drähte oder die Röhren, die in der Abbildung oben gezeigt werden. Andernfalls funktioniert der Drucker möglicherweise nicht richtig.

**7** Verwenden Sie den Schraubenschlüssel für Untertintentanks, um die Ventile in allen Untertintentanks zu öffnen.

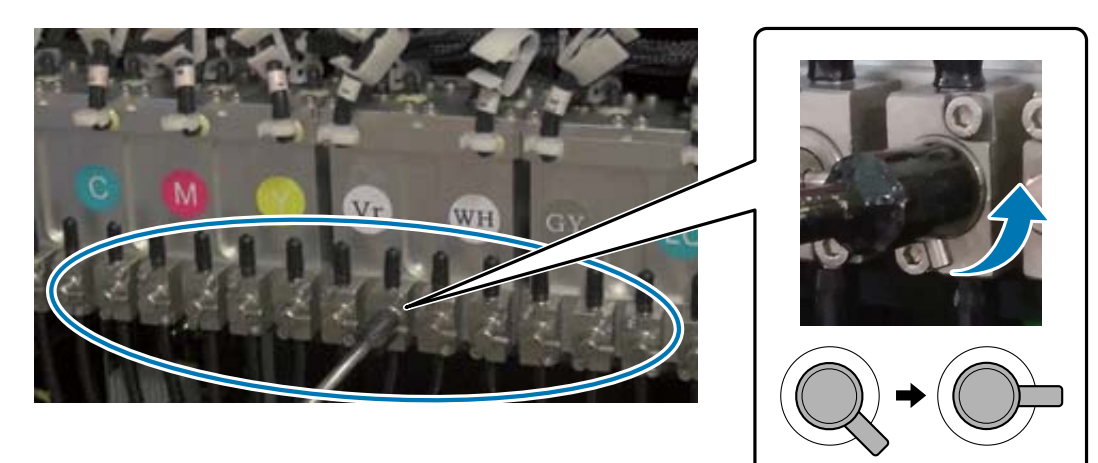

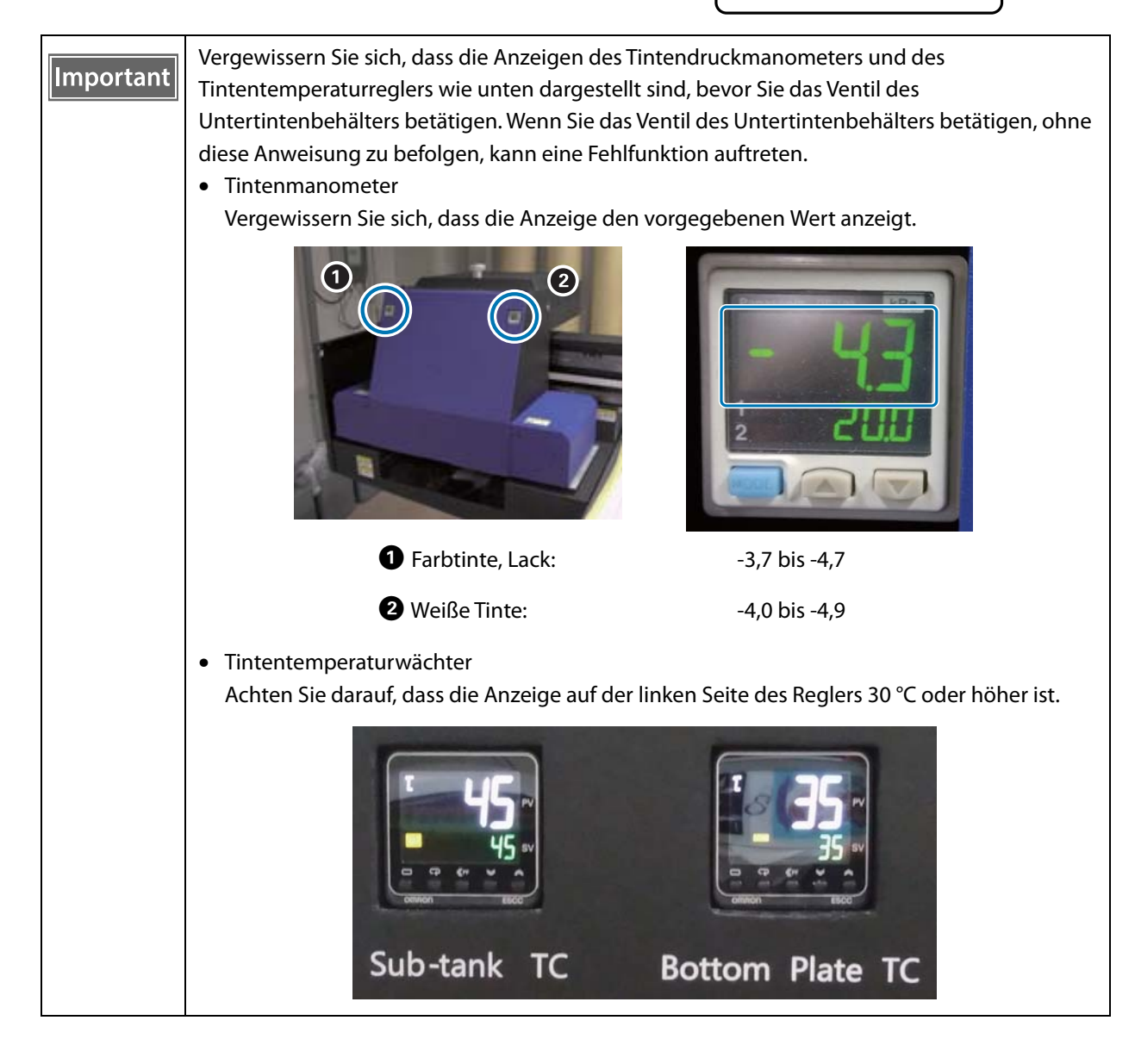

- **8** Schließen Sie die Wagenabdeckung.
- **9** Starten Sie den UV Flatbed Controller auf dem Computer.
- **10** Legen Sie die Medien ein, und erstellen Sie dann einen Testdruck. Reinigen Sie die Düsen, falls diese verstopft sind.
	- Einlegen von Medien" auf Seite 37
	- Testdruck (Düsenprüfung)" auf Seite 53
	- B" ["Reinigen verstopfter Düsen" auf Seite 100](#page-99-0)
## *Einlegen von Medien*

## *Hinweise zum Einlegen von Medien*

• Verwenden Sie beim Drucken auf plattenförmige Medien solche, die eine ebene Oberfläche ohne erhöhte Ränder aufweisen, wenn sie auf dem Medientisch aufliegen. Wenn Sie Medien mit erhöhten Rändern verwenden, kann es sein, dass sie nicht nah genug am Tisch aufliegen und während des Druckens den Wagen behindern.

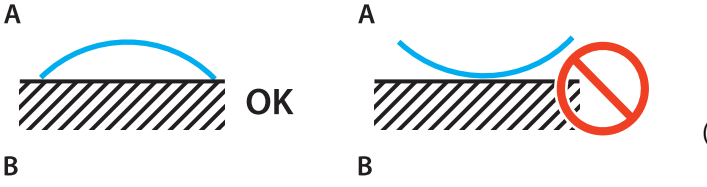

(A kennzeichnet Medien, B den Tisch)

• Bei Medien, die zum Verziehen neigen, lagern Sie sie auf einem Tisch mit flacher Oberfläche, die kleiner ist als die Auflagefläche des Mediums, wobei die bedruckbare Seite nach oben zeigt.

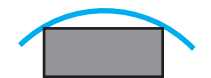

- Wenn das Medium über den Ansaugbereich des Tisches hinausragt, sichern Sie das Medium mit Klebeband, damit es sich nicht aufrichtet.
- Dünne Medien (3 mm [0.12 in.] oder weniger) können durch die Wärme des UV-Lichts Falten werfen oder sich verziehen. Sichern Sie die Ränder der Medien mit Klebeband.
- Lassen Sie schwere Medien nicht auf den Tisch fallen.
- Legen Sie die Medien vorsichtig auf den Tisch.
- Verteilen Sie Lasten evtl. auf mehrere Bereiche des Tisches (bis 50 kg/m<sup>2</sup>).

## *Auflegen von Medien auf den Tisch*

Lesen Sie vor jeglichen Arbeitsvorgängen Folgendes. U["Hinweise zur Handhabung" auf Seite 24](#page-23-0)

**1** Legen Sie die Medien auf den Tisch und richten Sie die linke Kante des Medienanfangs an der Druckstartposition aus.

Die folgende Abbildung zeigt die Beziehung zwischen der Ausgangsposition und der Druckstartposition.

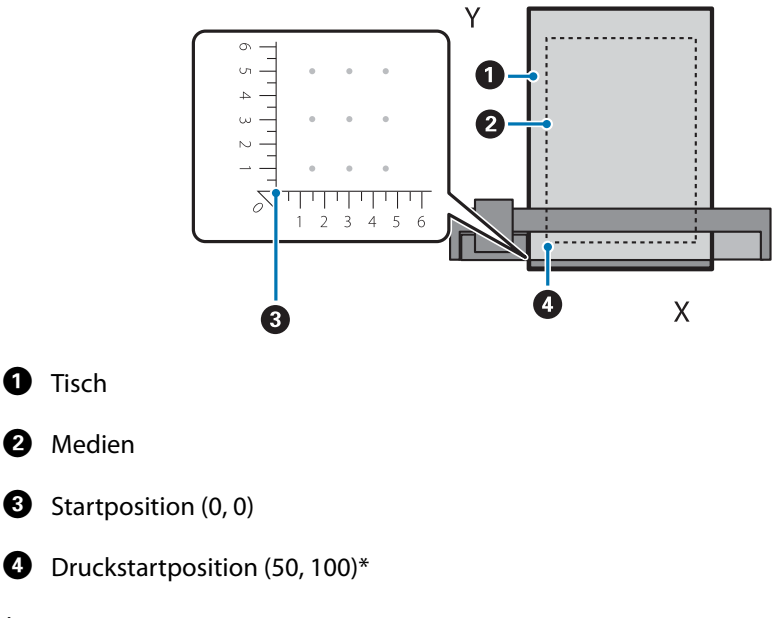

**Wenn die Druckstartposition auf (50, 100)\* eingestellt ist**

#### \* Druckstartposition

Geben Sie die Koordinaten für die Links/Rechts-Richtung als X-Achse und die Vorwärts/Rückwärts-Richtung als Y-Achse an. Das obige Beispiel (50, 100) bedeutet 50 nach rechts und 100 nach hinten relativ zur Ursprungsposition.

Der Medientisch und der UV Flatbed Controller haben unterschiedliche Anzeigeeinheiten für die X- und Y-Achse. Der Medientisch wird in Zentimetern und die UV Flatbed Controller in Millimetern angegeben.

#### **2** Stellen Sie den Ansaugbereich entsprechend der Größe des zu bedruckenden Mediums und der Auflageposition ein.

2-1 Drücken Sie die Vakuumtaste, um das Saugsystem auszuschalten.

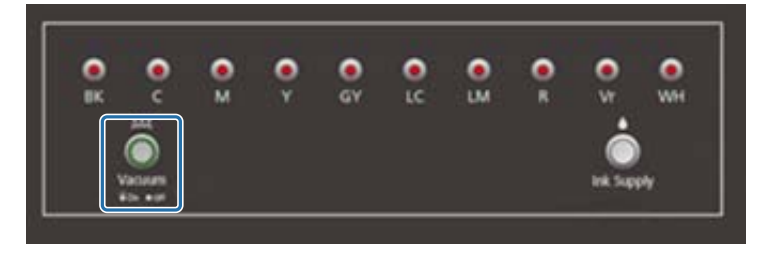

2-2 Öffnen Sie das Ventil entsprechend der Position, an der das Medium aufgelegt wurde. Das Medium haftet am Tisch.

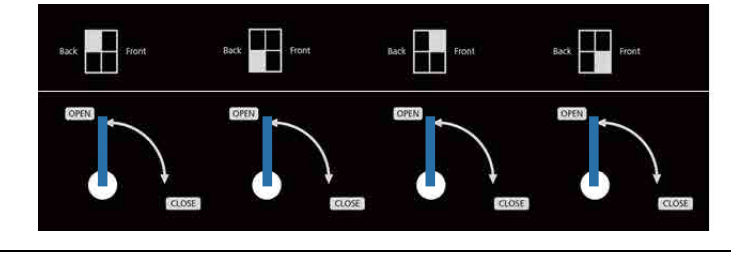

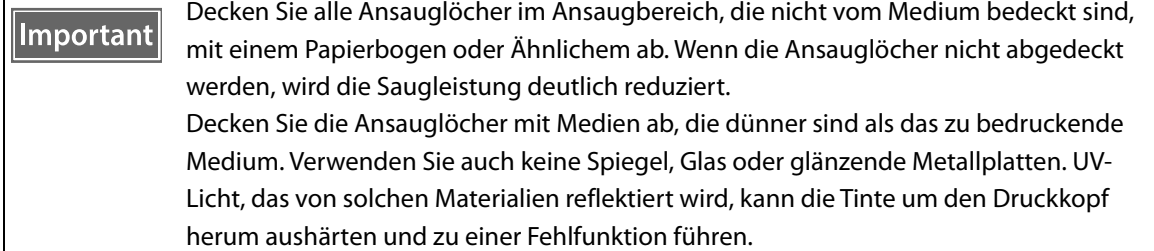

## *Drucken*

## *Vor dem Beginn des Druckvorgangs kontrollieren*

Wenn die Tintenanzeige an der Steuereinheit leuchtet, ist der Tintenstand im Haupttintentank niedrig.

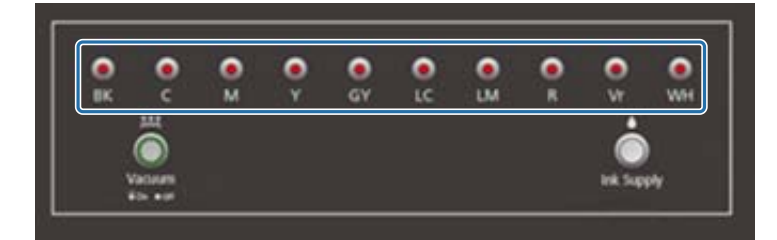

Wenn während des Druckens die Tinte ausgeht und der Druck pausiert, können Sie den Druck durch Nachfüllen der Tinte fortsetzen. Falls Sie jedoch während des Druckens Tinte nachfüllen, können die Farben je nach Trocknung der Tinte unterschiedlich aussehen. Sollten Sie bereits im Voraus wissen, dass große Aufträge gedruckt werden, empfehlen wir das Nachfüllen im Voraus aller Tinten mit niedrigem Füllstand vor dem Beginn des Druckvorgangs. Tinte nachfüllen" auf Seite 94

## *Starten des Druckvorgangs*

**1** Erstellen einer RIP-Datei (.prn) mit Epson Edge Print. Wenn Sie auf [Drucken] klicken, werden die Daten der [Druckaufgabenliste] im UV Flatbed Controller hinzugefügt.

 $\mathscr{D}$  "Bedienungsanleitung für Epson Edge Print"

#### **2** Wählen Sie die zu druckende RIP-Datei aus der [Druckaufgabenliste] aus.

Wenn sich die RIP-Datei nicht in der [Druckaufgabenliste] befindet, wählen Sie [Datei] aus dem Hauptmenü und geben Sie dann den Ordner an, in dem die RIP-Datei gespeichert wurde.

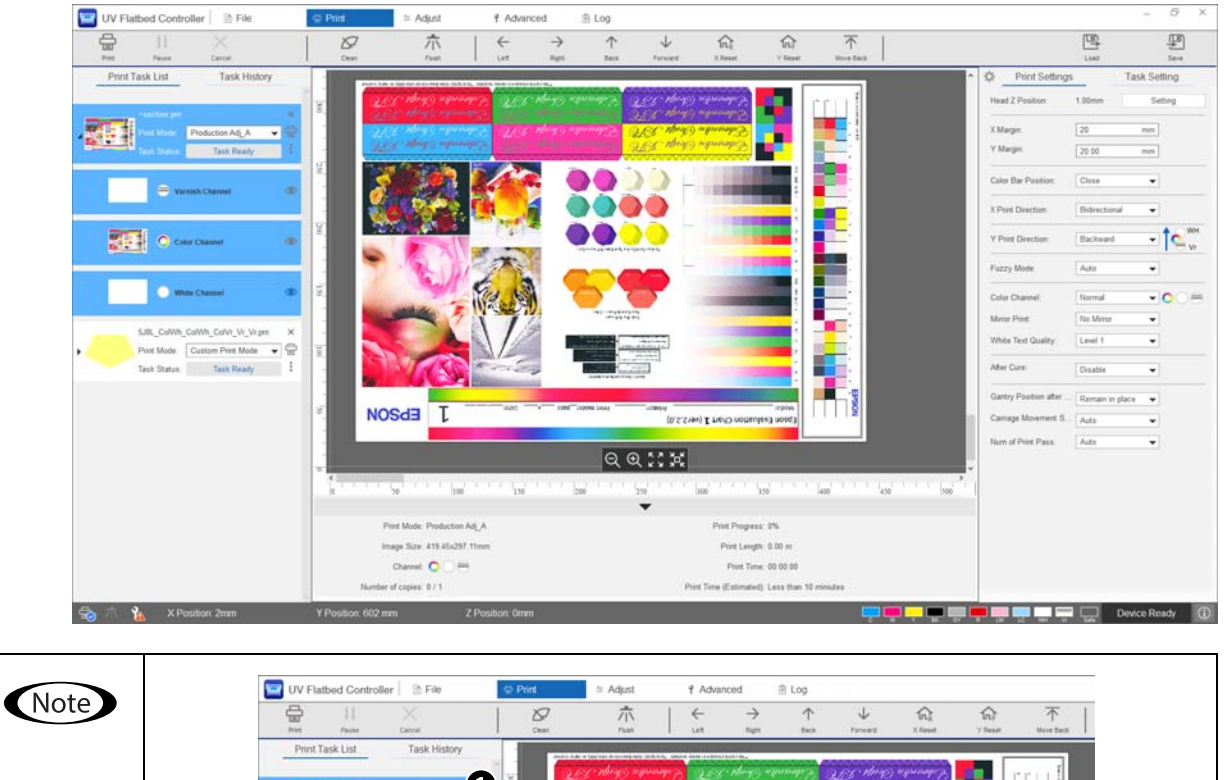

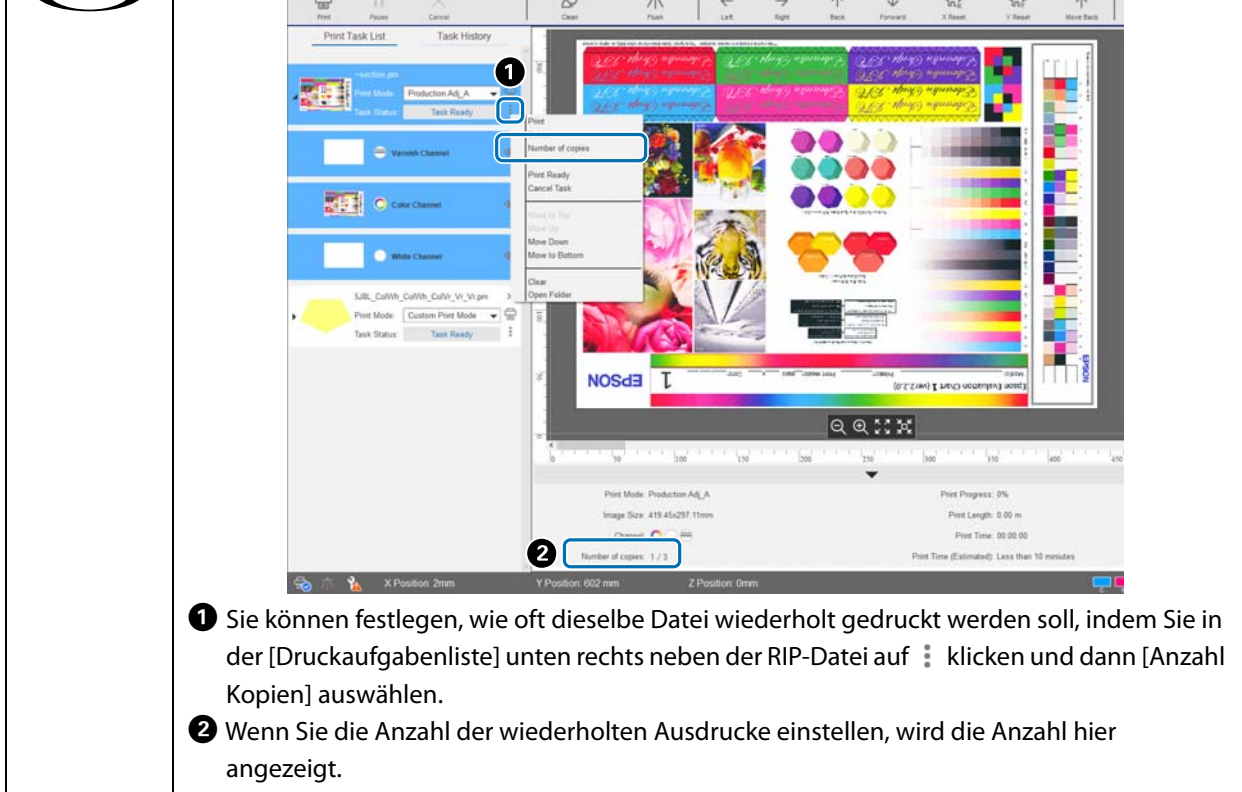

#### **3** Kontrollieren der relativen Lage des Medientischs zu den Ausdrucken.

- 3-1 Drücken Sie auf  $\bullet$ , um eine Vorschau des Medientisches und der Ausdrucke in einer Aufsicht zu sehen.
- 3-2 Kontrollieren des Druckbereichs. Der druckbare Bereich basiert auf der  $\bigcirc$  Startposition und erstreckt sich entlang der A- und B-Linien.

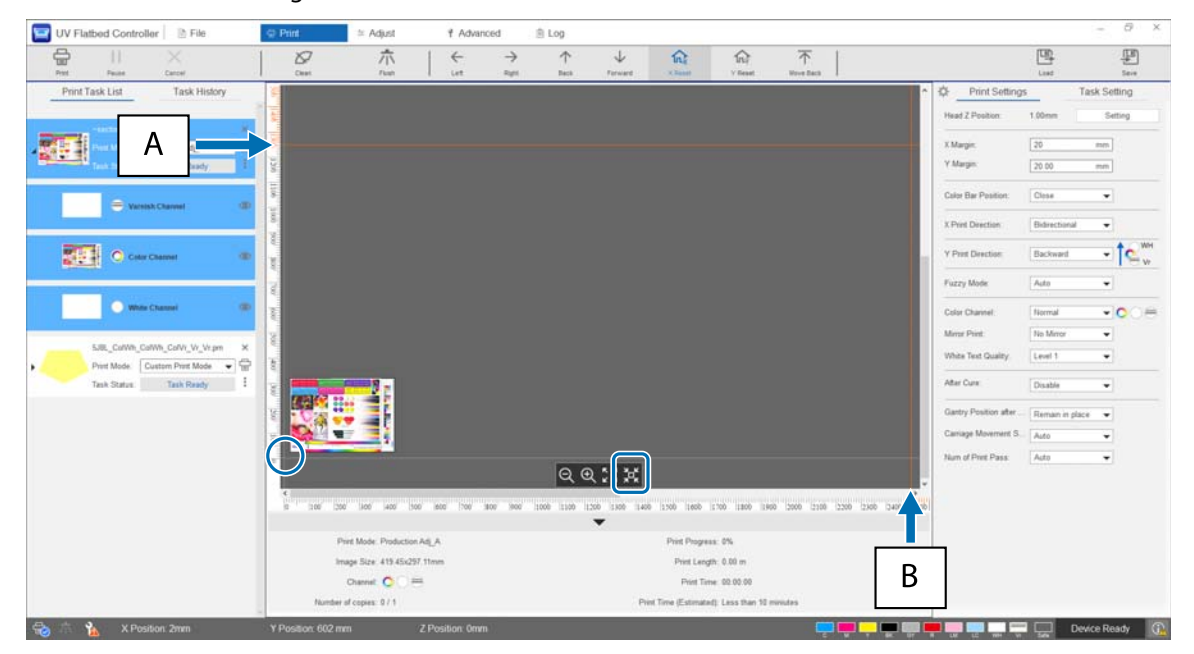

- A: Maximal bedruckbarer Bereich an der Rückseite des Medientisches (Y-Richtung)
- B: Maximal bedruckbarer Bereich seitlich des Medientisches (X-Richtung)

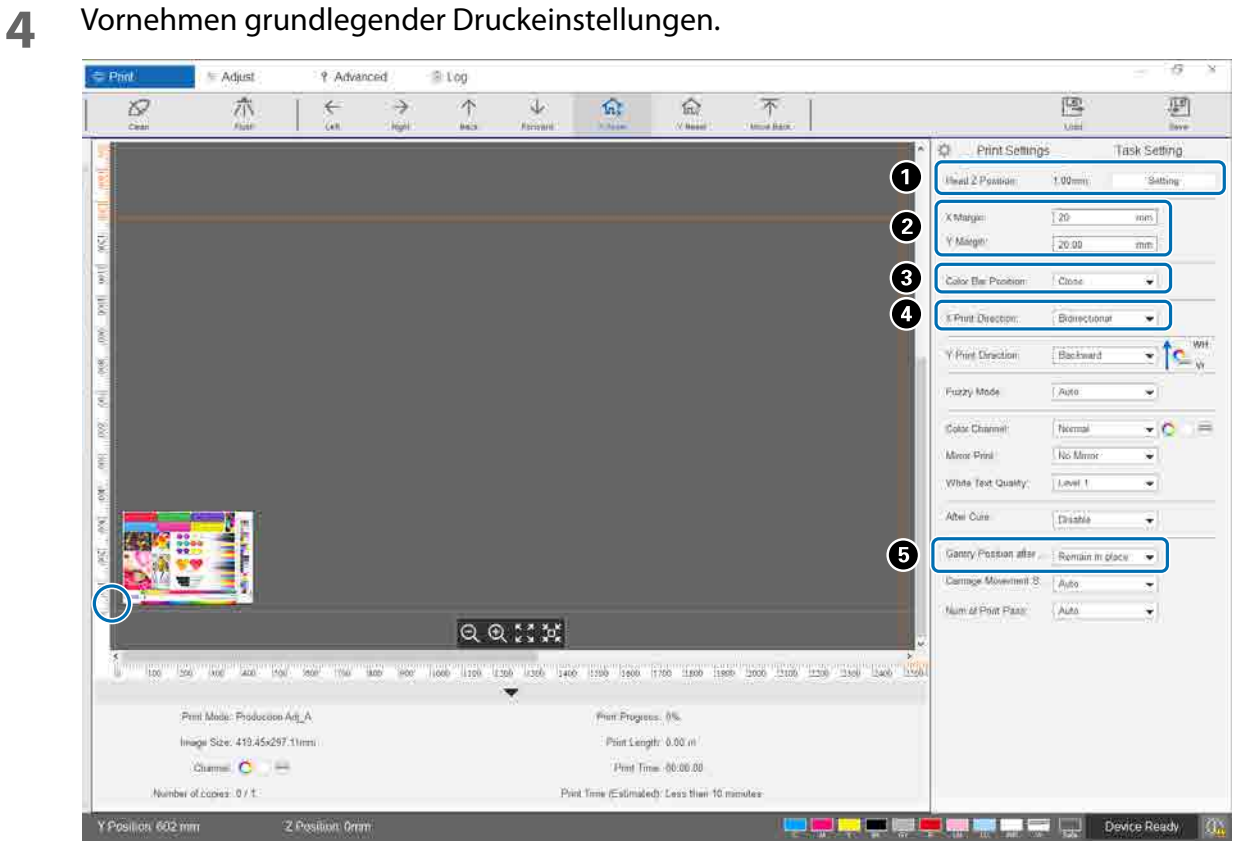

A Höhe des Kopfes anpassen.

U["Anpassen der Druckkopfhöhe" auf Seite 51](#page-50-0)

 $\bullet$  Geben Sie die Koordinaten der Druckstartposition ( $\circ$  Position am Bildschirm) an, indem Sie Zahlen in [X-Rand] und [Y-Rand] eingeben.

C Wählen Sie die Position des Farbbalkens aus, der in den Rändern der Medien gedruckt werden soll: [Aus], [Links], [Rechts] oder [Beide].

D Wählen Sie [Links], [Rechts] oder [Bidirektional] für die Druckrichtung in X-Richtung.

E Wenn Sie nicht möchten, dass das Stellwerk nach Abschluss des Druckvorgangs über dem Medium verbleibt, wählen Sie [Rückwärts] oder [Vorwärts].

**5** Wenn alle Einstellungen abgeschlossen sind, drücken Sie die Kurzwahltaste [Drucken] oder das Druckersymbol in [Druckaufgabenliste], um den Druck zu starten.

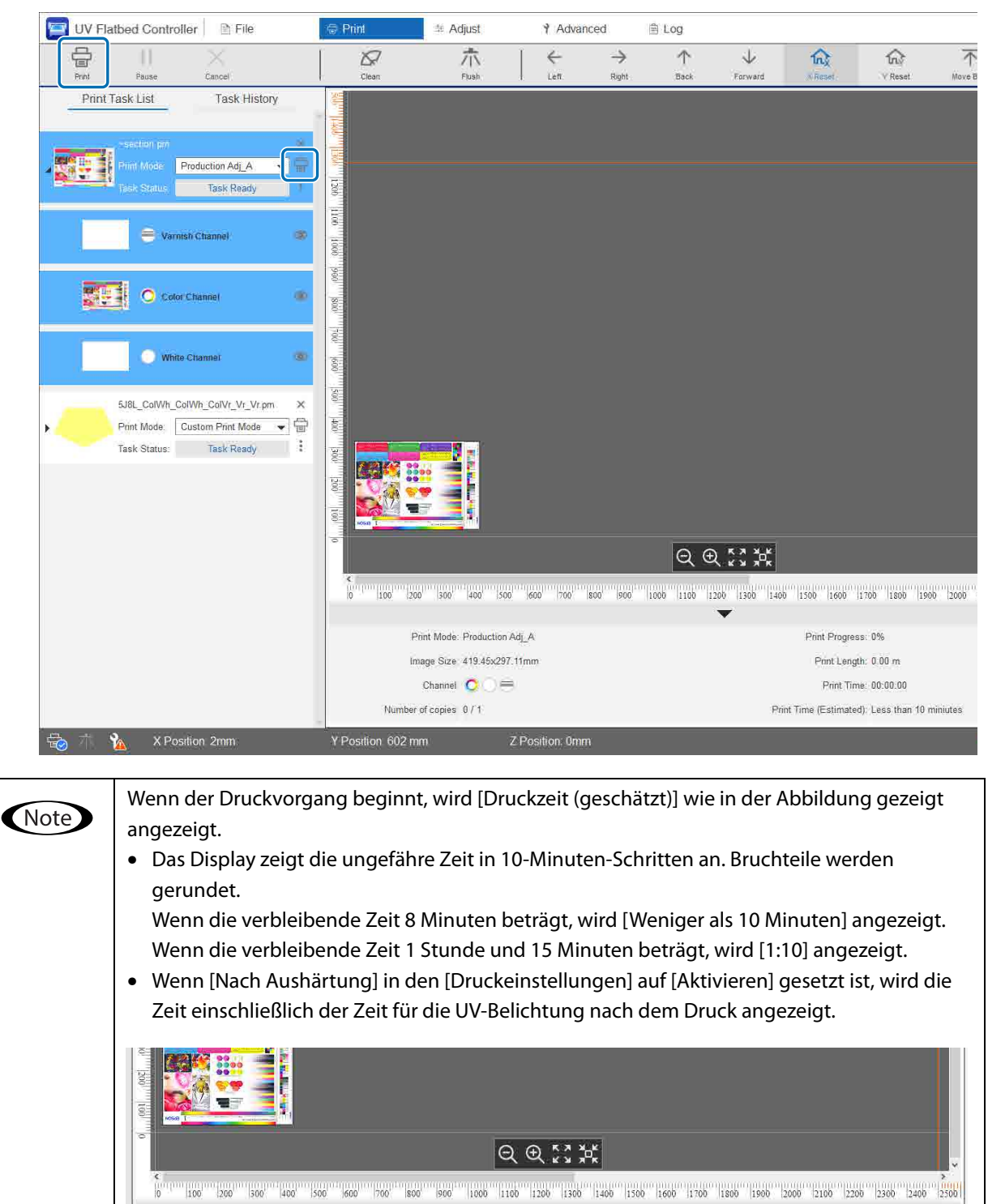

Print Progress: 0%

Print Length: 0.00 m

Print Time: 00:00:00

Print Time (Estimated): Less than 10 miniutes

Print Mode: Production Adj\_A

Image Size 419.45x297.11mm

Z Position: 0mm

Channel O

Number of copies 0/1

Y Position 602 mm

## *Pausieren oder Abbrechen des Druckvorgangs*

Um den Druckvorgang zu pausieren, drücken Sie die Kurzwahltaste [Anhalten]. Drücken Sie die Taste erneut, um den Druck fortzusetzen.

Um den Druckvorgang zu beenden, drücken Sie [Abbrechen].

Wenn der Druck pausiert und dann wieder aufgenommen wird, können die Farben je nach Trocknung der Tinte unterschiedlich aussehen.

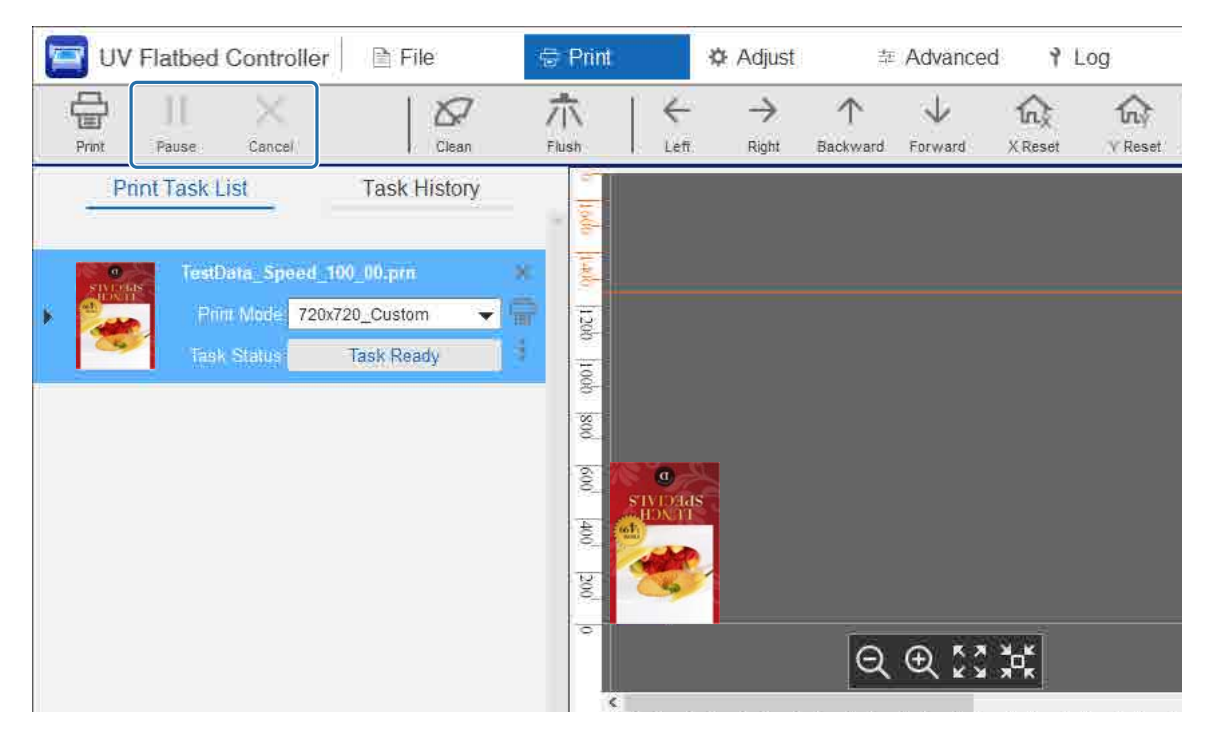

## *Abschließende Vorgänge*

Lesen Sie vor jeglichen Arbeitsvorgängen Folgendes.

- $\angle\hspace{-3pt}P$  ["Hinweise zur Handhabung" auf Seite 24](#page-23-0)
- U["Hinweise zu Verbrauchsmaterial" auf Seite 27](#page-26-0)
- 

#### **1** Führen Sie eine Reinigung durch.

Führen Sie normalerweise eine tägliche Reinigung durch.

 $\mathscr{D}$  ["Tägliche Reinigung" auf Seite 85](#page-84-0)

Reinigen Sie die UV-Lampe und den Ionisator einmal im Monat (wenn die Meldung [Nutzerwartung erforderlich.] angezeigt wird) gleichzeitig.

 $\mathscr{D}$  ["Wartung einmal im Monat" auf Seite 88](#page-87-0)

**2** Überprüfen Sie die Düsen auf Verstopfung (Düsenprüfung). Reinigen Sie die Düsen, falls diese verstopft sind.

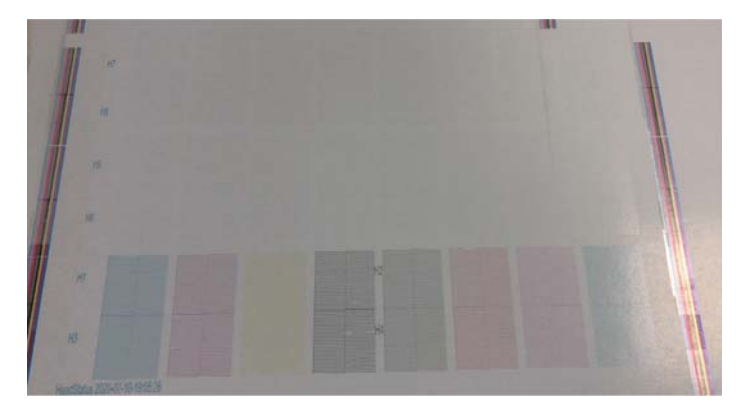

Testdruck (Düsenprüfung)" auf Seite 53

- B" ["Reinigen verstopfter Düsen" auf Seite 100](#page-99-0)
- **3** Leeren Sie den Resttintenbehälter.
	- 3-1 Schließen Sie das Auslassventil für Resttinte unter dem Tintenbehälter.

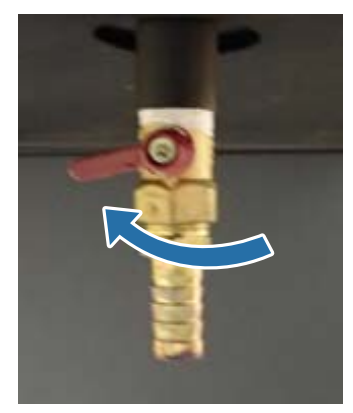

3-2 Entfernen Sie den Resttintenbehälter und füllen Sie die Tinte in einen anderen Behälter um.

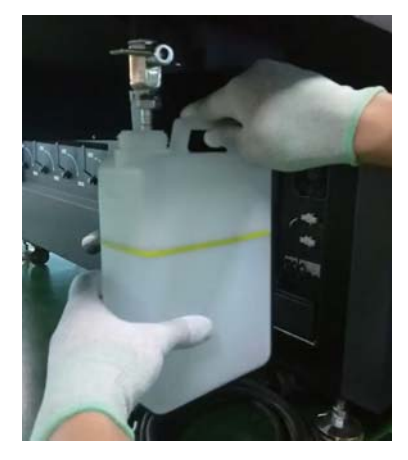

Füllen Sie die Resttinte in einen anderen Behälter um, bevor die Tinte den gelben Strich Important am Behälter überschreitet. Andernfalls könnte beim Entnehmen des Behälters Tinte verschüttet werden.

3-3 Bringen Sie den leeren Resttintenbehälter in seine ursprüngliche Position zurück und öffnen Sie dann das Auslassventil für die Resttinte.

**4** Entfernen Sie eventuell auf den Medientisch ausgetretene Tinte.

4-1 Drücken Sie die Vakuumtaste, um das Saugsystem auszuschalten.

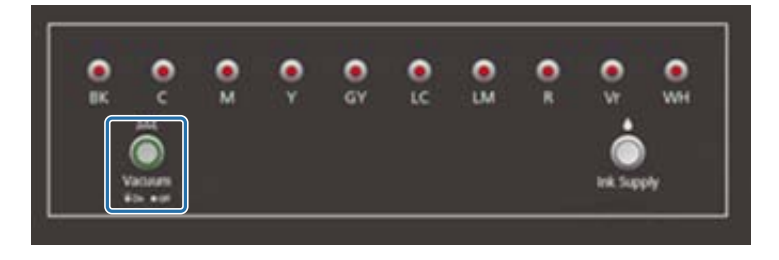

4-2 Falls die Tinte noch nicht trocken ist, wischen Sie sie mit einem trockenen Tuch ab. Wenn die Tinte ausgehärtet ist, verwenden Sie einen Schaber oder ein ähnliches Werkzeug, um sie zu entfernen.

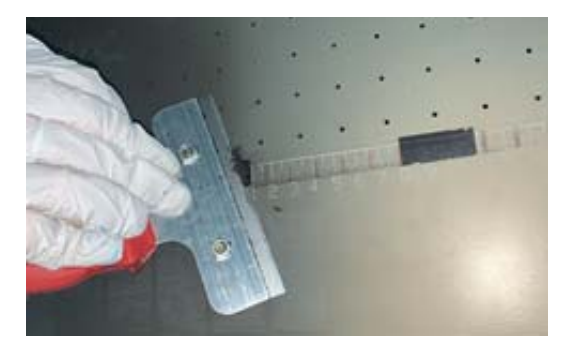

**5** Drücken Sie die Stopptaste ( $\bigcirc$ ).

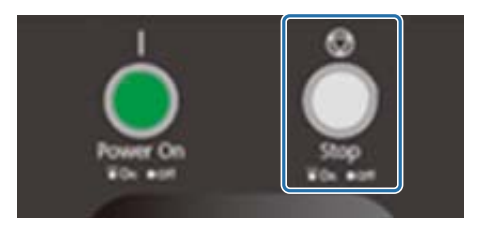

- **6** Schließen Sie die Ventile aller Untertintenbehälter.
	- 6-1 Öffnen Sie die Wagenabdeckung.

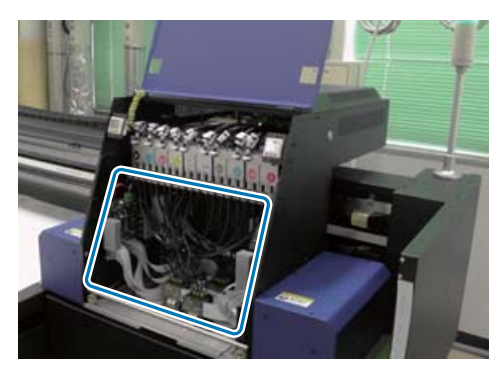

#### Important

Berühren Sie nicht die Leiterplatte, die Drähte oder die Röhren, die in der Abbildung oben gezeigt werden. Andernfalls funktioniert der Drucker möglicherweise nicht richtig.

6-2 Verwenden Sie den Schraubenschlüssel für Untertintentanks, um die Ventile in allen Untertintentanks zu schließen.

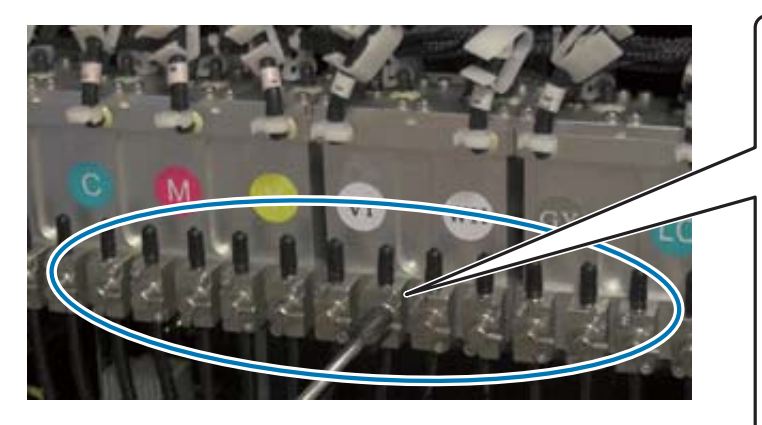

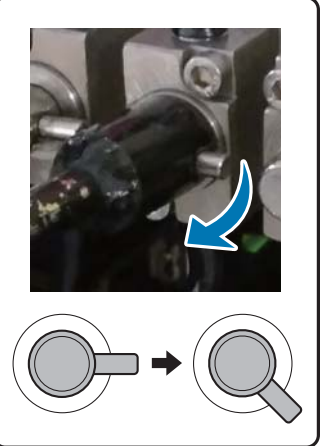

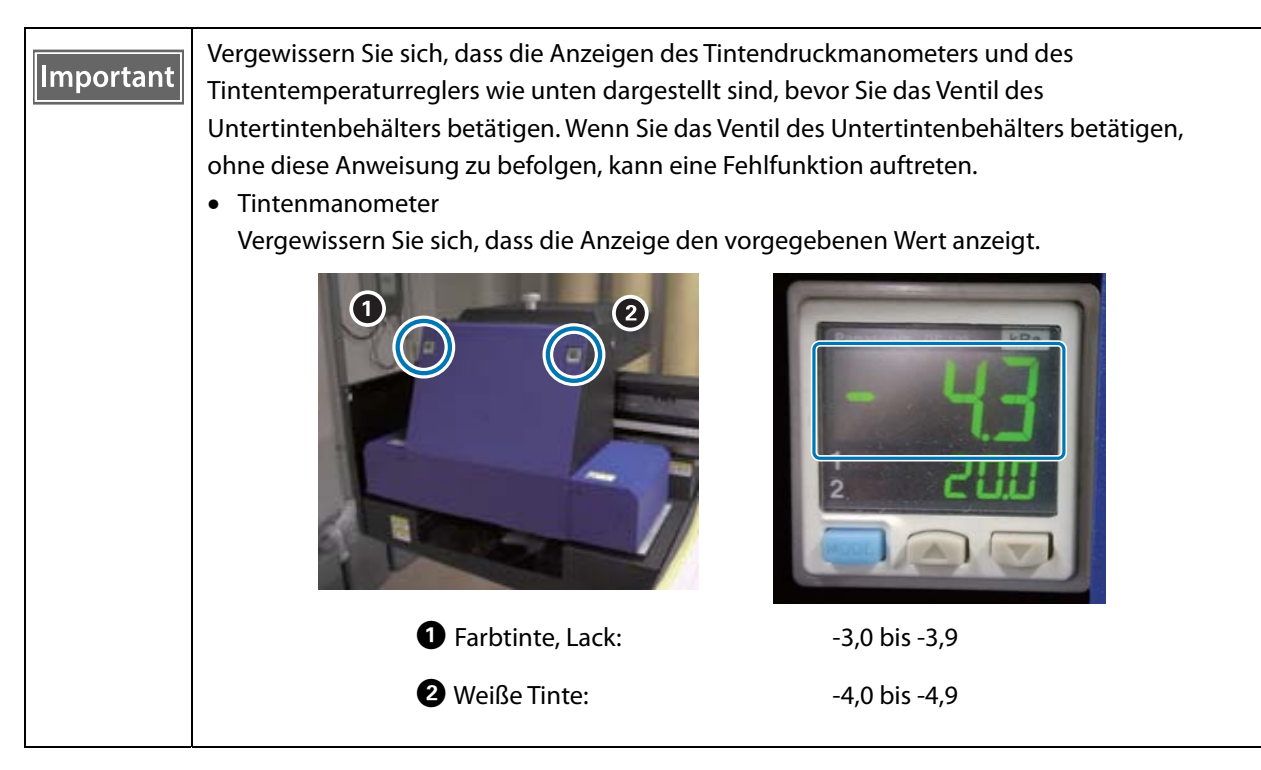

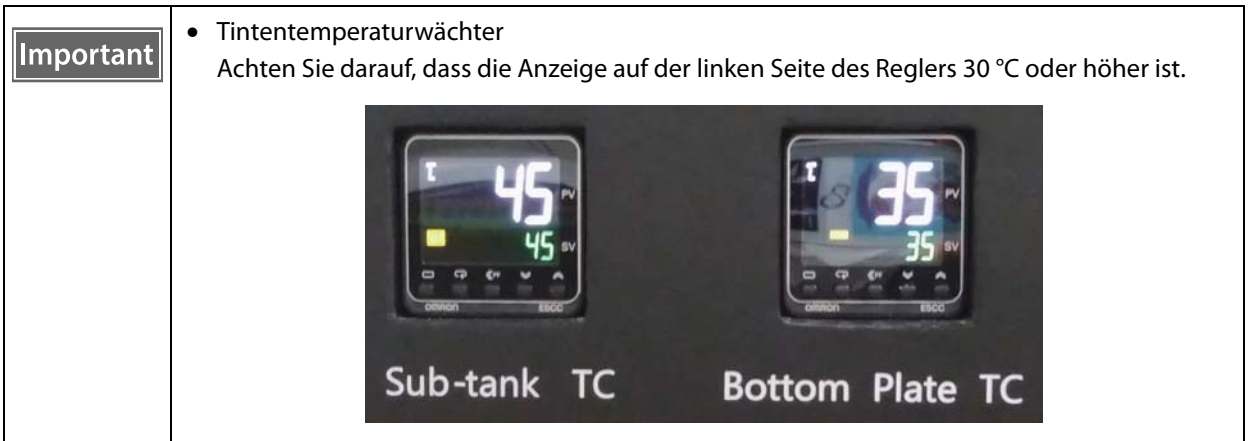

Achten Sie darauf, dass die geschlossenen Ventile ungefähr wie in der Abbildung dargestellt aussehen. Wenn die Ventile nicht vollständig geschlossen sind, kann bei ausgeschaltetem Drucker Tinte austreten, wodurch die Düsen bei erneuter Verwendung des Druckers verstopft werden können.

- 6-3 Schließen Sie die Wagenabdeckung.
- **7** Stellen Sie den Ablauf (Spülkasten) an der Tintenwanne wieder in die vordere Position zurück.

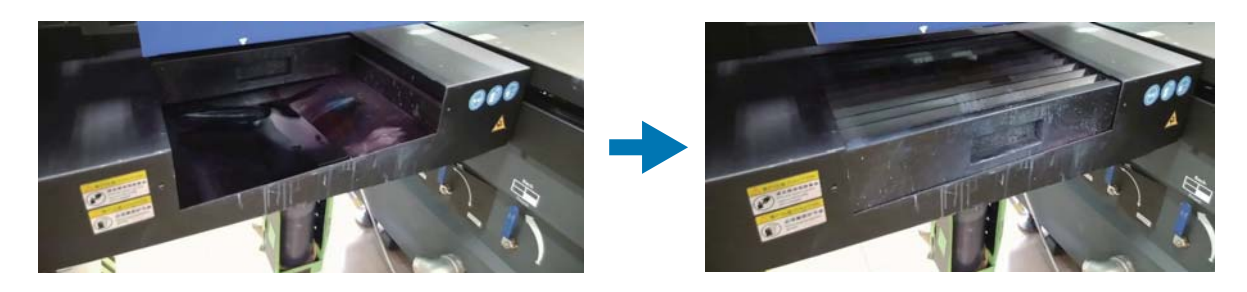

**8** Drehen Sie den Netzschalter an der Vorderseite des Druckers, um den Drucker auszuschalten.

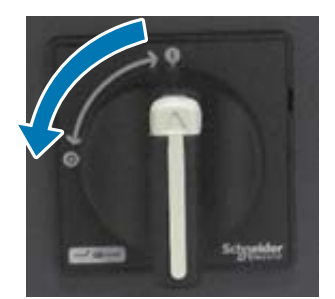

- **9** Füllen Sie die Kühlflüssigkeit der UV-Lampe einmal alle sechs Monate nach (wenn die Meldung [Nutzerwartung erforderlich.] angezeigt wird).  $\mathscr{D}$  ["Wartung alle sechs Monate" auf Seite 92](#page-91-0)
- **10** Schließen Sie den **UV Flatbed Controller** auf dem Computer.

# *Funktionen des UV Flatbed Controller*

## *Anpassungsfunktion*

## <span id="page-50-0"></span>*Anpassen der Druckkopfhöhe*

Der Bildschirm zur Anpassung der Kopfhöhe ist von verschiedenen Bildschirmen aus erreichbar. Im Folgenden ein Beispiel.

**1** Wählen Sie am Bildschirm [Drucken] — [Druckeinstellungen] und drücken Sie dann [Einstellung] unter [Kopf Z-Position].

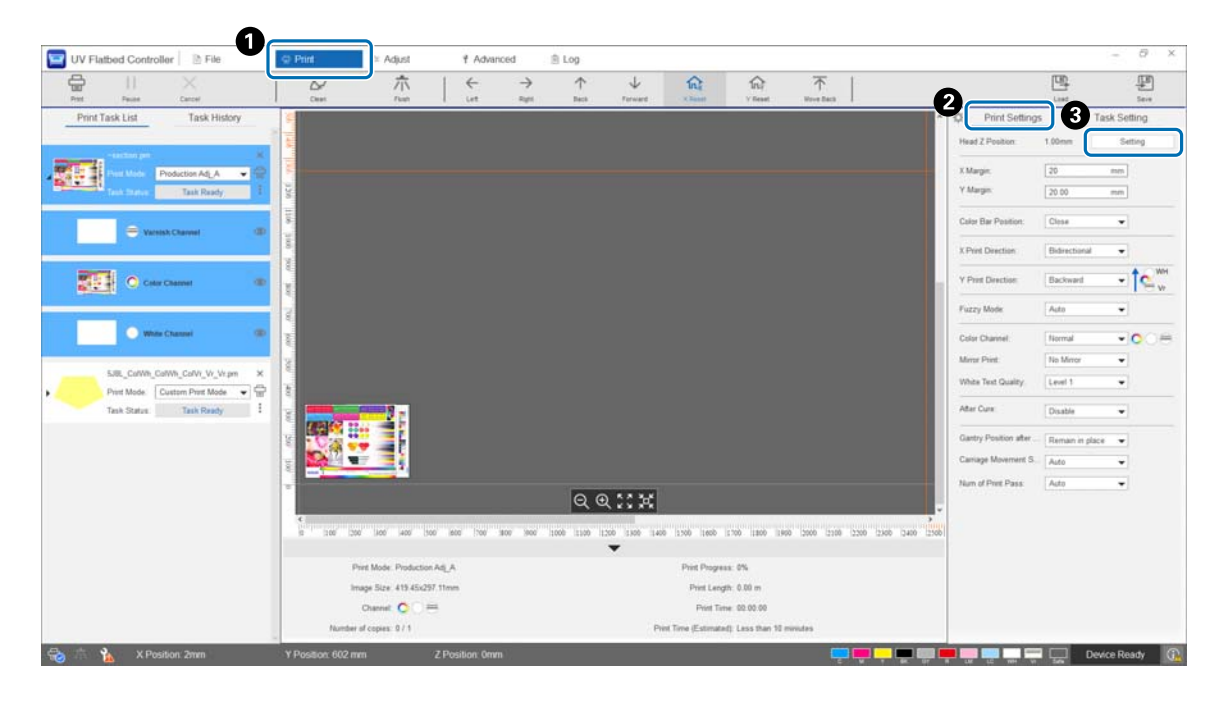

#### **2** Automatisch oder manuell anpassen.

Normalerweise werden die Anpassungen automatisch durchgeführt; wenn Sie jedoch die Dicke der Medien kennen oder mit einer bestimmten Höhe drucken möchten, können Sie eine manuelle Anpassung vornehmen.

2-1 Automatisch anpassen

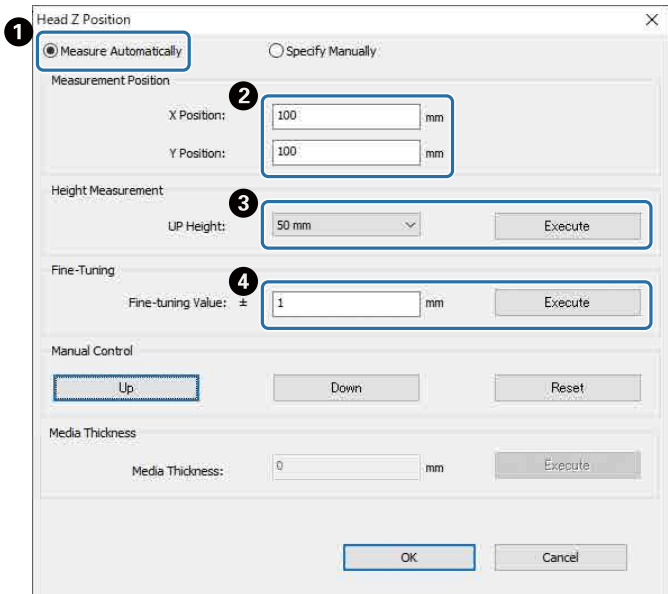

- A Wählen Sie [Automatisch messen].
- B Geben Sie die Positionen (X- und Y-Position) an, an denen die Messung durchgeführt werden soll.
- C Geben Sie die Kopfhöhe an, bevor Sie Messungen in [Aufwärtshöhe] durchführen, und drücken Sie dann [Ausführen], um die Kopfhöhe zu messen.
- D Wenn Sie die Höhe nach der Anpassung erhöhen möchten, geben Sie einen Wert unter [Feinabstimmungswert] ein und drücken Sie dann auf [Ausführen].
- 2-2 Manuell anpassen

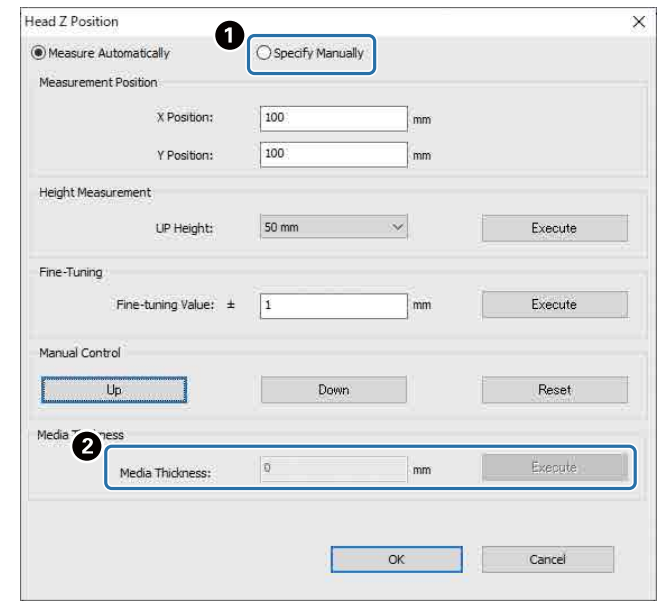

- A Wählen Sie [Manuell angeben].
- B Geben Sie einen Wert unter [Materialdicke] ein und drücken Sie dann auf [Ausführen].

## <span id="page-52-0"></span>*Testdruck (Düsenprüfung)*

Die Größe des Karomusters beträgt 245 mm (H) und 195 mm (V).

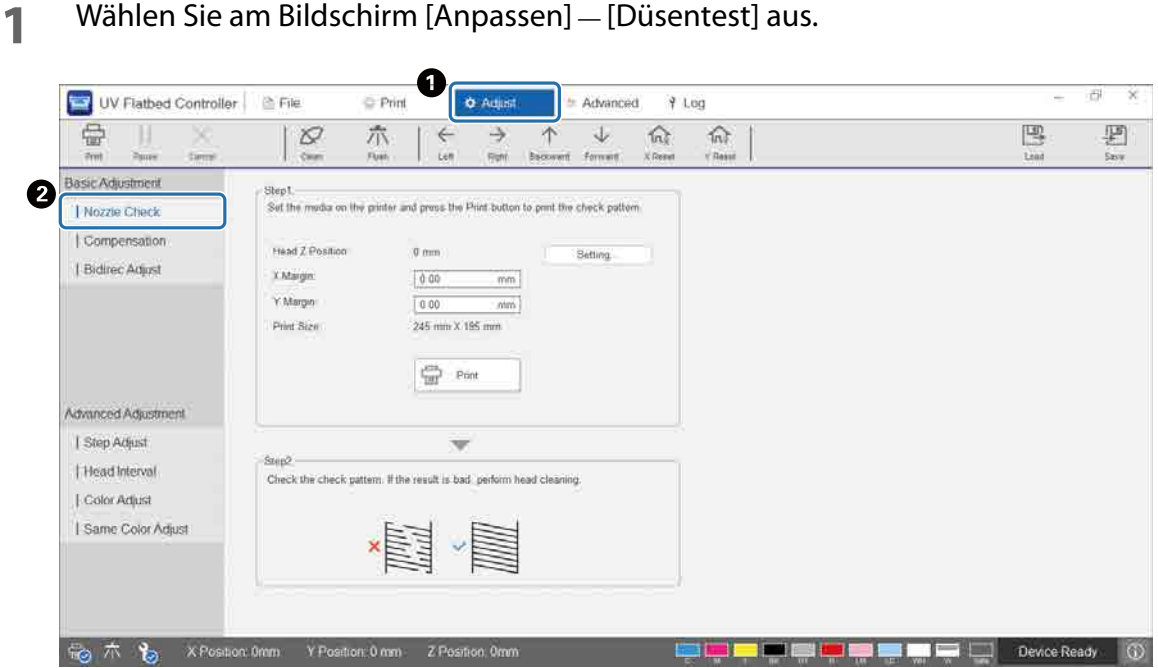

**2** Stellen Sie die Kopfhöhe ein, und legen Sie dann die Druckstartpositionen (X- und Y-Positionen) fest.

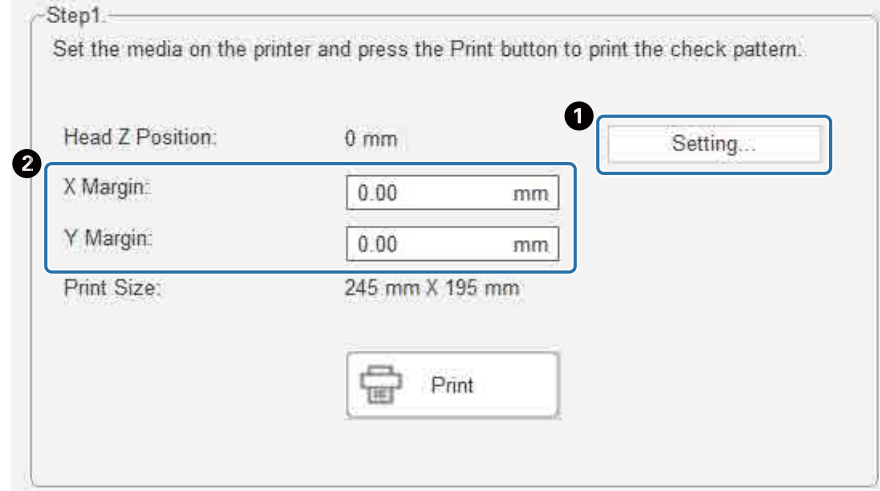

U["Anpassen der Druckkopfhöhe" auf Seite 51](#page-50-0)

**3** Wählen Sie [Drucken], um ein Prüfmuster zu drucken.

## *Anpassung bei bidirektionalem Drucken*

Passen Sie das bidirektionale Drucken an, wenn in den Ausdrucken (in horizontaler Richtung) falsch ausgerichteter Text oder Körnigkeit vorhanden ist.

**1** Wählen Sie den Anpassungsmodus aus [Anpassen] — [Anpassungsmodus wählen] am Bildschirm aus.

 $\mathscr{D}$  ["Anpassungsmodus" auf Seite 56](#page-55-0)

**2** Wählen Sie am Bildschirm [Anpassen] — [Bidirec Adjust] aus.

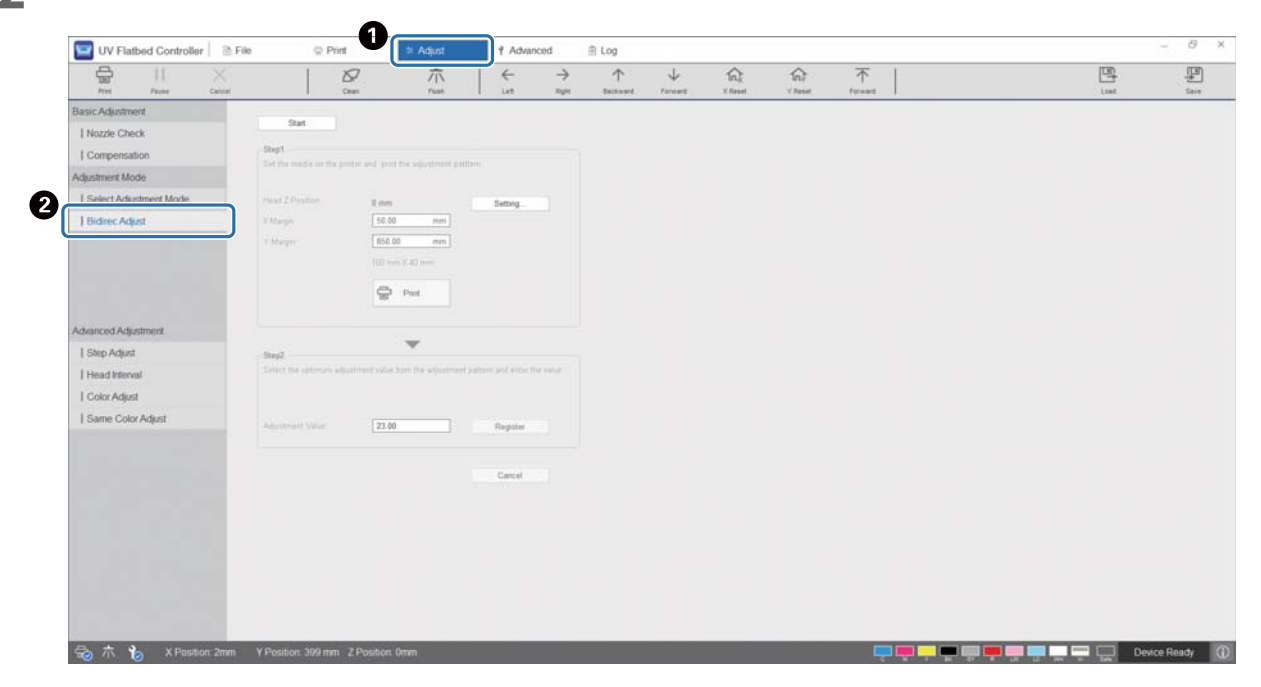

**3** [Start], Stellen Sie die Kopfhöhe ein, und legen Sie dann die Druckstartpositionen (X- und Y-Positionen) fest.

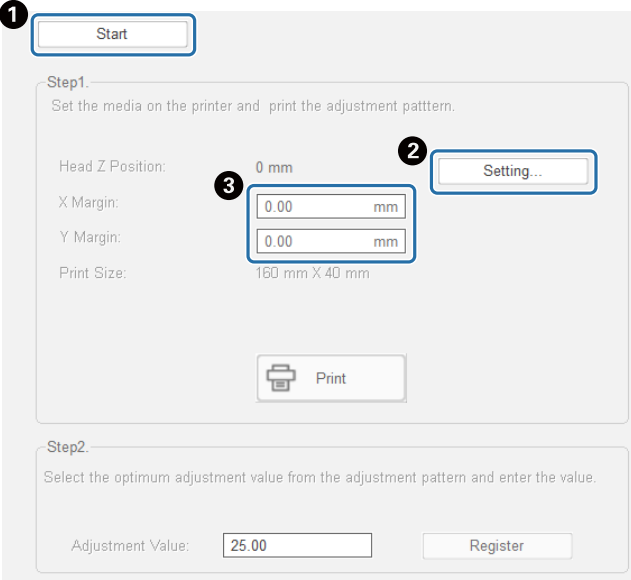

Anpassen der Druckkopfhöhe" auf Seite 51

**4** Durchführen der Anpassungen.

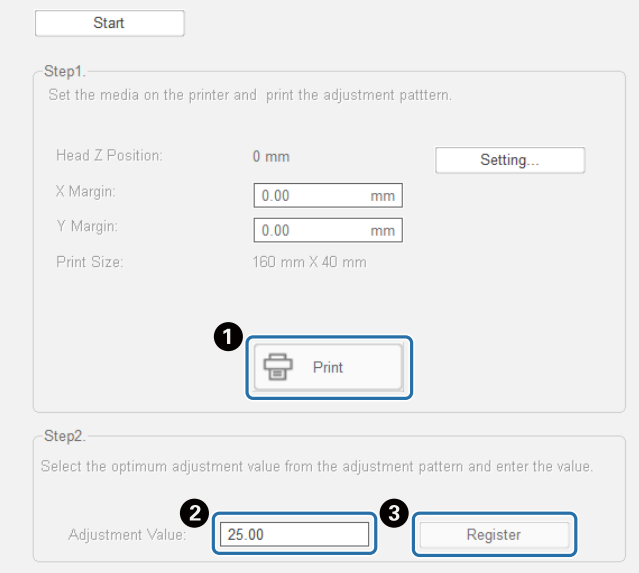

A Wählen Sie [Drucken], um ein Anpassungsmuster zu drucken.

 $\bullet$  Die "0"-Linie im Anpassungsmuster (die vertikale Linie im roten Kasten) ist gerade — das normale Bild.

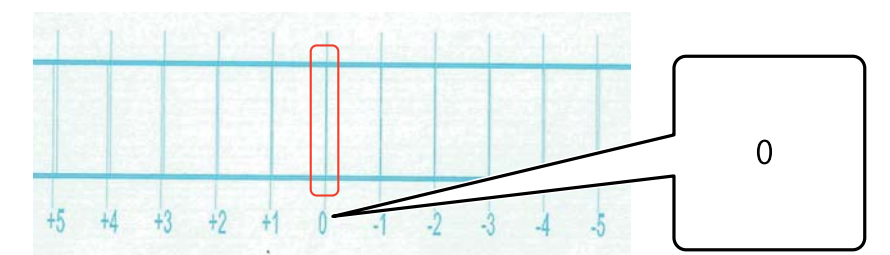

Wenn beispielsweise die "0"-Linie nicht gerade ist, sondern die "+1"-Linie,

fügen Sie der ursprünglichen Zahl auf dem Bildschirm "+1" hinzu und geben Sie diesen neuen Wert ein.

<Beispiel> Bildschirmwert: 26 Für das Muster ausgewählter Wert: -1 Eingabewert: 25

C Drücken Sie zum Registrieren des Anpassungswerts auf [Registr.].

#### <span id="page-55-0"></span>*Anpassungsmodus*

Falls Sie [Bidirec Adjust] oder erweiterte Druck anpassungen vornehmen, wählen Sie zunächst den Anpassungsmodus, der dem Druckmodus entspricht, unter [Anpassen] — [Anpassungsmodus wählen] auf dem Bildschirm aus.

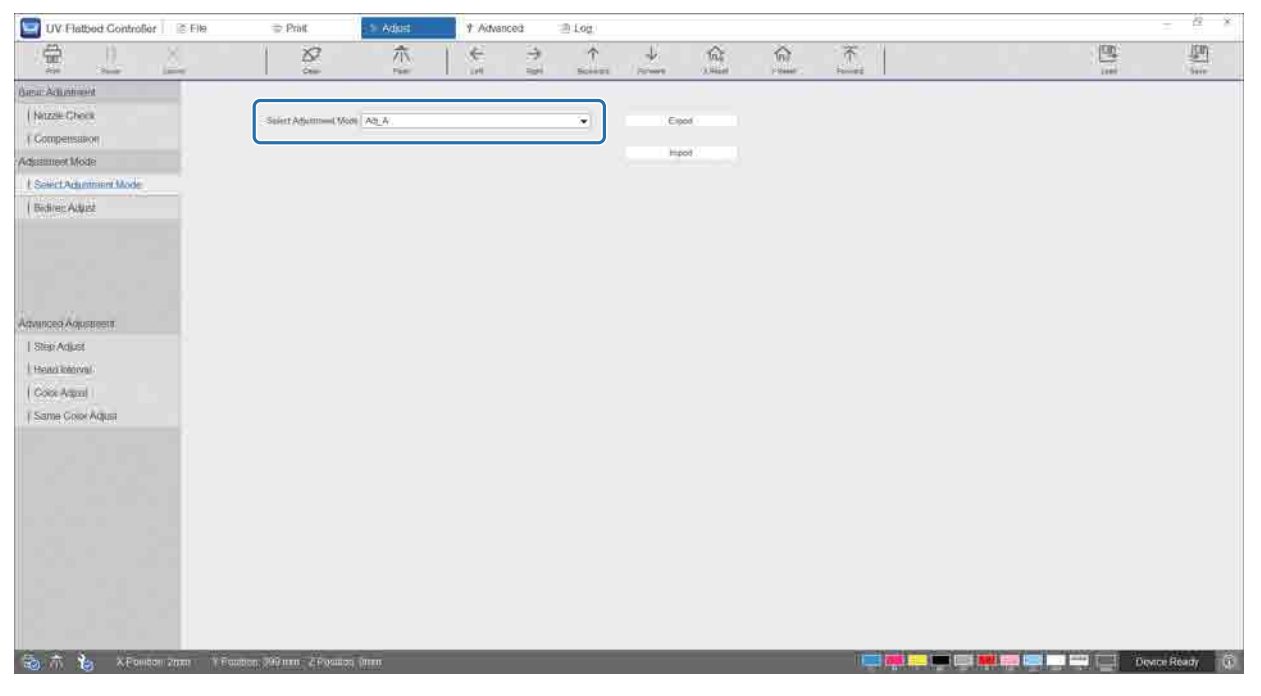

Siehe folgende Tabelle zur Auswahl des richtigen Einstellmodus.

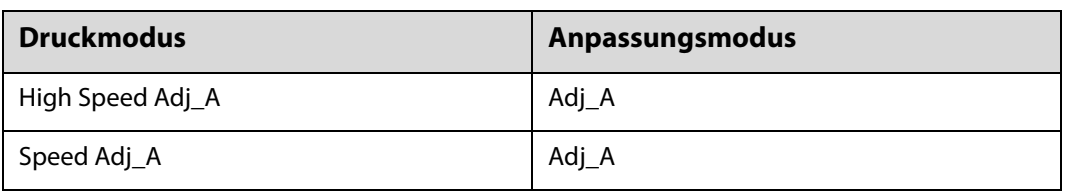

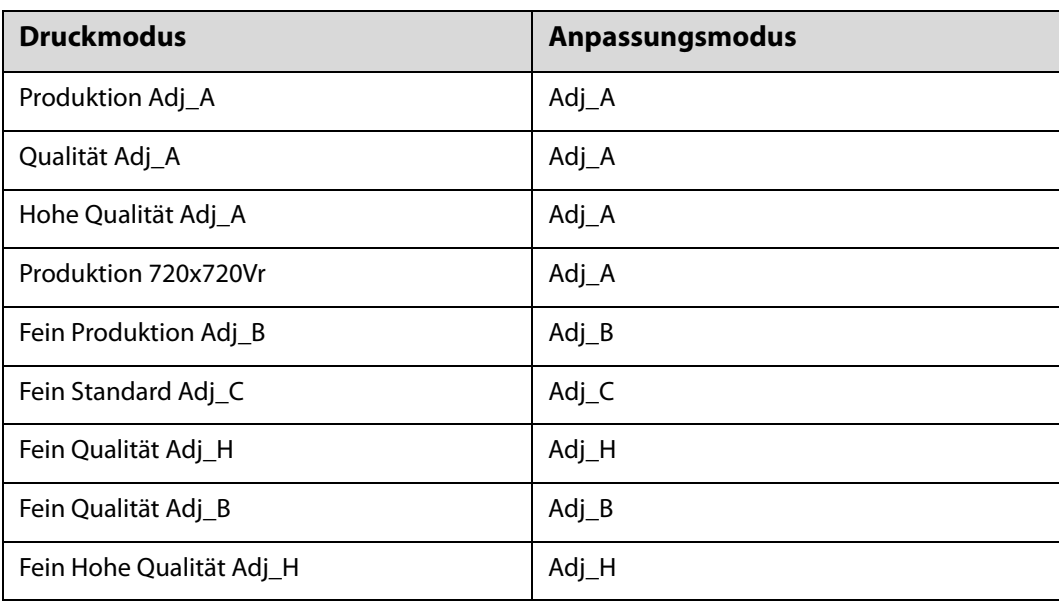

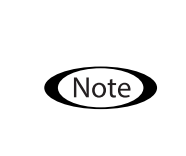

Die folgenden Druckmodi eignen sich für den Druck von kleinem Text und feinen Linien, die Druckgeschwindigkeit wird jedoch reduziert. Zudem sind sie nicht für den Lackdruck verfügbar. Fein Produktion Adj\_B, Fein Standard Adj\_C, Fein Qualität Adj\_H, Fein Qualität Adj\_B, Fein Hohe Qualität Adj\_H

## *Verschiedene Druckfunktionen*

## *Reduzieren von ungleichmäßigem Drucken*

Mit dem [Fuzzy-Modus] können Sie ungleichmäßiges Drucken reduzieren. Die Druckqualität wird jedoch schlecht sein.

Wählen Sie am Bildschirm [Stufe 1], [Stufe 2] oder [Stufe 3] unter [Drucken] — [Druckeinstellungen] — [Fuzzy-Modus].

Die Standardeinstellung ist [Auto], bei der entsprechend der in Epson Edge Print angegebenen Auflösung usw. gedruckt wird.

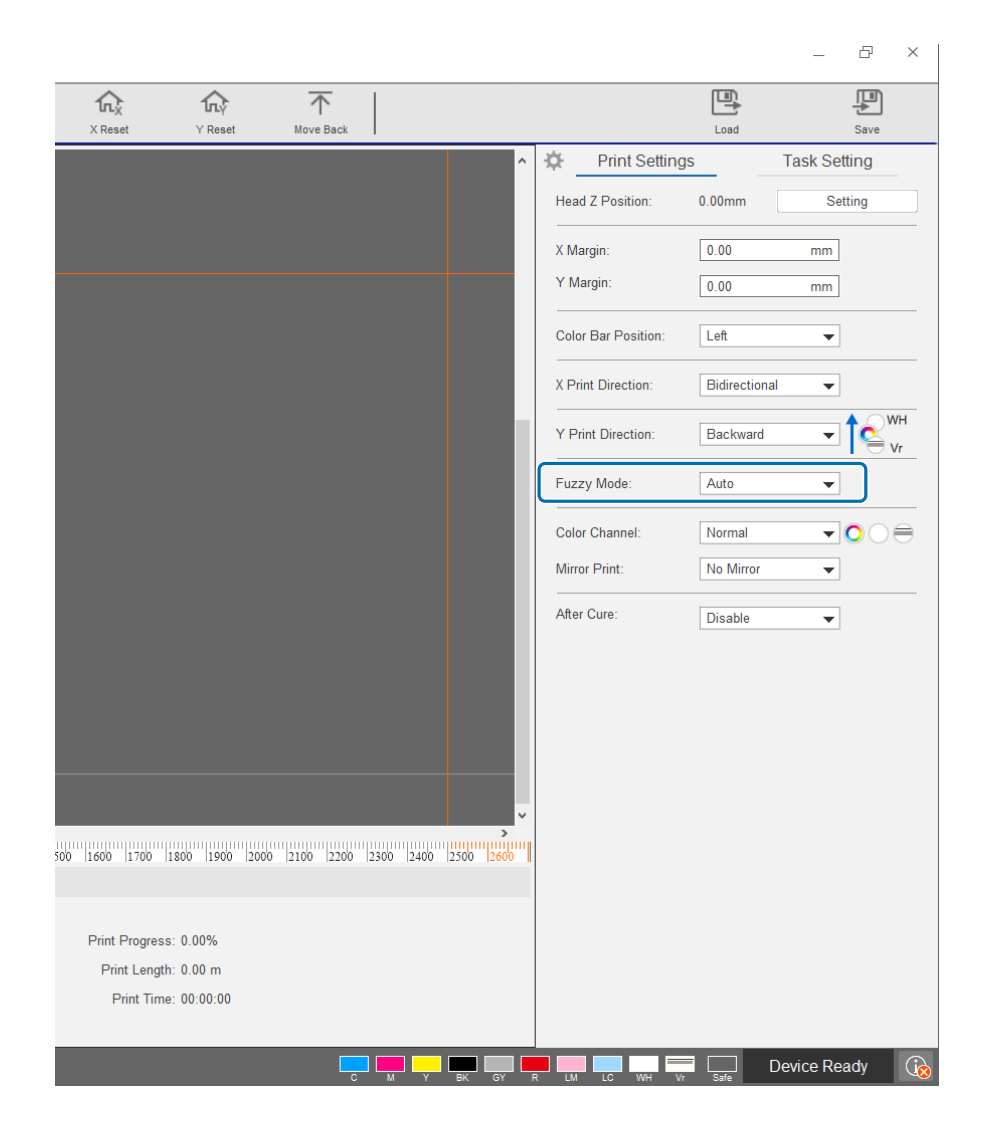

### *Mehrschichtiges Drucken*

Es gibt zwei Methoden zum Drucken von Daten mit zwei oder mehr Druckschichten (mehrschichtiges Drucken).

#### • **Alle Schichten gleichzeitig drucken (WH, Farbe und Vr) (normaler Modus)**

Legen Sie die Druckreihenfolge für RIP-Dateien (.prn) fest, die automatisch von Epson Edge Print generiert werden, entweder unter [Y-Druckrichtung] am UV Flatbed Controller oder wählen Sie die zu druckenden Schichten unter [Farbkanal].

U Festlegung der Einstellungen der Druckreihenfolge: ["Einstellen der \[Y-Druckrichtung\]" auf Seite 59](#page-58-0)

 $\mathcal{L}$  Auswahl der zu druckenden Schichten: ["Einstellen von \[Farbkanal\]" auf Seite 61](#page-60-0)

#### • **Passen Sie den Schichttyp und die Druckreihenfolge für mehrfaches Drucken fest (Angepasster Druckmodus)**

Erstellen Sie in Epson Edge Print eine RIP-Datei (.prn) mit einer benutzerdefinierten Anzahl von Schichten und einer Stapelreihenfolge [Angepasste Einstellungen]. Die Einstellungen der Druckreihenfolge ([Y-Druckrichtung]) oder die Auswahl der zu druckenden Schichten ([Farbkanal]) können nicht mit dem UV Flatbed Controller vorgenommen werden. Der Druck erfolgt mehrmals entsprechend der Stapelreihenfolge.

Erstellen von RIP-Dateien (.prn)  $\mathscr{F}$  "Bedienungsanleitung für Epson Edge Print"

Wenn Sie diese Art von RIP-Datei (.prn) drucken, wird [Angepasster Druckmodus] unter [Druckmodus] in der [Druckaufgabenliste] angezeigt, und die Schichtdaten für die Anzahl der Druckvorgänge werden darunter angezeigt, wie in der folgenden Abbildung dargestellt.

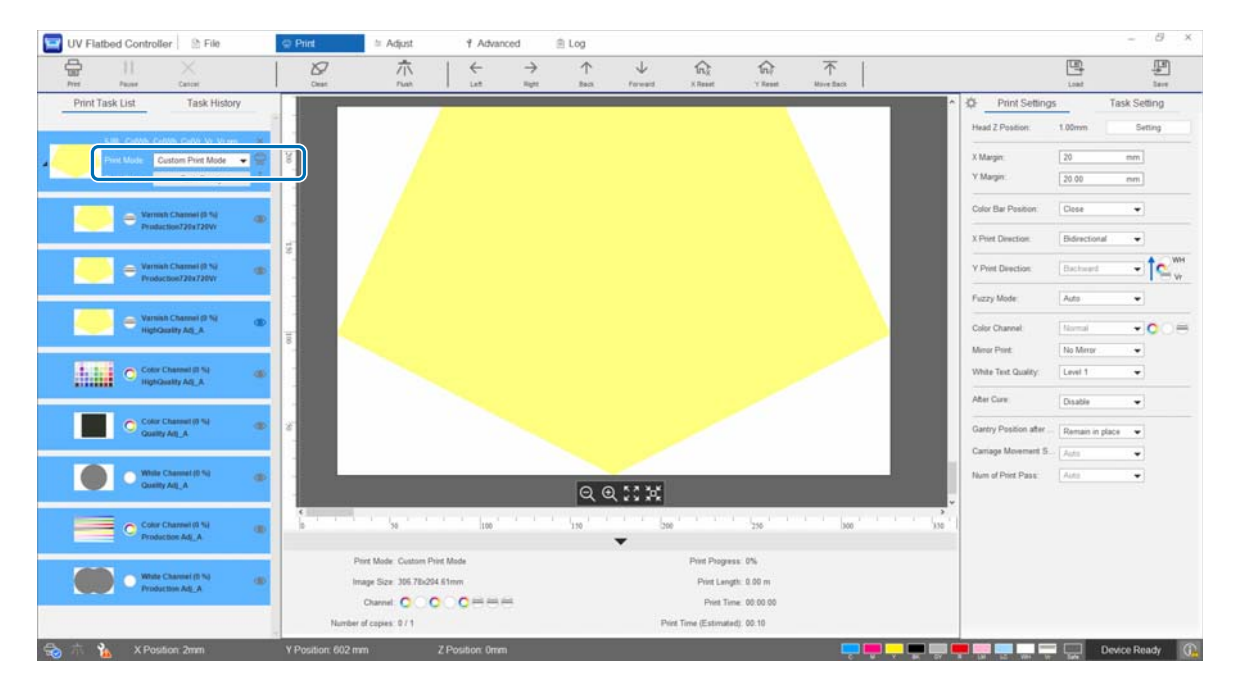

#### <span id="page-58-0"></span>*Einstellen der [Y-Druckrichtung]*

Da der Druckkopf dieses Druckers wie in der folgenden Abbildung dargestellt angeordnet ist, ändert sich die Reihenfolge der Schichten beim Drucken, während sich das Stellwerk von vorne nach hinten und von hinten nach vorne bewegt. (Selbst wenn erneut dasselbe Bild gedruckt wird, unterscheidet sich das Druckergebnis je nach Einstellung für [Y-Druckrichtung].)

#### **Layout des Druckkopfes (von oben gesehen)**

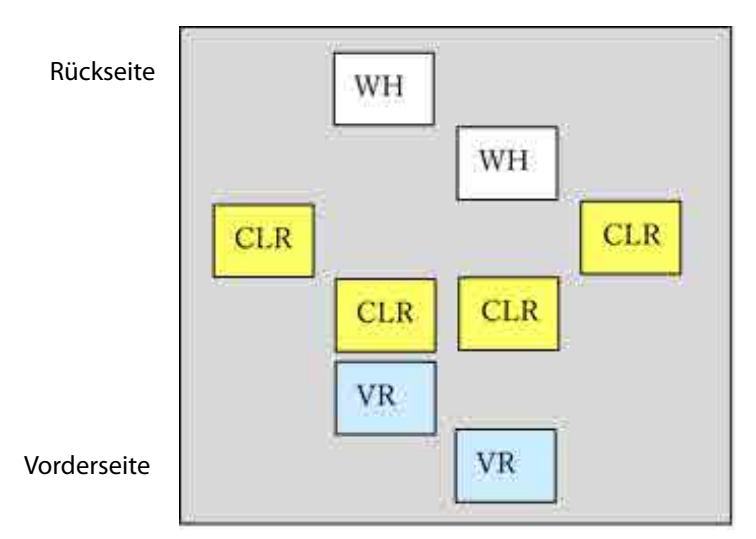

#### **Einstellen der [Y-Druckrichtung]**

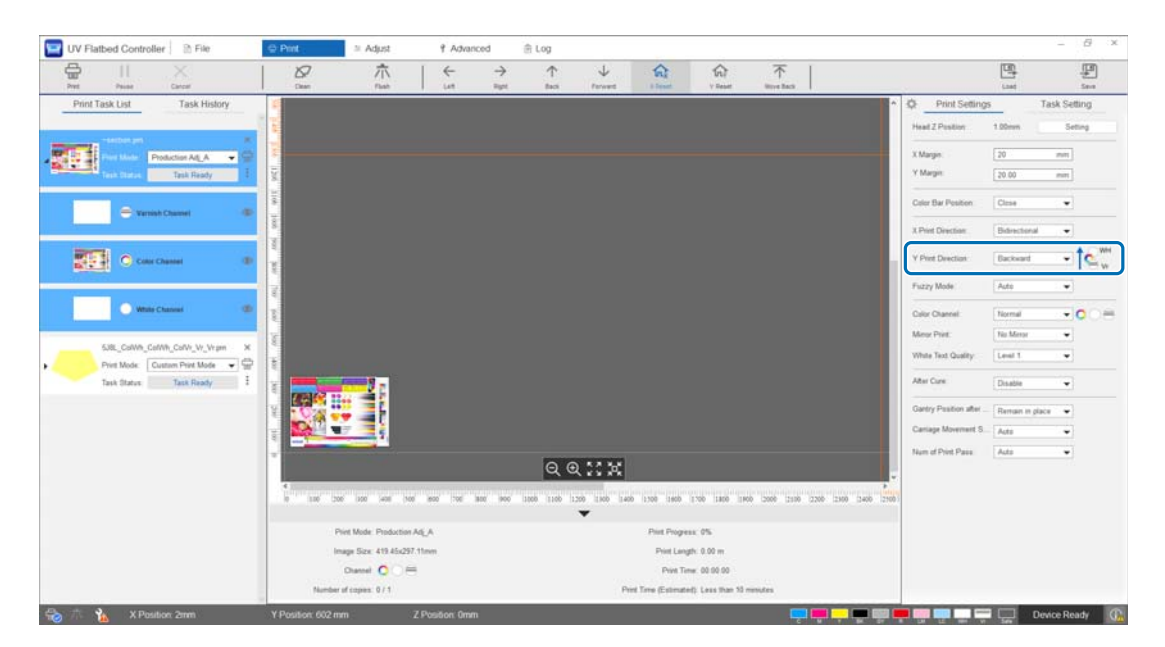

Wenn die Einstellung auf [Rückwärts] gesetzt ist, druckt das Stellwerk, während es sich von vorne nach hinten bewegt. Wenn alle Weiß-, Farb- und Lackschichten gedruckt worden sind, ist der Druckstatus wie unten dargestellt.

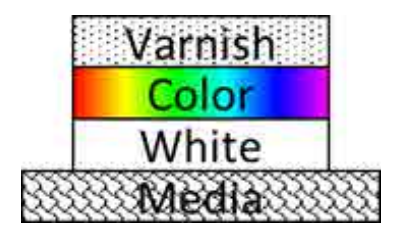

Wenn die Einstellung auf [Vorwärts] gesetzt ist, druckt das Stellwerk, während es sich von hinten nach vorne bewegt. Wenn alle Weiß-, Farb- und Lackschichten gedruckt worden sind, ist der Druckstatus wie unten dargestellt.

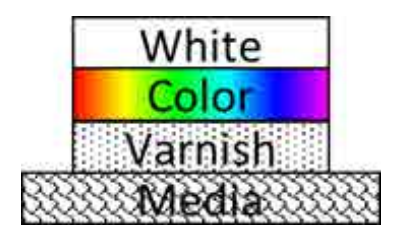

#### <span id="page-60-0"></span>*Einstellen von [Farbkanal]*

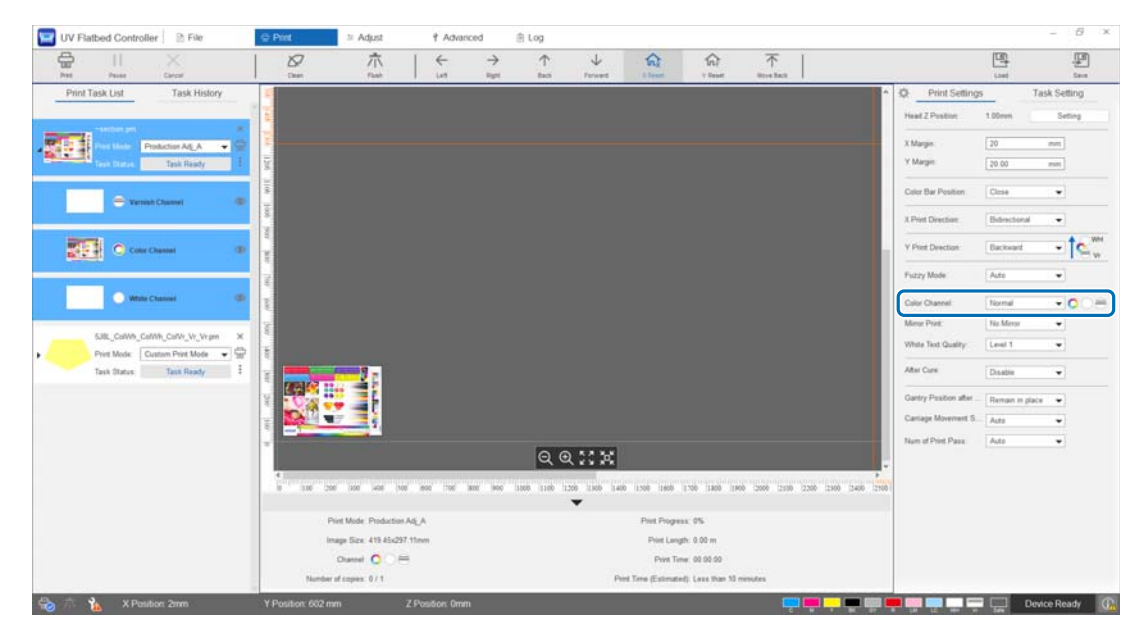

Mit [Farbkanal] können Sie die Schicht angeben, die Sie drucken möchten. Wählen Sie je nach Druckanforderungen zwischen [Normal], [Only Color], [Only White], [Only Varnish], [Farbe und Weiß], [Color and Varnish] und [White and Varnish]. Wenn Sie [Normal] wählen, werden die Schichten entsprechend den gesendeten Daten gedruckt.

#### **Beispiel für mehrschichtige Druckeinstellungen**

Durch die Verwendung von Druckdaten, die die gleichen drei Schichten enthalten, und einfaches Einstellen der Farbkanäle können Sie unterschiedliche Druckergebnisse erzielen, wie in den Druckbeispielen 1, 2 und 3 gezeigt. <Druckbeispiel 1>

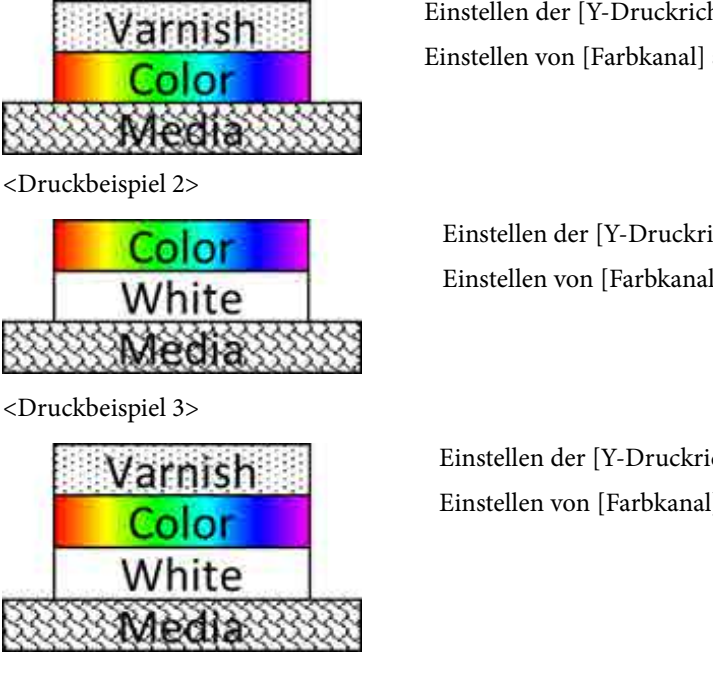

Einstellen der [Y-Druckrichtung] auf [Rückwärts]. Einstellen von [Farbkanal] auf [Color and Varnish].

Einstellen der [Y-Druckrichtung] auf [Rückwärts]. Einstellen von [Farbkanal] auf [Farbe und Weiß].

Einstellen der [Y-Druckrichtung] auf [Rückwärts]. Einstellen von [Farbkanal] auf [Normal].

#### *Lackdruck*

Beim Drucken mit Lack empfehlen wir, den Oberflächenzustand des Druckerzeugnisses vorab durch einen Testdruck zu prüfen.

Wenn der Lack nicht ausreichend gehärtet wurde, setzen Sie ihn zusätzlichem UV-Licht aus.

U["Belichten von Medien mit zusätzlichem UV-Licht" auf Seite 64](#page-63-0)

Wenn lackierte Oberflächen auffallend rau sind, versuchen Sie folgende Lösungen.

U["Verbessern der Rauheit lackierter Oberflächen" auf Seite 107](#page-106-0)

Je nach Druckmodus können Sie den Lackdruck möglicherweise nicht ausführen.

U["Anpassungsmodus" auf Seite 56](#page-55-0)

## *Spiegeln des Bildes vor dem Drucken*

Wählen Sie [Horizontal spiegeln] unter [Drucken] — [Druckeinstellungen] — [Druck spiegeln] auf dem Bildschirm, um das Bild zu spiegeln und horizontal zu drucken.

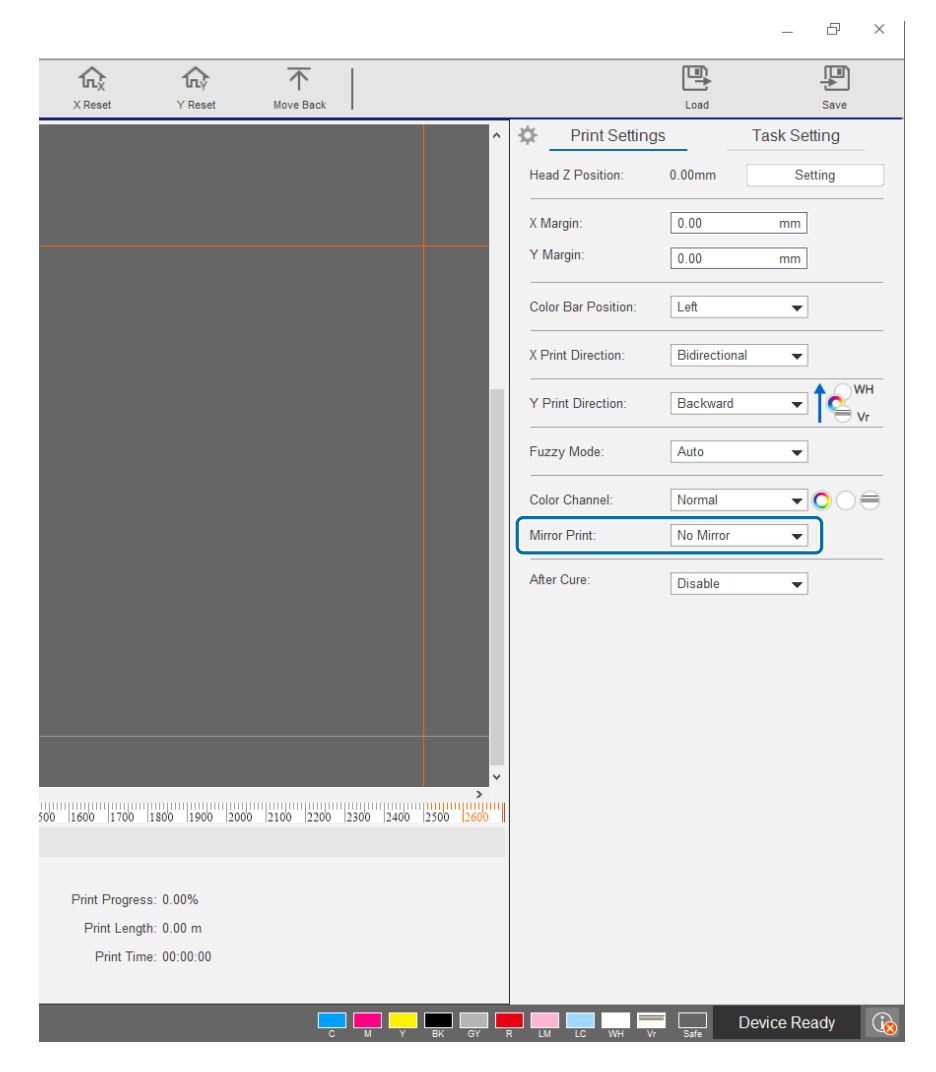

## <span id="page-63-0"></span>*Belichten von Medien mit zusätzlichem UV-Licht*

Nutzen Sie diese Einstellung, wenn Farbe und Lack nicht ausreichend ausgehärtet sind. Wenn die Einstellung aktiviert ist, wird eine zusätzliche UV-Belichtung durchgeführt, nachdem der normale Druckvorgang abgeschlossen ist.

Wählen Sie [Aktivieren] unter [Drucken] — [Druckeinstellungen] — [Nach Aushärtung].

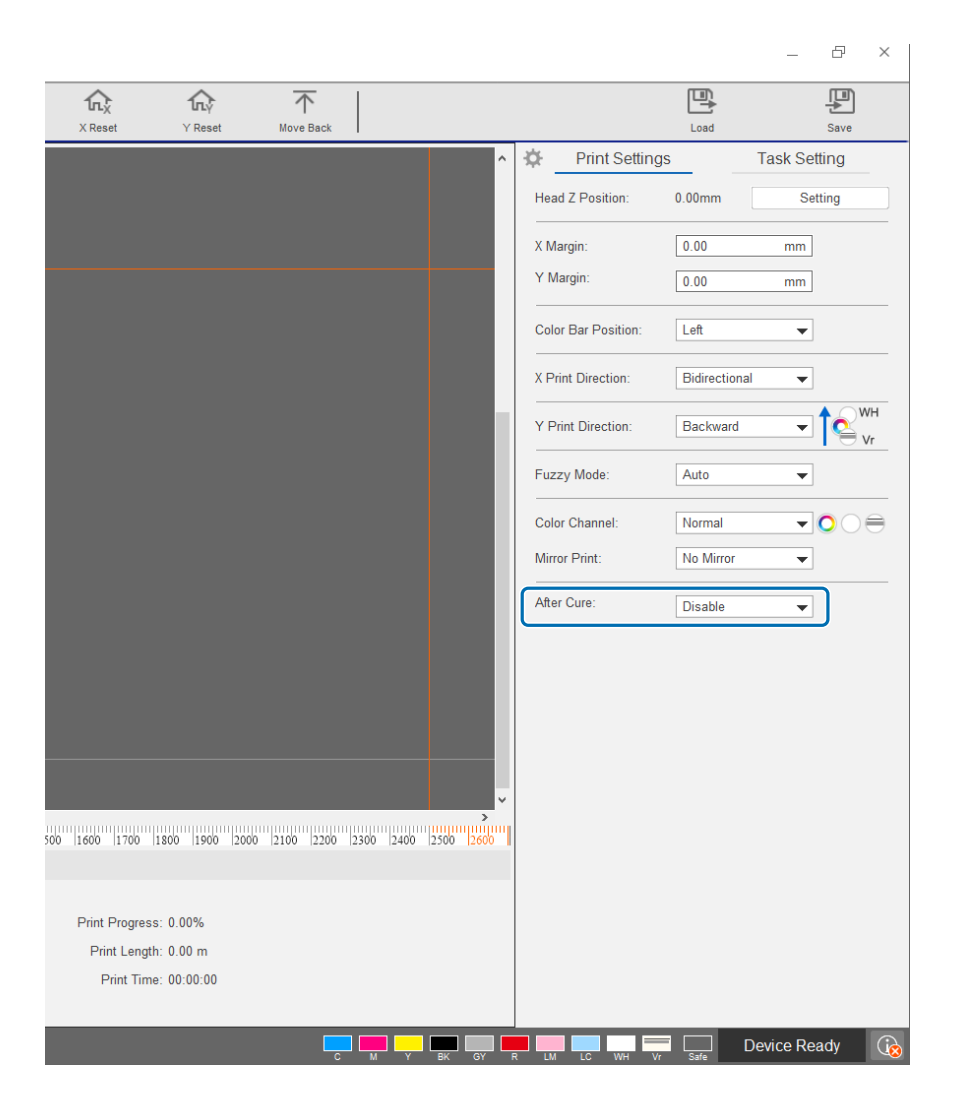

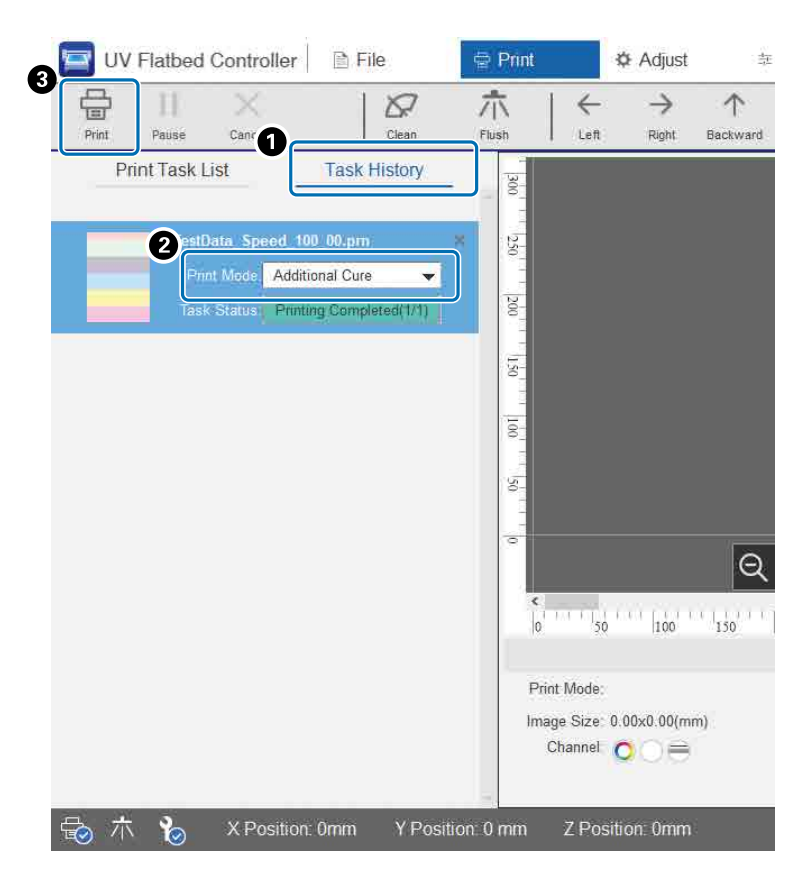

Auch wenn der Druck ohne diese Einstellung durchgeführt wird, können Sie später immer noch eine zusätzliche UV-Belichtung durchführen.

- A Überprüfen Sie den Zielauftrag unter [Drucken] [Aufgabenverlauf].
- B Wählen Sie [Zusätzliche Aushärtung] unter [Druckmodus].
- C Drücken Sie [Drucken] aus dem Kurzwahlmenü, um die UV-Belichtung zu starten.

## *Schrittwiederholung*

Druckt ein sich wiederholendes Muster eines Einzelbilds.

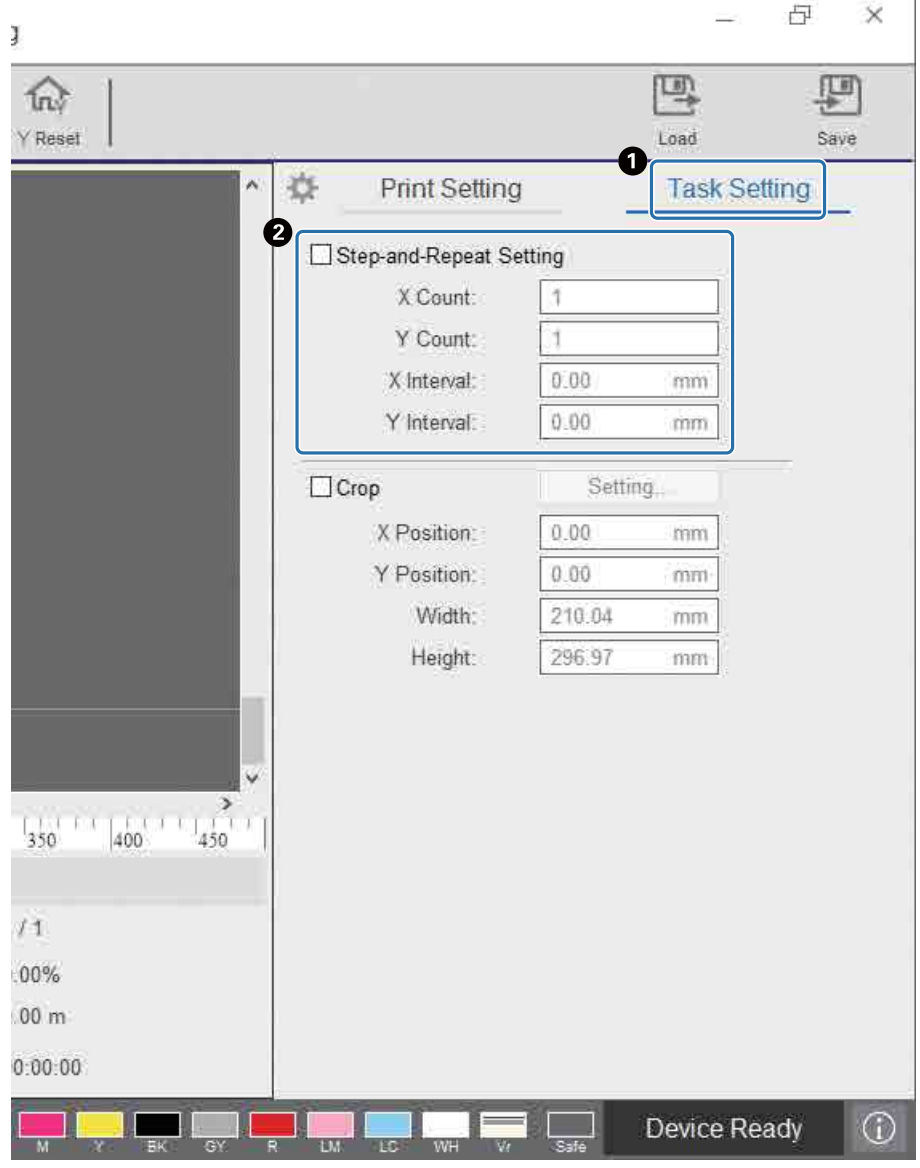

A Wählen Sie [Drucken] — [Aufgabeneinstellung], um den Einstellungsbildschirm anzuzeigen.

B Wählen Sie [Schritt-und-Wiederholung-Einstellung] und legen Sie die Anzahl der Bildwiederholungen und den Abstand zwischen den Bildern in X- und Y-Richtung fest.

## Note

Sie können den Abstand zwischen den Bildern oder den Abstand zur Druckstartposition des nächsten Bildes angeben. Die Standardeinstellung ist der Abstand zwischen den Bildern. Sie können die Einstellung unter [Erweitert] — [Erweitert] — [Schritt-und-Wiederholung-Intervall] auf dem Bildschirm ändern.

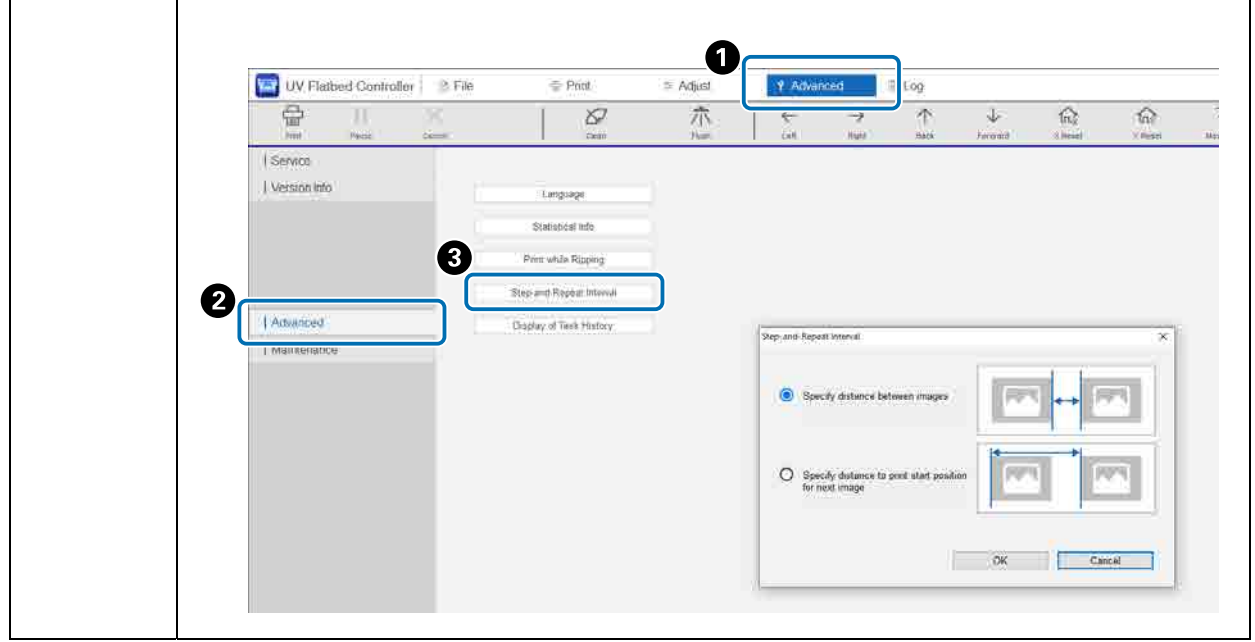

## *Drucken eines Bildausschnitts*

Drucken Sie einen festgelegten Bildbereich.

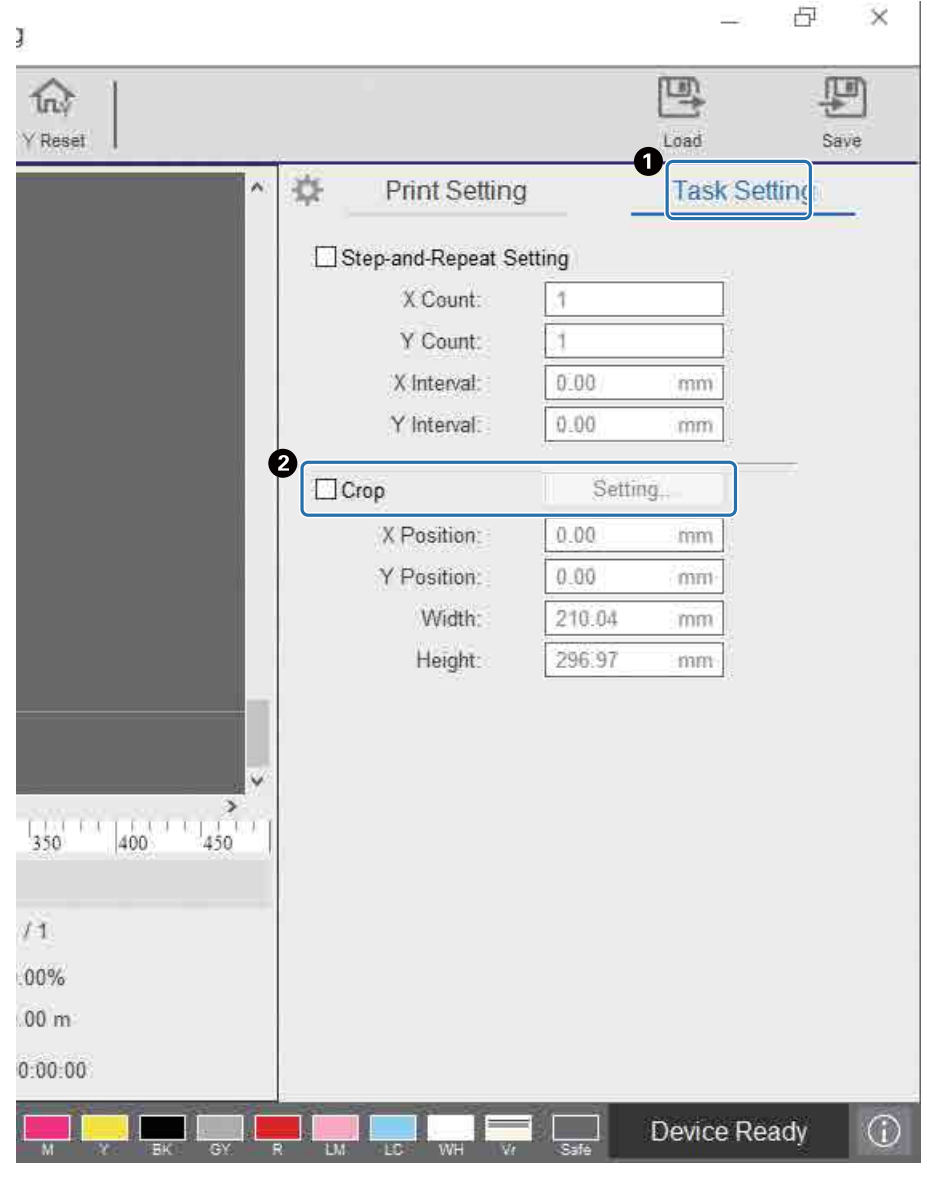

A Wählen Sie [Drucken] — [Aufgabeneinstellung], um den Einstellungsbildschirm anzuzeigen. B Wählen Sie [Zuschneiden] — [Einstellung], um den Einstellungsbildschirm anzuzeigen.

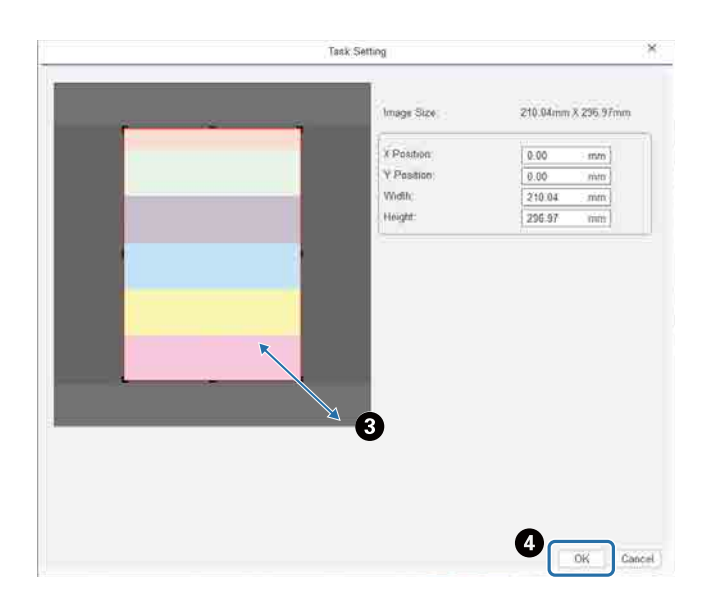

C Ziehen Sie die rechte untere Ecke des roten Rahmens auf dem Vorschaubildschirm, um den Bereich festzulegen, den Sie drucken möchten.

**O** Drücken Sie auf [OK].

## *Deutliches Drucken von weißem Text und Linien*

Wenn Sie mit weißer Tinte drucken und feststellen, dass der weiße Text oder Linien verwischt sind, wählen Sie [Stufe 2] oder [Stufe 3] in [Druckeinstellungen] — [Weißtextqualität] aus. Mit dieser Option drucken Sie weißen Text und Linien in feineren Details. Der Effekt dieser Einstellung nimmt mit der Rangfolge zu [Stufe 1], [Stufe 2], und [Stufe 3], gleichzeitig verringert sich aber die Tintendichte.

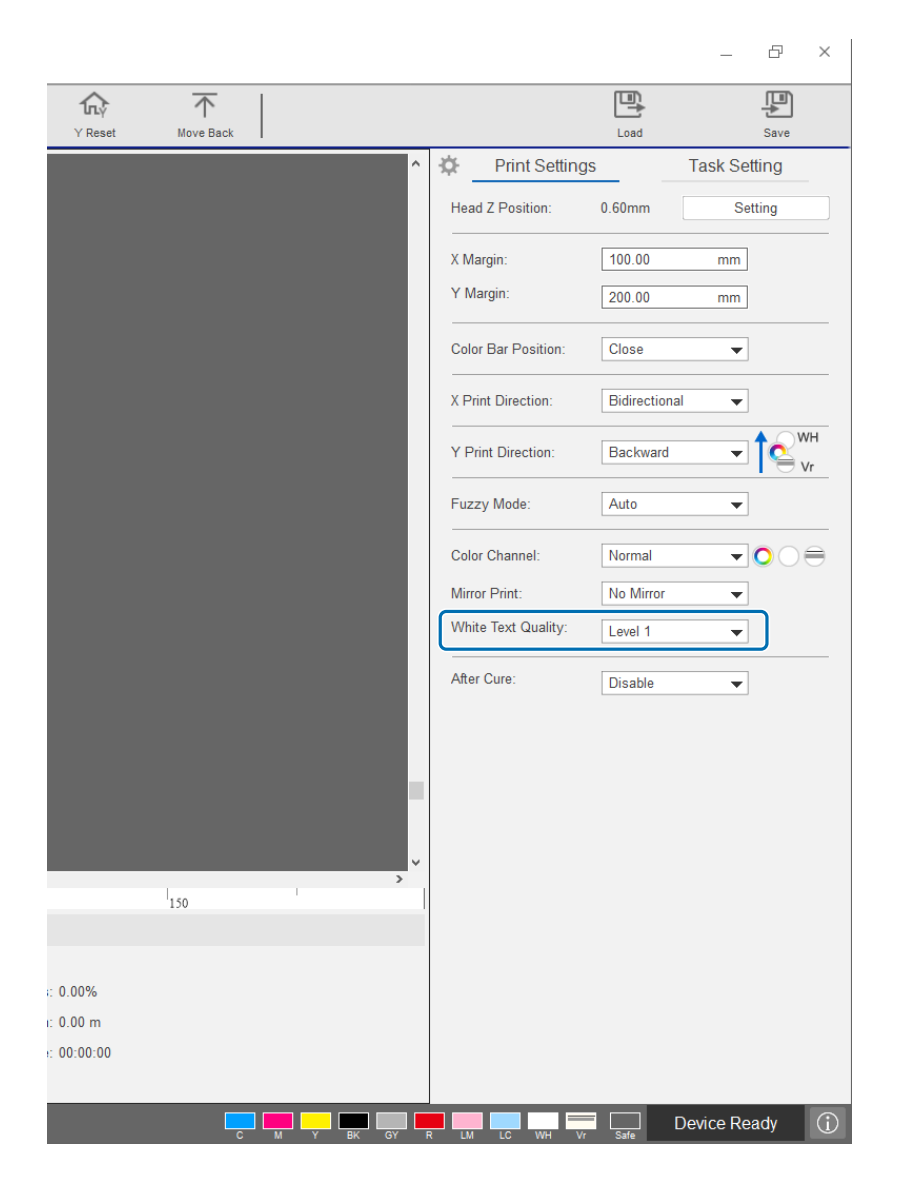

#### *Verbessern der Druckqualität ohne erneutes Erstellen von RIP-Dateien (.prn)*

Durch Ändern der folgenden Punkte in [Druckeinstellungen] wird die Bildqualität verbessert, ohne dass die RIP-Datei (.prn) neu erstellt werden muss, um die [Druckqualität] in Epson Edge Print zu erhöhen.

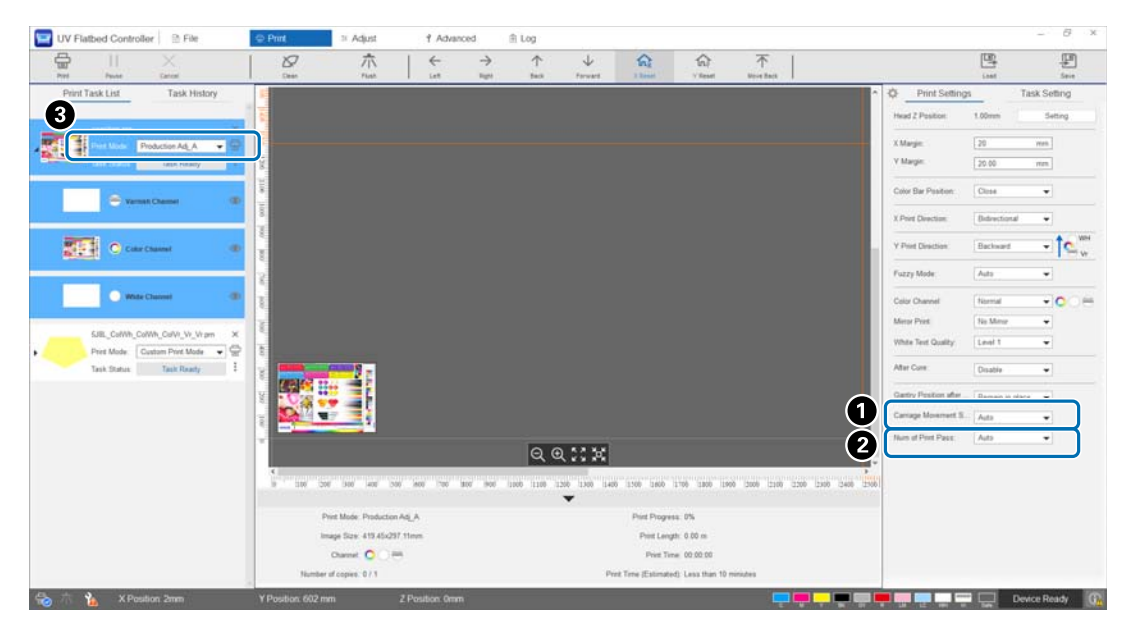

**A** [Wagenbewegungsgeschwindigkeit]

: Passt die Geschwindigkeit an, mit der sich der Druckkopf beim Drucken bewegt, um die Qualität von Text und feinen Linien zu verbessern.

Diese Einstellung sollte normalerweise auf [Auto] belassen werden. Eine niedrigere Geschwindigkeit als [Auto] (Auswahl eines niedrigeren Prozentsatzes als [Auto]) verbessert die Druckqualität; je niedriger jedoch die Geschwindigkeit, desto länger dauert auch der Druckvorgang. Der unter [Auto] ausgewählte Wert hängt vom [Druckmodus] (C) ab, der in der RIP-Datei (.prn) ausgewählt wurde. Weitere Einzelheiten finden Sie in der folgenden Tabelle.

#### **Wagenbewegungsgeschwindigkeit**

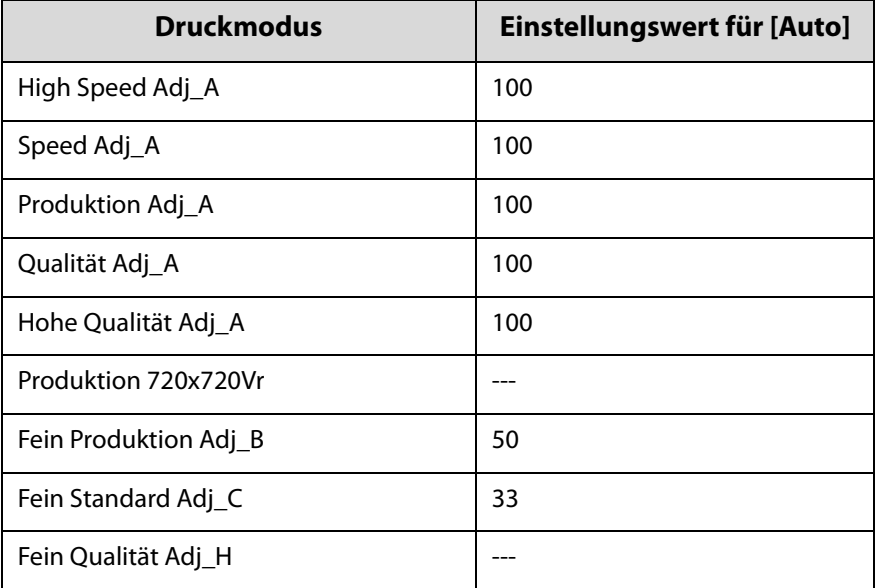

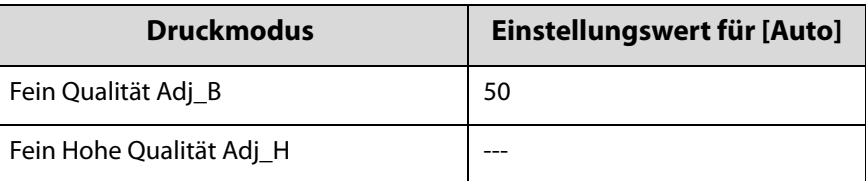

B [Anzahl Druckdurchläufe] : Passt die Anzahl der Druckdurchläufe an, um Streifenbildung und ungleichmäßige Farben in X-Richtung zu reduzieren.

Diese Einstellung sollte normalerweise auf [Auto] belassen werden. Durch Erhöhen der Anzahl der Druckdurchläufe [Auto] (Auswahl eines höheren Prozentsatzes) wird die Druckqualität verbessert; je höher die Anzahl der Druckdurchläufe, desto länger dauert jedoch der Druckvorgang. Der unter [Auto] ausgewählte Wert hängt vom [Druckmodus] ( $\bigcirc$ ) ab, der in der RIP-Datei (.prn) ausgewählt wurde. Weitere Einzelheiten finden Sie in der folgenden Tabelle.

#### **Anzahl Druckdurchläufe**

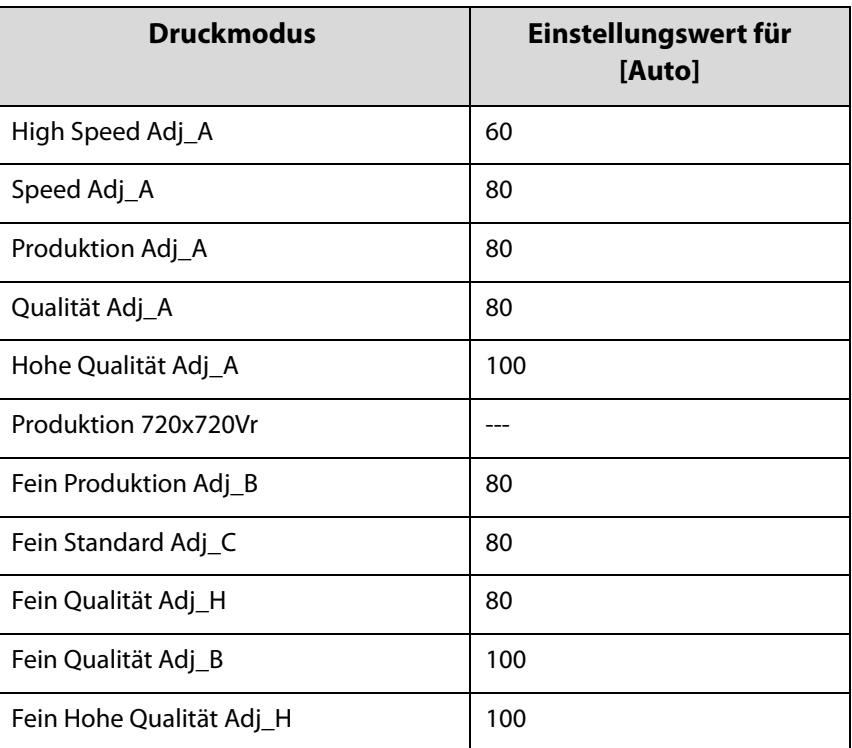

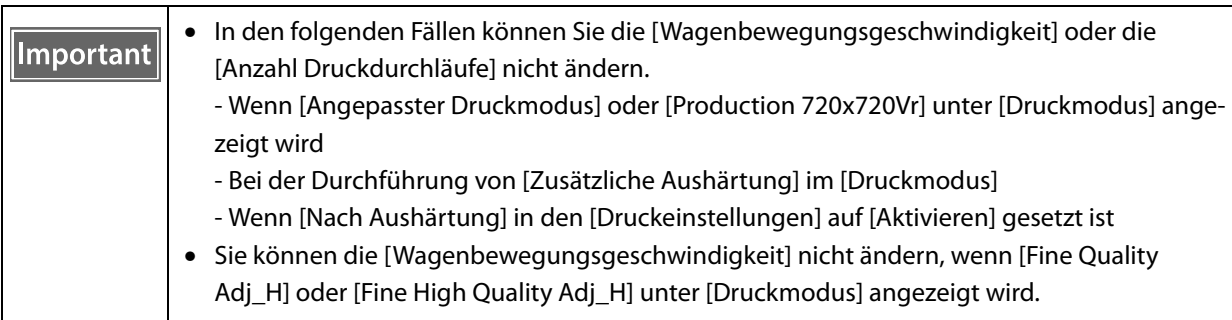
# *Nützliche Funktionen*

# *Ändern der Display-Anzeigesprache*

Sie können die am Bildschirm angezeigte Sprache ändern unter [Erweitert] — [Erweitert] — [Sprache]. Starten Sie nach dem Ändern der Sprache den UV Flatbed Controller neu.

 $\sim$ 

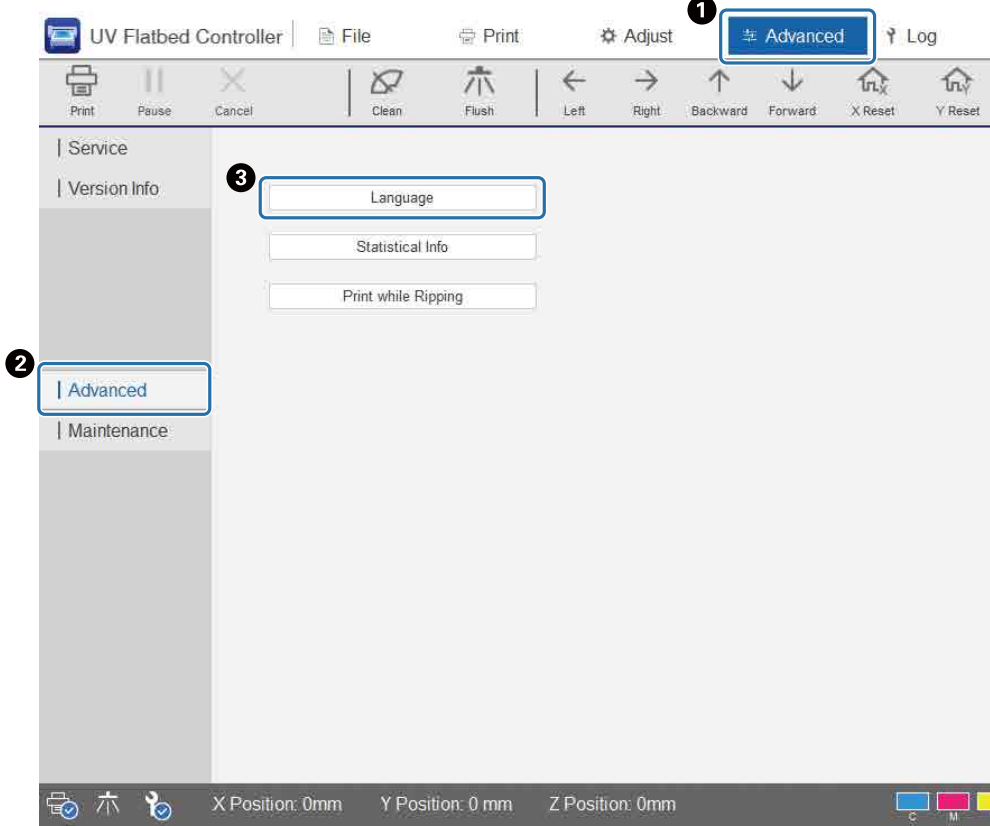

### *Ändern der Anzeige des Aufgabenverlaufs*

Sie können die Einstellung unter [Erweitert] — [Erweitert] — [Anzeige des Aufgabenverlaufs] auf dem Bildschirm ändern.

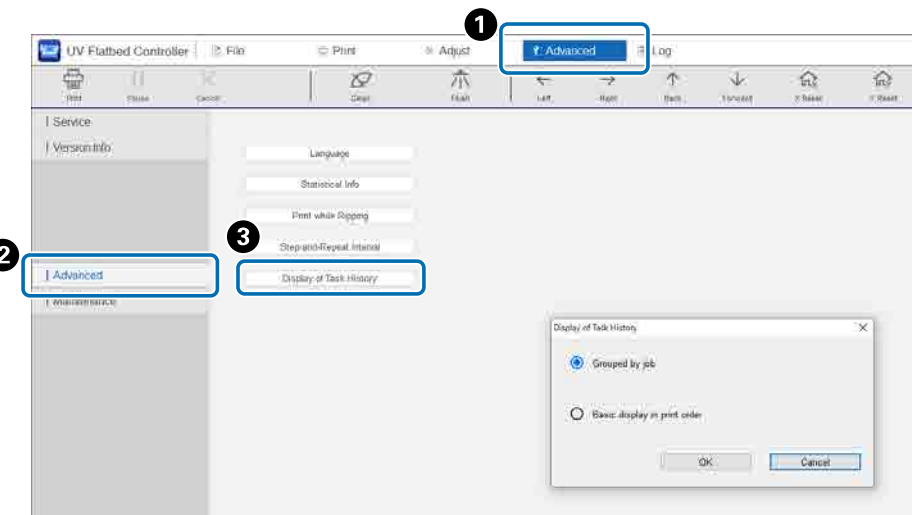

- [Basisanzeige in Druckreihenfolge]: Die Standardeinstellung. Jedes Mal, wenn Sie denselben Auftrag aus dem [Aufgabenverlauf] erneut drucken, wird ein separater Verlaufseintrag erstellt.
- [Nach Auftrag gruppiert]: Wenn Sie denselben Auftrag aus dem [Aufgabenverlauf] erneut drucken, werden die für den Druck benötigte Zeit, die Gesamtzahl der Drucke, Erfolge, Fehler, Unterbrechungen usw. zusammengefasst und als Gruppe angezeigt.

Wenn ein Auftrag von Epson Edge Print erneut gesendet wird, wird er als separate Gruppe gezählt, auch wenn es sich um denselben Auftrag handelt.

Klicken Sie auf eine Auftragsgruppe, um die gruppierten Informationen zu erweitern und anzuzeigen.

Klicken Sie auf der linken Seite der Auftragsvorschau unter [Aufgabenverlauf] auf " $\blacktriangleright$ ", um die gruppierten Informationen zu erweitern und anzuzeigen.

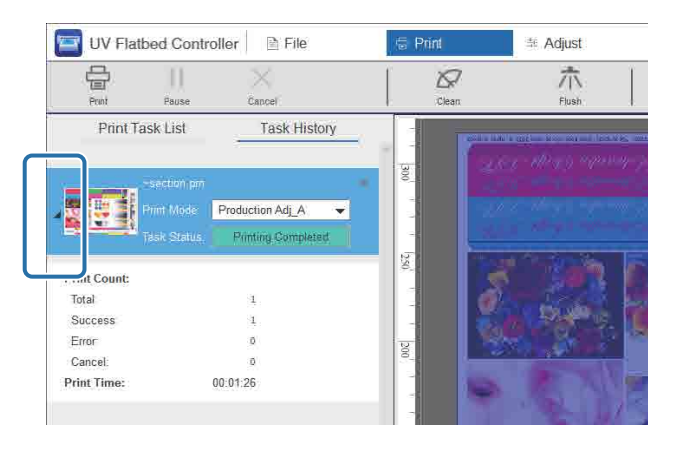

# *Verwenden der Düsenkompensationsfunktion*

Sie können mit normalen Düsen drucken, um fehlende Tinte aufgrund von verstopften Druckkopfdüsen auszugleichen.

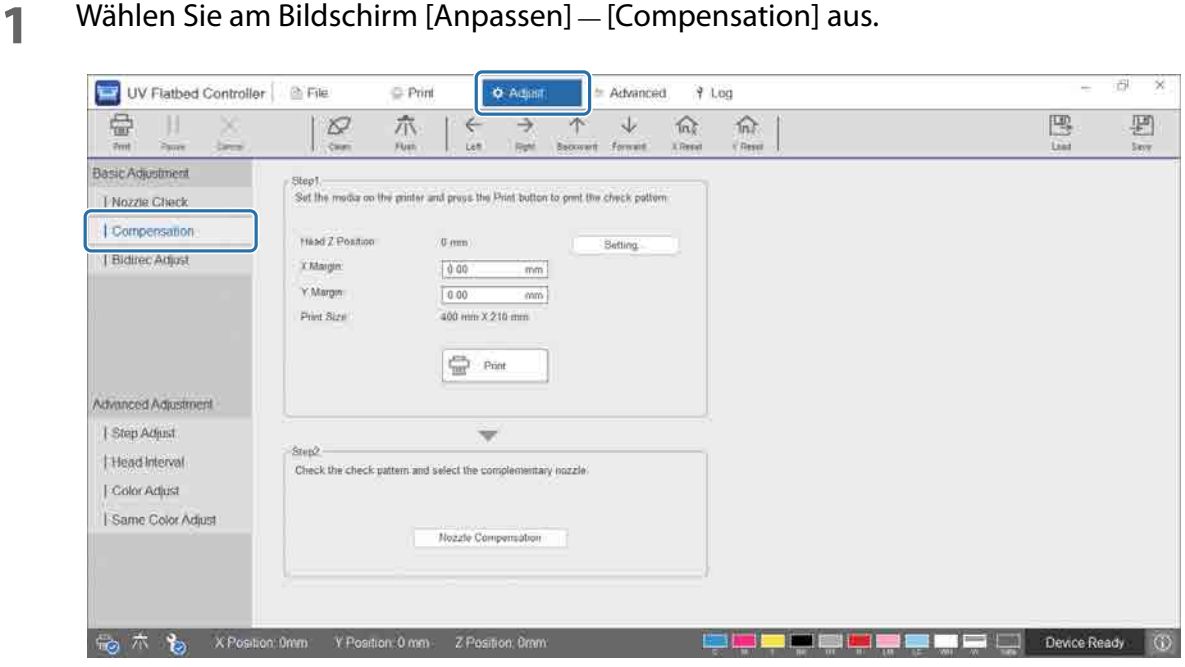

**2** Drucken Sie das Testmuster.

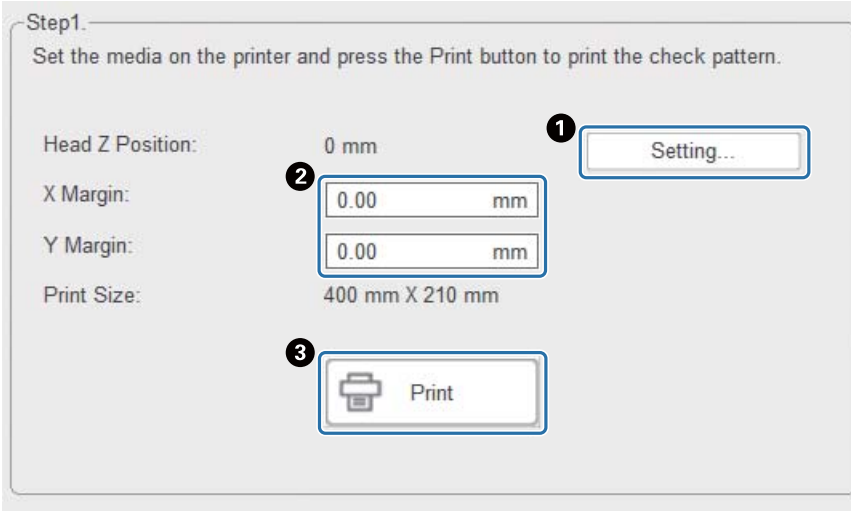

A Drücken Sie [Einstellung], um die Höhe des Kopfes anpassen.

B Legen Sie die Druckstartpositionen (X- und Y-Positionen) fest.

C Wählen Sie [Drucken], um ein Bestätigungsmuster zu drucken.

**3** Rufen Sie den Einstellbildschirm auf und stellen Sie dann [Compensation] ein.

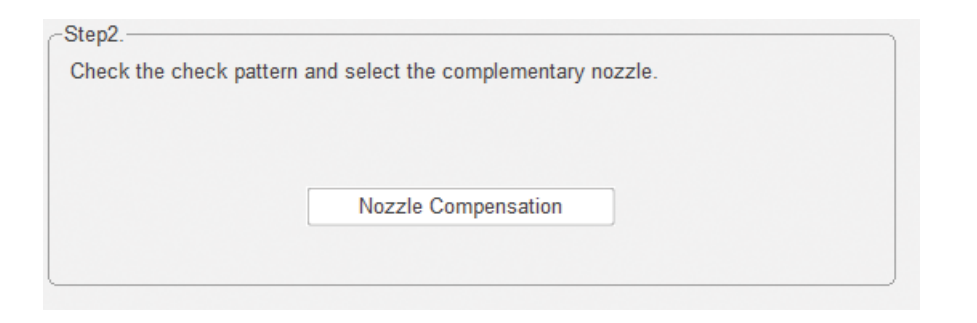

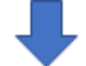

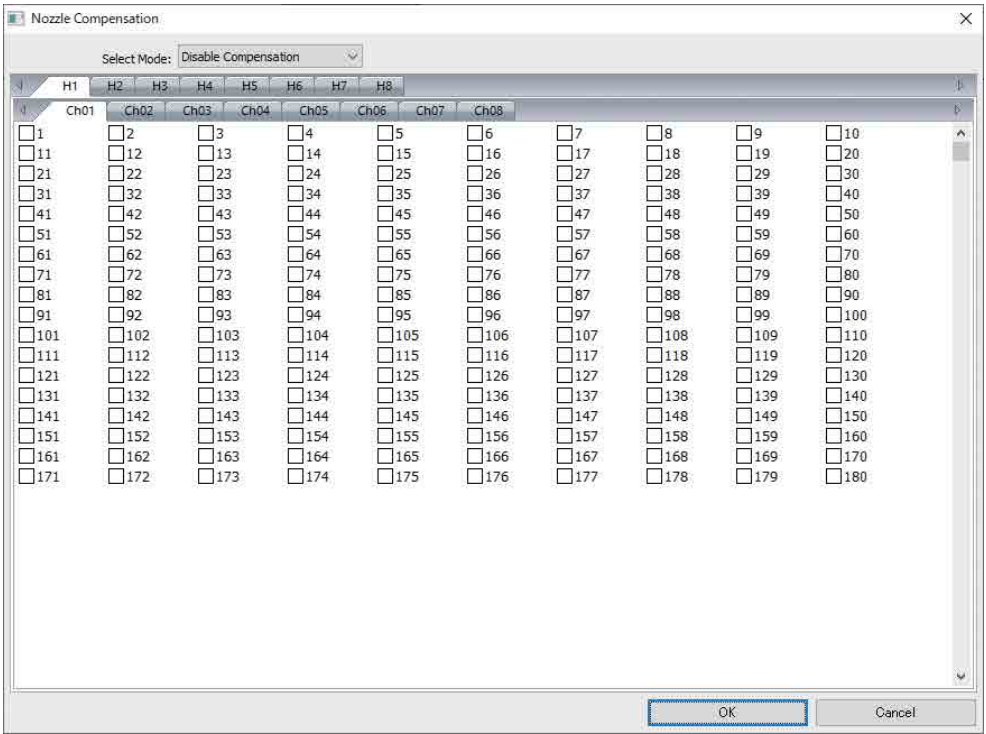

- 3-1 Sehen Sie sich das Prüfmuster an und identifizieren Sie die Nummern der verstopften Düsen.
- 3-2 Markieren Sie auf dem Bildschirm die Kästchen mit den Nummern der Düsen, die Sie kompensieren möchten.
- 3-3 Wählen Sie [Enable Compensation] unter [Auswahlmodus], und drücken Sie dann [OK].

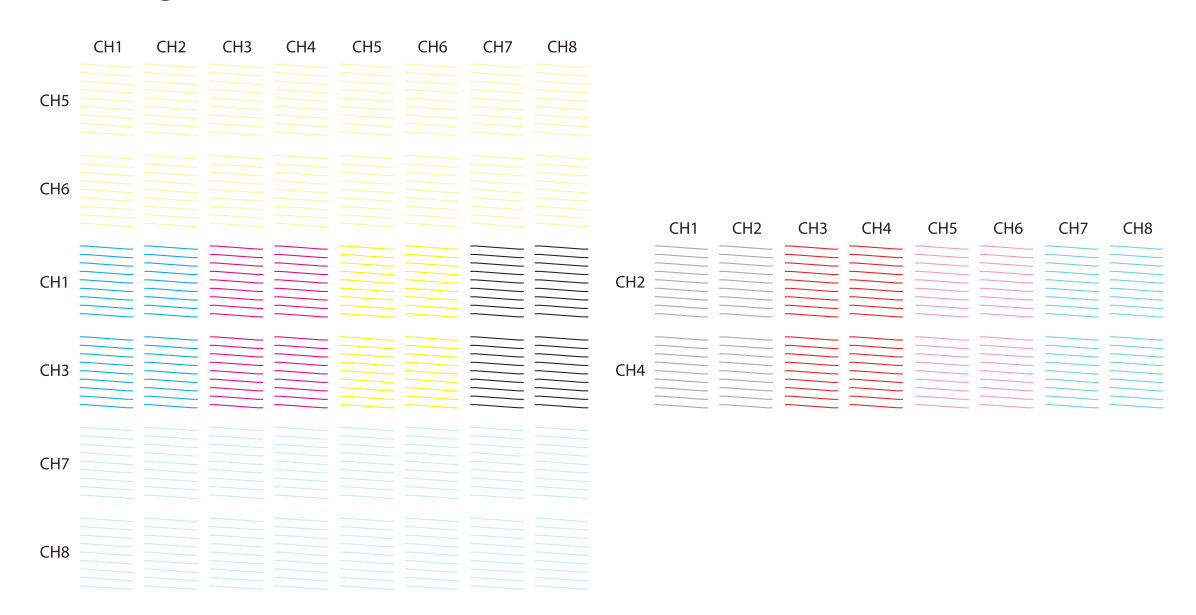

#### **Anordnung des Prüfmusters**

#### **Bedeutung der Prüfmuster**

H1 bis H8: Gibt die Druckkopfnummer an.

CH1 bis CH8: Gibt die Nummern der Düsenreihen für jeden Druckkopf an. Im Folgenden sind die Tintenfarben für jede Düsenreihe aufgeführt.

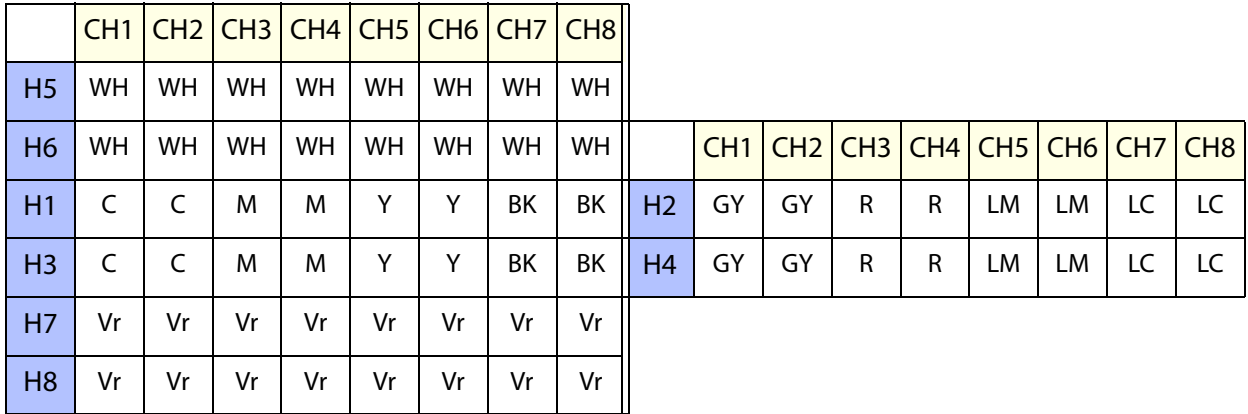

#### **Musterformat**

In jeder Düsenreihe befinden sich 180 Düsen. Düsennummern sind am linken und rechten Rand des Musters aufgedruckt.

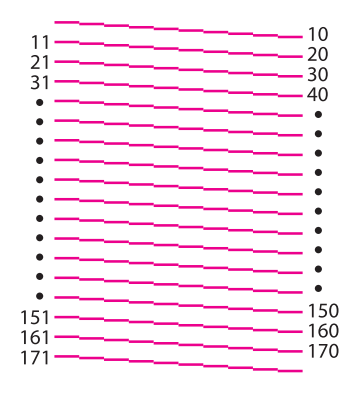

## *Speichern der Druckeinstellungen*

Drücken Sie [Speichern] auf dem Bildschirm, um die aktuellen Einstellwerte und einige der Druckeinstellungen für den UV Flatbed Controller zu speichern. Drücken Sie [Laden], um zuvor gespeicherte Einstellwerte und Druckeinstellungen zu laden.

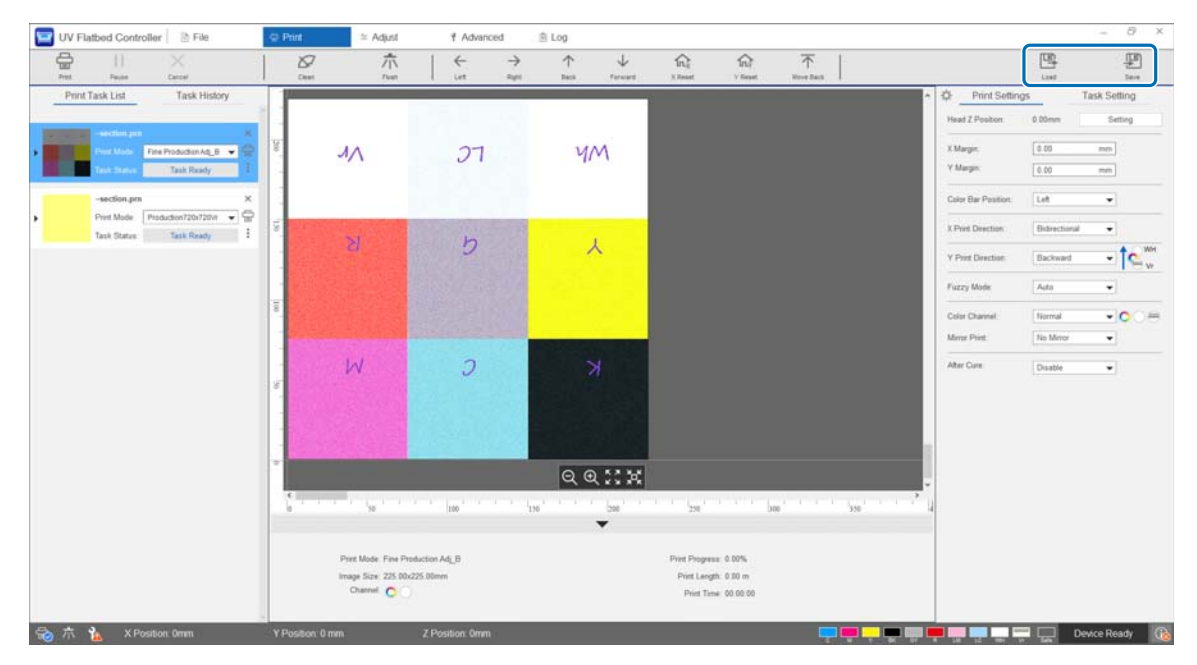

#### **Gespeicherte Elemente**

• Druckeinstellungen

[Farbbalken-Position], [X-Druckrichtung], [Y-Druckrichtung], [Farbkanal], [Druck spiegeln], [Nach Aushärtung] und [Gerüst-Position nach Druck].

• Anpassungswerte Alle im Menü [Anpassen] ausgewählten Bildschirmelemente.

## *Speichern von Anpassungsergebnissen*

Alle im Bildschirm "Anpassungen" vorgenommenen Anpassungsergebnisse können in Form einer Datei gespeichert werden. Wenn Sie diese gespeicherte Datei laden, können Sie die Anpassungsergebnisse aus der gespeicherten Datei reproduzieren.

Drücken Sie auf [Exportieren], um die Anpassungsergebnisse zu speichern, oder auf [Importieren], um die Anpassungsergebnisse zu importieren.

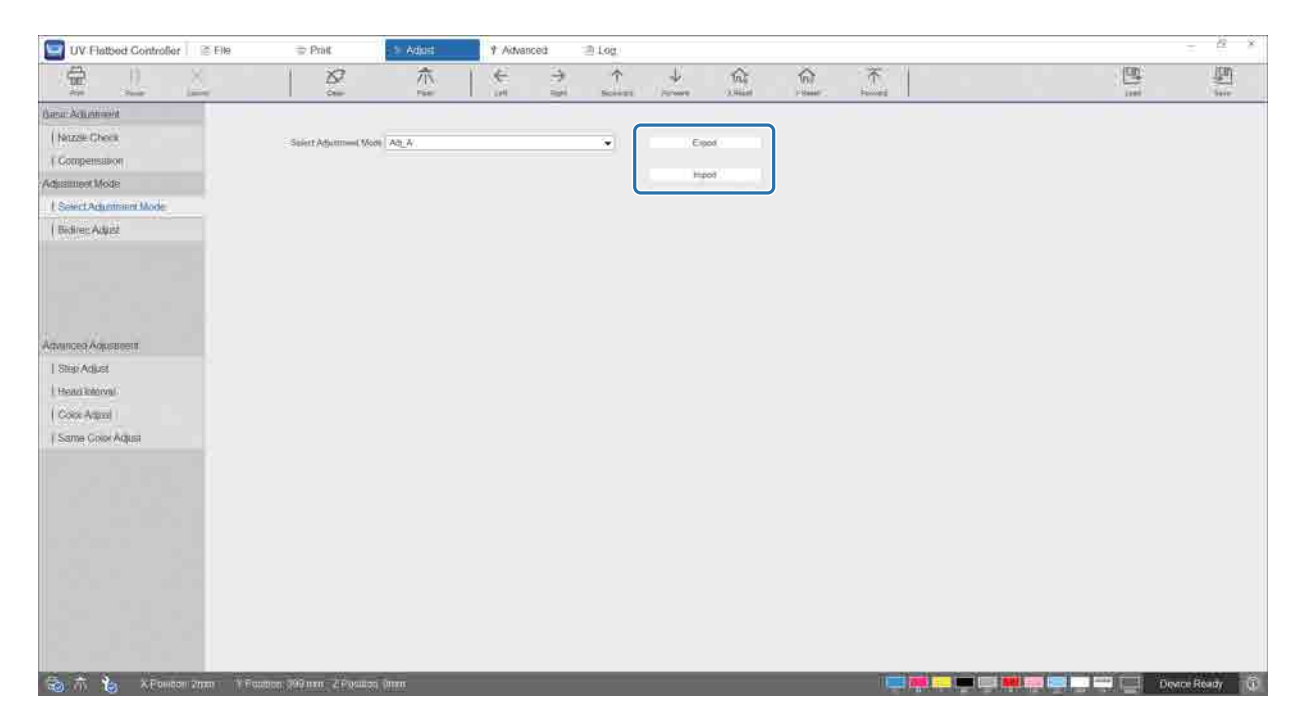

### <span id="page-79-0"></span>*Zurücksetzen des Wartungszählers*

Führen Sie die folgenden Schritte aus, um die Wartungswarnzähler zurückzusetzen.

**1** Wählen Sie [Erweitert] — [Wartung] auf dem Bildschirm, um den Einstellungsbildschirm anzuzeigen.

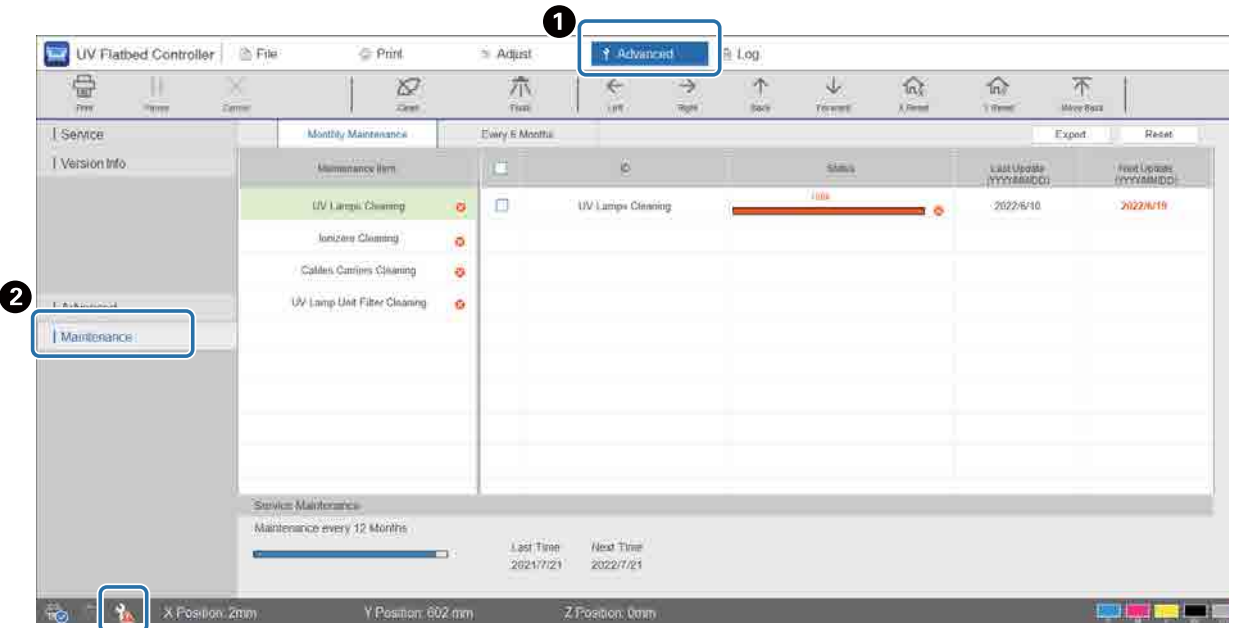

Wenn das **Symbol unten links auf dem Bildschirm angezeigt wird, ist eine Benutzerseitige- oder Ser**vicewartung erforderlich.

#### **2** Überprüfen Sie die Wartungsanforderungen.

- $\bigcirc$  Überprüfen Sie die mit  $\bigcirc$  markierten Punkte unter [Name Teilegruppe] und führen Sie dann die erforderliche Wartung am Ende der Arbeit durch.
- B Obwohl es auf dem Bildschirm zwei Registerkarten gibt, [Monatliche Wartung] und [Alle 6 Monate], wird normalerweise die Registerkarte [Monatliche Wartung] ausgewählt. Wenn unter [Name Teilegruppe] von [Monatliche Wartung] keine Posten mit **M** markiert sind, wechseln Sie die Registerkarten, um die anderen Positionen zu überprüfen.

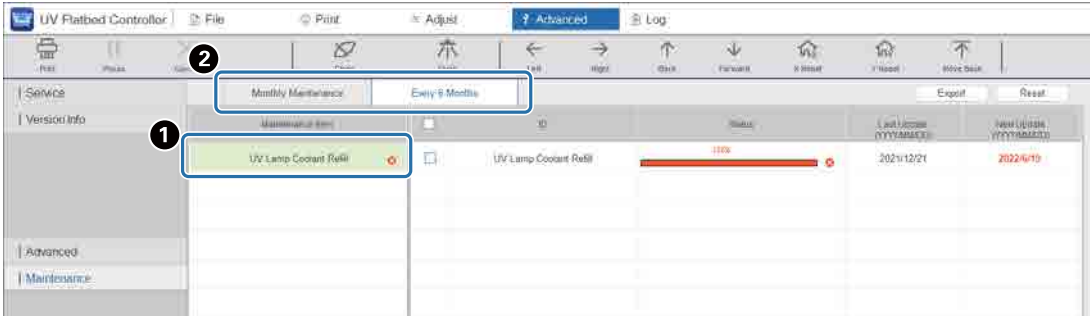

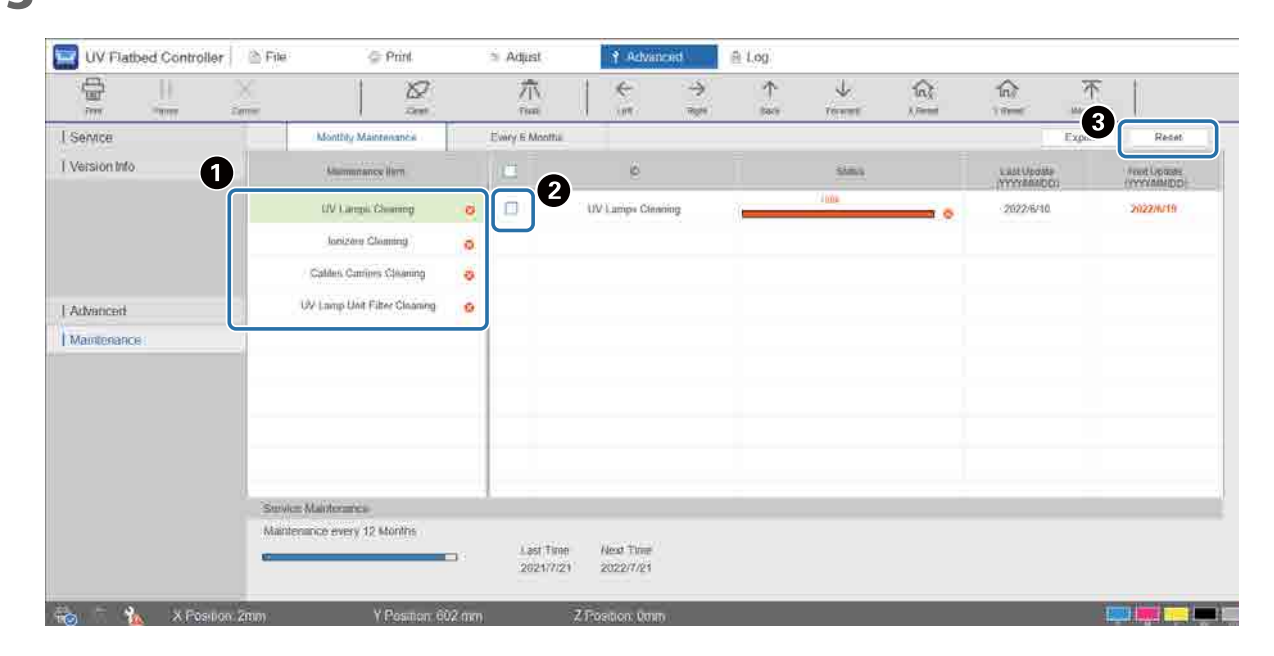

### **3** Wählen Sie eine Wartungsposition, um dessen Zähler zurückzusetzen.

A Wählen Sie eine Wartungsposition aus [Name Teilegruppe].

B Markieren Sie das Kontrollkästchen.

C Drücken Sie auf [Zurücksetzen].

Sie können nicht mehrere Positionen gleichzeitig auswählen. Führen Sie dasselbe Verfahren für alle mit **M** markierten Posten durch, um deren Zähler zurückzusetzen.

Beachten Sie, dass die im unteren Teil des Bildschirms angezeigten Wartungszähler nur vom Servicepersonal zurückgesetzt werden können.

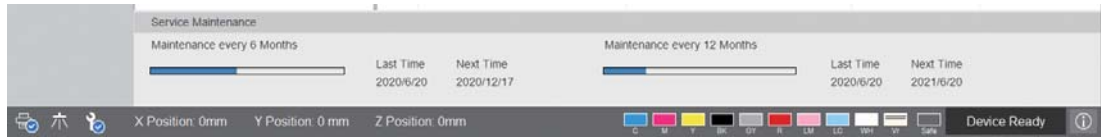

# *Exportieren eines Statusblatts (CSV-Datei)*

Führen Sie die folgenden Schritte aus, um ein Statusblatt (CSV-Datei) zu exportieren.

Wählen Sie [Erweitert] — [Wartung] auf dem Bildschirm, und drücken Sie dann [Exportieren].

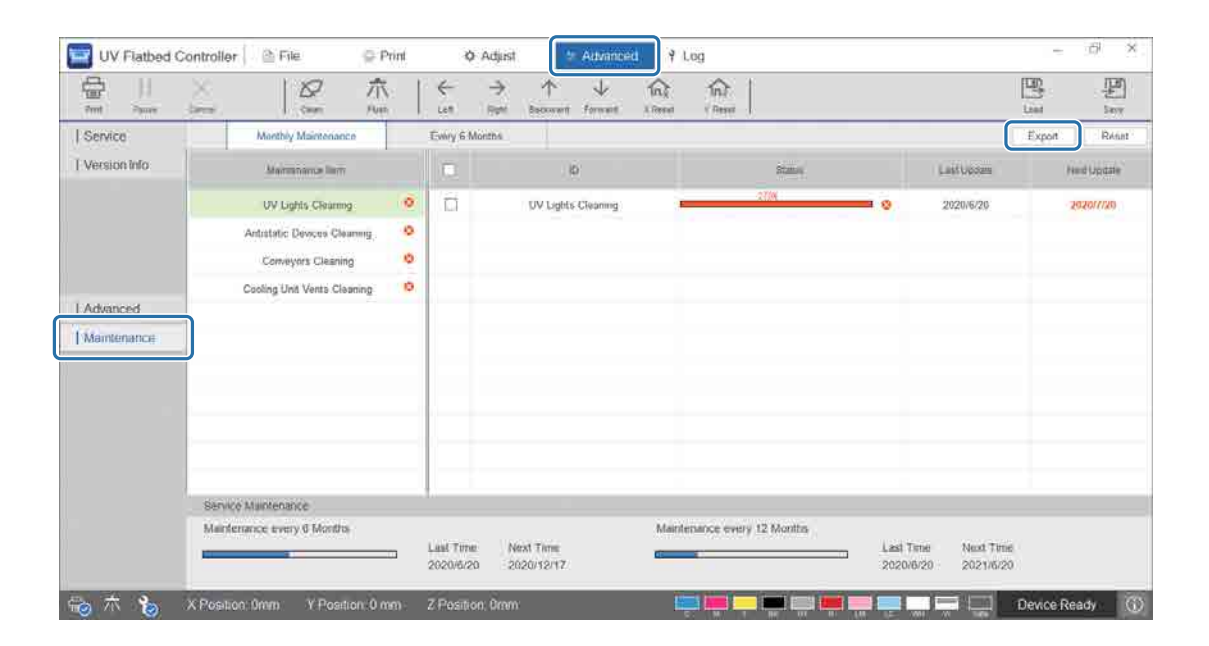

# *Wartung*

# <span id="page-82-0"></span>*Wartungskategorien und -intervalle*

# *Reinigungsbereiche und -zeiten*

Wenn der Drucker ohne Reinigung weiter verwendet wird, kann es zu verstopften Düsen oder Fehlfunktionen kommen.

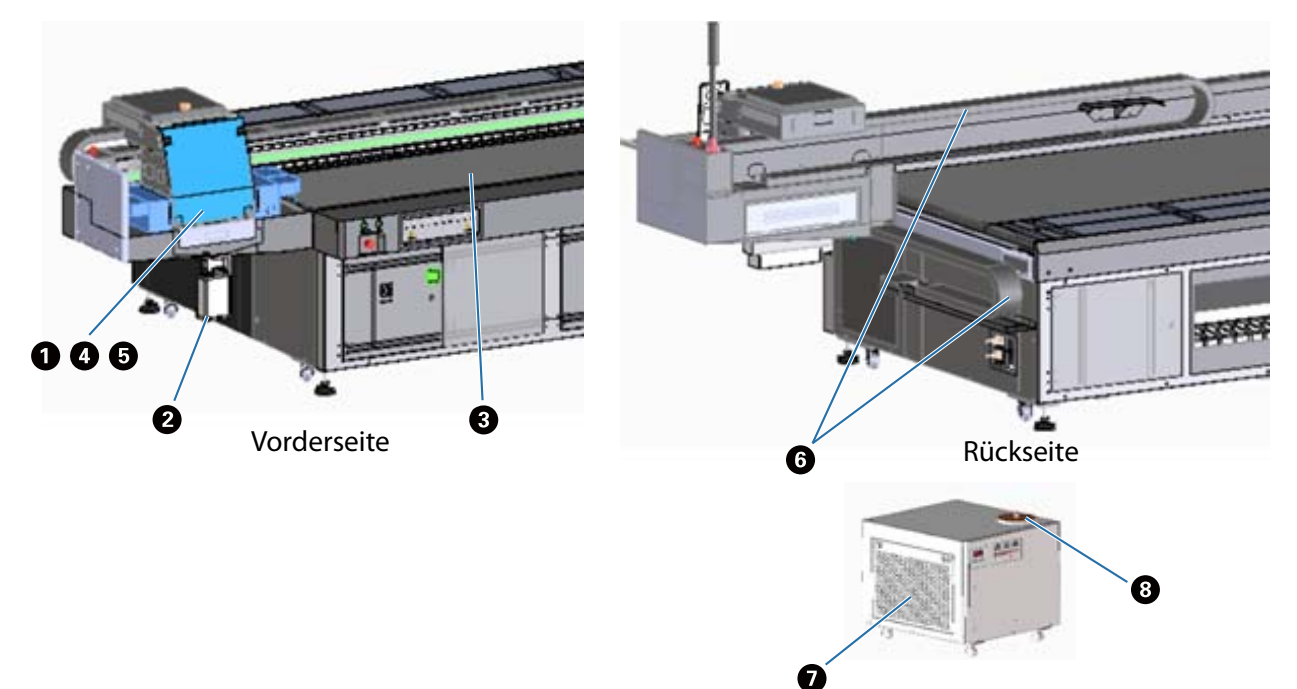

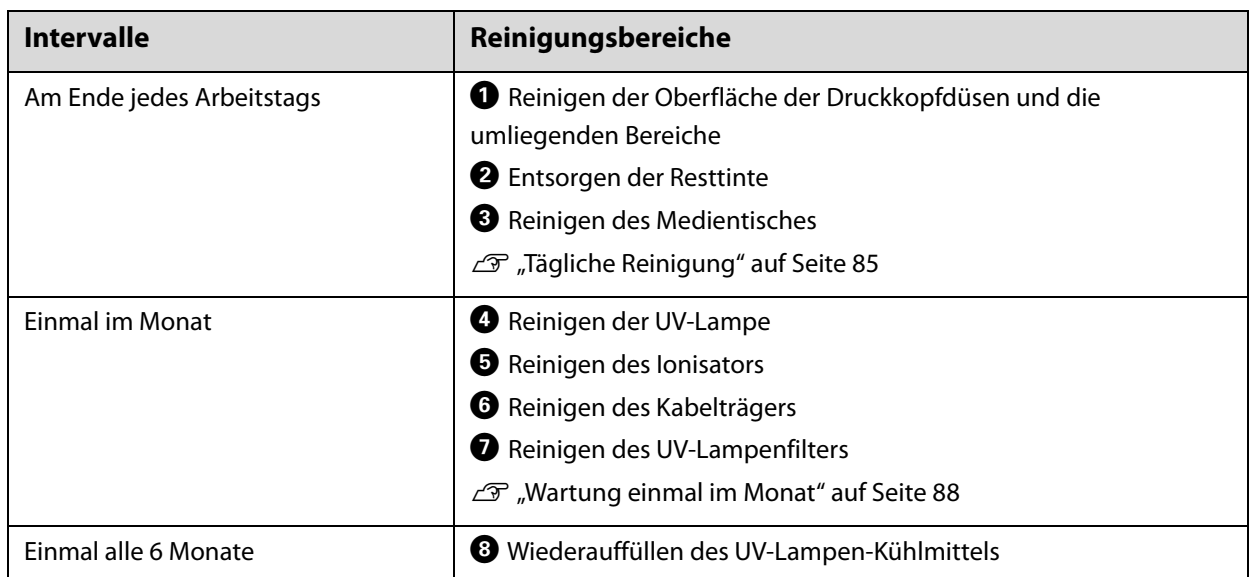

#### Important

Der Drucker ist ein Präzisionsgerät. Um Ausfälle zu vermeiden, erhöhen Sie die Häufigkeit der regelmäßigen Reinigung entsprechend der Nutzungsumgebung und den verwendeten Medien.

# *Sonstige Wartung*

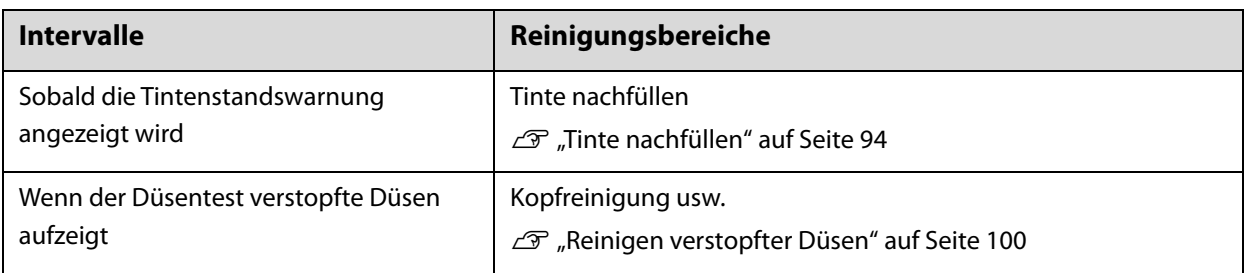

### *Vorbereiten der Hilfsmittel*

Bevor Sie mit der Reinigung beginnen, bereiten Sie folgende Hilfsmittel vor.

Wenn die beiliegenden Materialien aufgebraucht sind, können Sie handelsübliches Verbrauchsmaterial nachkaufen.

Stellen Sie sicher, dass Sie die für diesen Drucker geeigneten Tintenflaschen und Ersatzteile verwenden.

 $\mathscr{D}$  ["Verbrauchsmaterial und optionale Artikel" auf Seite 126](#page-125-0)

• Schutzausrüstung (handelsüblich)

Tragen Sie eine Schutzbrille, Schutzhandschuhe, eine Schutzmaske und Schutzkleidung.

• Reinigungsflüssigkeit (Verbrauchsmaterial)

Verwenden Sie das Tuch, um den Bereich wie z. B. die UV-Lampe sowie die Platten um den Druckkopf herum zu reinigen.

• Gewirktes Polyester/Nylon-Tuch (fusselfrei, handelsüblich)

Verwenden Sie das Tuch, um den Bereich wie z. B. die UV-Lampe sowie die Platten um den Druckkopf herum zu reinigen.

Beispiel: SuperPolx des Herstellers "Berkshire Company"

• Kühlmittel (Verbrauchsmaterial)

Verwenden Sie unbedingt das vorgesehene Kühlmittel. Die Verwendung eines anderen Kühlmittels kann die Kühleinheit der UV-Lampe beschädigen.

 $\mathscr{D}$  ["Verbrauchsmaterial und optionale Artikel" auf Seite 126](#page-125-0)

• Tintenbehälter (Verbrauchsmaterial)

Verwenden Sie diese zum Nachfüllen des Haupttintentanks, wenn die Tinte zur Neige geht.

• Schaber (handelsüblich)

Verwenden Sie diesen zur Reinigung des Medientischs.

# <span id="page-84-0"></span>*Tägliche Reinigung*

Reinigen Sie die Oberfläche der Druckkopfdüsen und die umliegenden Bereiche.

Lesen Sie vor jeglichen Arbeitsvorgängen Folgendes.

U["Sicherheitsvorkehrungen" auf Seite 23](#page-22-0)

**1** Führen Sie im Kontextmenü des UV Flatbed Controller die Option [Reinigen] aus, um den Wagen in die Wartungsposition zu bewegen.

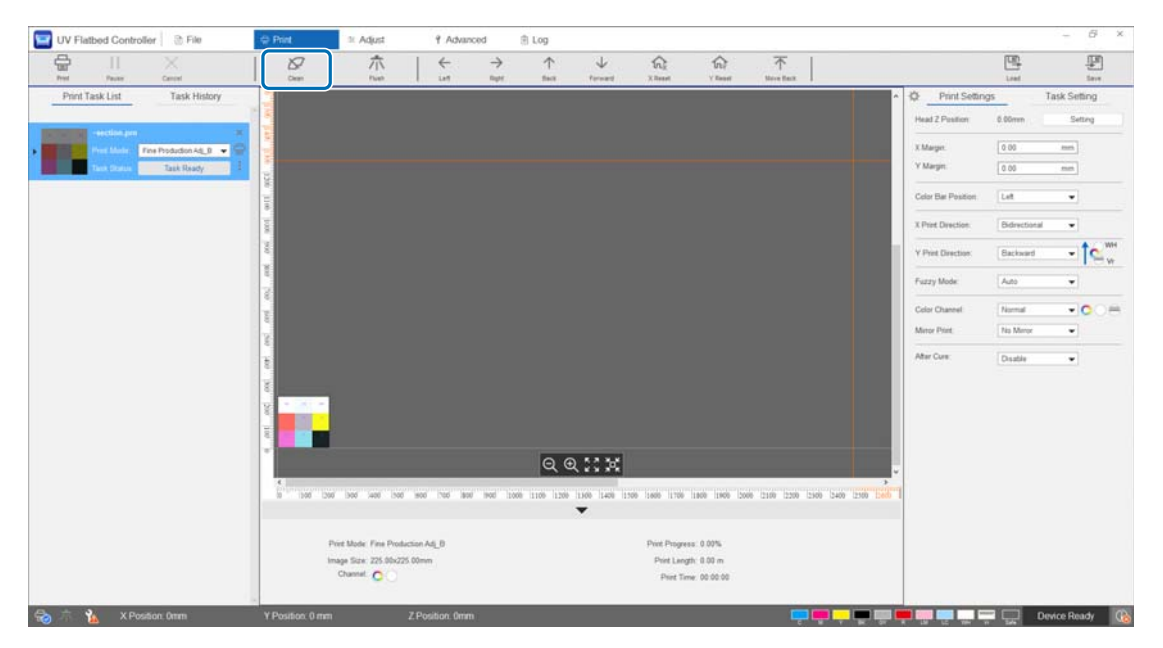

**2** Wenn die folgende Meldung angezeigt wird, halten Sie die Reinigungstasten auf der linken und rechten Seite des Wagens etwa 10 Sekunden lang gedrückt, um die Reinigung durchzuführen.

[Drücken Sie die Reinigungstasten an der Seite des Wagens. Klicken Sie auf [OK], nachdem Sie jede Taste etwa 10 Sekunden lang gedrückt haben.]

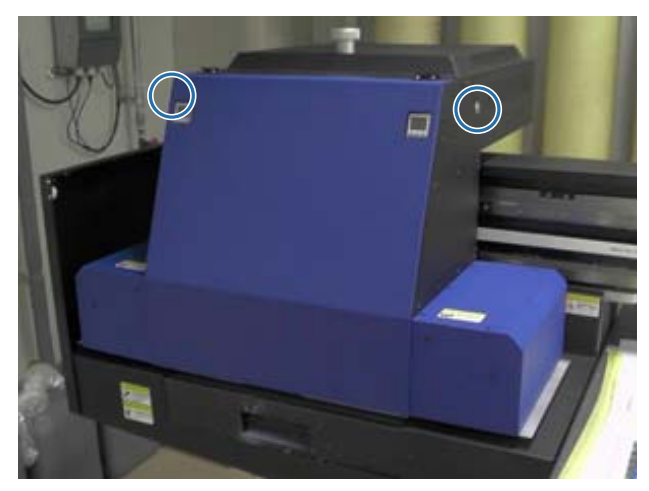

Wenn die Reinigung abgeschlossen ist, drücken Sie im Meldungsbildschirm auf [OK].

**3** Wenn die folgende Meldung angezeigt wird, reinigen Sie die Oberfläche der Düsen mit einem Polyester/Nylon-Gewebe.

[Nach Stillstand des Wagens Düsenoberfläche abwischen, dann auf [OK] klicken.]

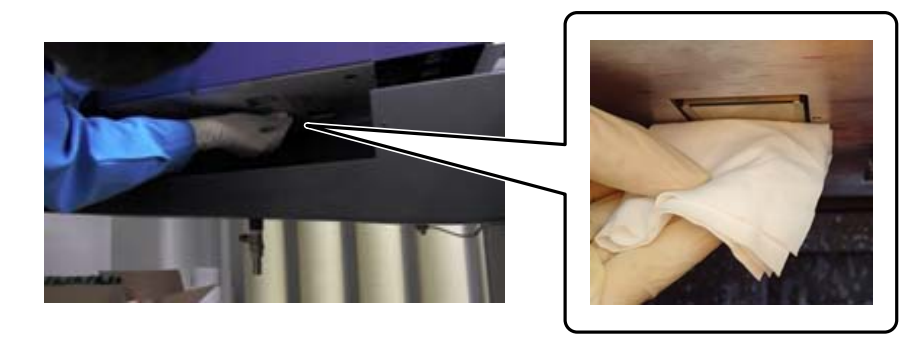

Wischen Sie die Oberfläche der Düsen von der Rückseite nach vorne ab. Wischen Sie nicht in der entgegengesetzten Richtung.

**4** Kontrollieren Sie den Bereich um die Oberfläche der Düsen. Falls dieser mit Tinte oder Staub verschmutzt ist, tragen Sie etwas Reinigungsflüssigkeit auf das Polyester/Nylon-Gewebe auf und wischen Sie den Schmutz ab.

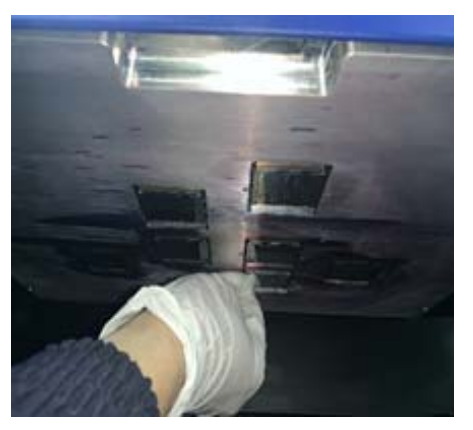

Wenn Sie den Wischvorgang abgeschlossen haben, drücken Sie am Meldungsbildschirm auf [OK]. Wenn die folgende Meldung angezeigt wird, bringen Sie den Ablauf (Spülkasten) am Tintenbehälter wieder in die vordere Position.

[Ziehen Sie den Ablauf (Spülkastenschublade) zurück und klicken Sie auf [OK]. (Achtung: nach dem Klicken auf [OK] einige Sekunden lang vom Wagen fernbleiben, während dieser gespült wird.)

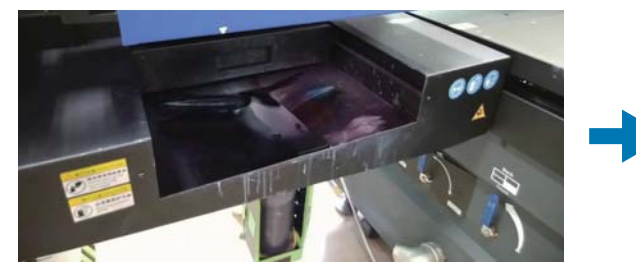

Entfernen Sie sich vom Drucker und drücken Sie auf [OK].

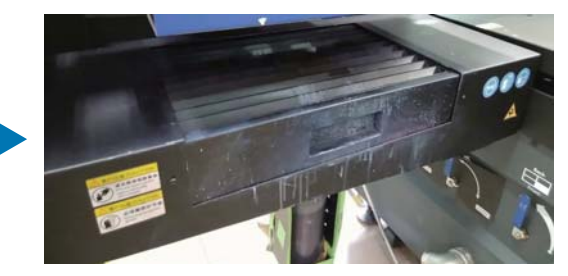

# <span id="page-87-0"></span>*Wartung einmal im Monat*

Lesen Sie vor jeglichen Arbeitsvorgängen Folgendes.

U["Sicherheitsvorkehrungen" auf Seite 23](#page-22-0)

- **1** Reinigen Sie die UV-Lampe und den Ionisator gleichzeitig mit der Reinigung der Oberfläche der Druckkopfdüsen und der umliegenden Bereiche.
	- 1-1 Führen Sie im Kontextmenü des UV Flatbed Controller die Option [Reinigen] aus, um den Wagen in die Wartungsposition zu bewegen.

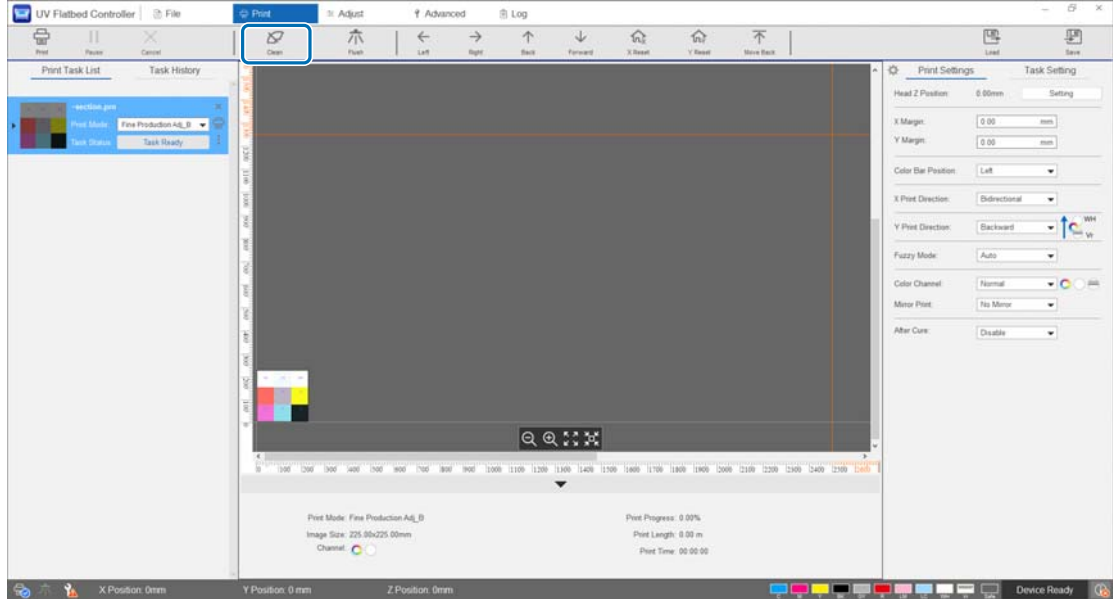

1-2 Wenn die folgende Meldung angezeigt wird, halten Sie die Reinigungstasten auf der linken und rechten Seite des Wagens etwa 10 Sekunden lang gedrückt, um die Reinigung durchzuführen.

[Drücken Sie die Reinigungstasten an der Seite des Wagens. Klicken Sie auf [OK], nachdem Sie jede Taste etwa 10 Sekunden lang gedrückt haben.]

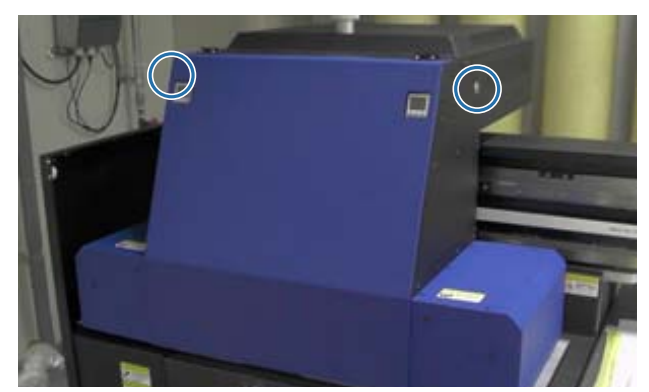

Wenn die Reinigung abgeschlossen ist, drücken Sie im Meldungsbildschirm auf [OK].

1-3 Wenn die folgende Meldung angezeigt wird, reinigen Sie die Oberfläche der Düsen mit einem Polyester/Nylon-Gewebe.

[Nach Stillstand des Wagens Düsenoberfläche abwischen, dann auf [OK] klicken.]

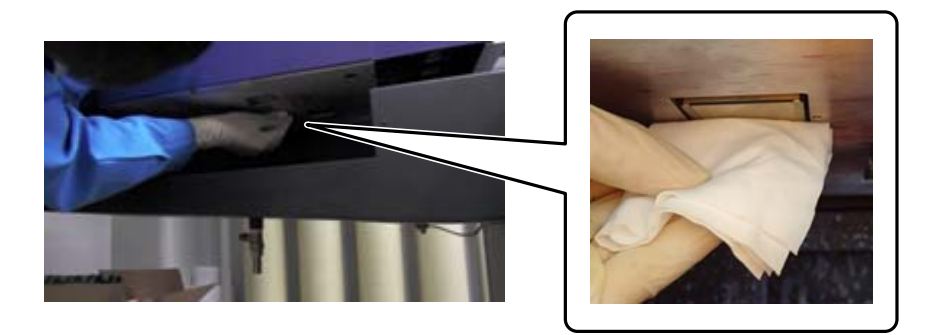

Wischen Sie die Oberfläche der Düsen von der Rückseite nach vorne ab. Wischen Sie nicht in der entgegengesetzten Richtung.

1-4 Kontrollieren Sie den Bereich um die Oberfläche der Düsen. Falls dieser mit Tinte oder Staub verschmutzt ist, tragen Sie etwas Reinigungsflüssigkeit auf das Polyester/Nylon-Gewebe auf und wischen Sie den Schmutz ab.

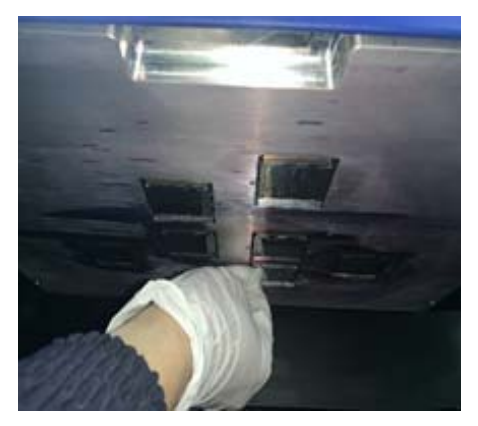

1-5 Tragen Sie die Reinigungsflüssigkeit auf das Polyester/Nylon-Gewebe auf und reinigen Sie dann die UV-Lampen auf beiden Seiten des Wagens. Wenn die Tinte ausgehärtet ist, verwenden Sie einen Schaber oder ein ähnliches Werkzeug, um sie zu entfernen.

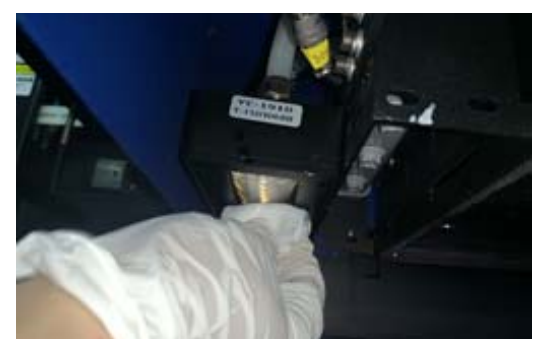

 $\bigwedge$ GEFAHR

Berühren Sie die UV-Lampe während des Druckvorgangs nicht. Die Lampe kann extrem heiß werden und es besteht Verletzungs- und Verbrennungsgefahr. Lassen Sie die Lampe vor Wartungsarbeiten mindestens sechs Minuten lang abkühlen.

1-6 Verwenden Sie ein Wattestäbchen oder Ähnliches, um Staub und andere Partikel aus dem Ionisator zu entfernen.

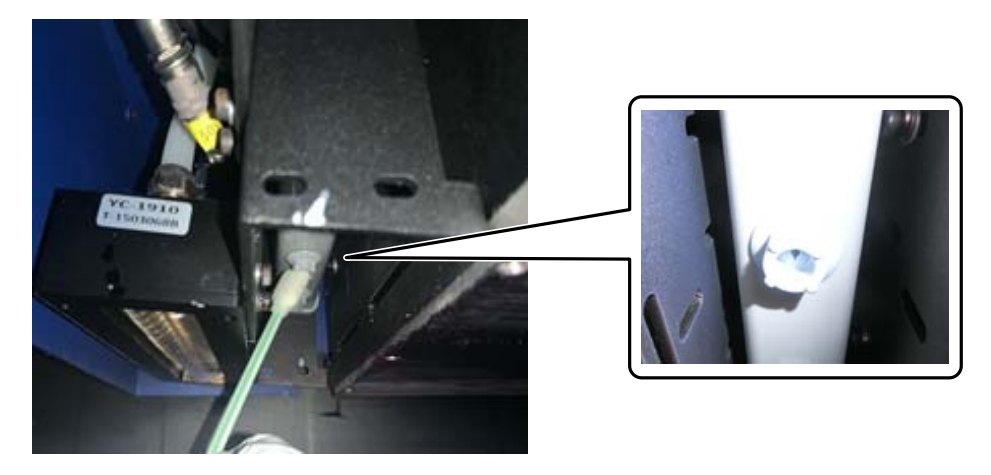

Sobald Sie den Wischvorgang abgeschlossen haben, drücken Sie am Meldungsbildschirm auf [OK]. Wenn die folgende Meldung angezeigt wird, bringen Sie den Ablauf (Spülkasten) am Tintenbehälter wieder in die vordere Position.

[Ziehen Sie den Ablauf (Spülkastenschublade) zurück und klicken Sie auf [OK]. (Achtung: nach dem Klicken auf [OK] einige Sekunden lang vom Wagen fernbleiben, während dieser gespült wird.)

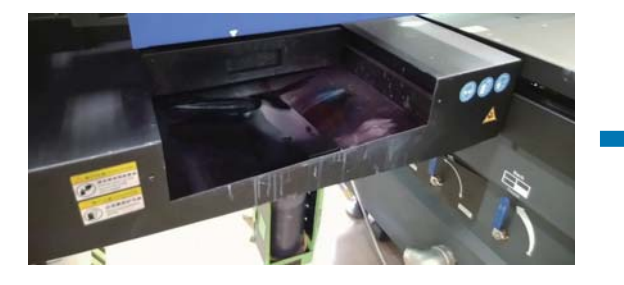

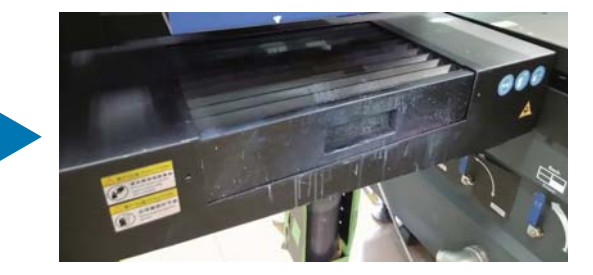

Entfernen Sie sich vom Drucker und drücken Sie auf [OK].

**2** Verwenden Sie einen Staubsauger oder Ähnliches, um den Staub, der sich auf dem Kabelträger angesammelt hat, aufzusaugen.

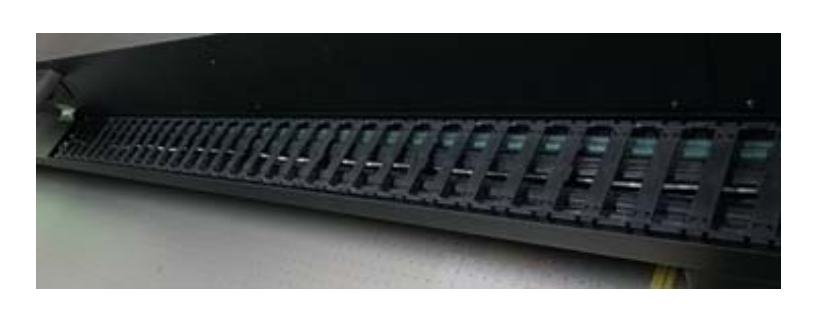

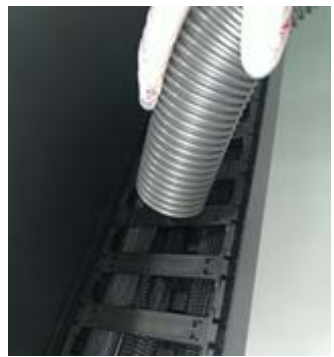

**3** Verwenden Sie einen Staubsauger oder Ähnliches, um den Staub aufzusaugen, der sich auf dem Filter für die UV-Lampen-Kühleinheit angesammelt hat.

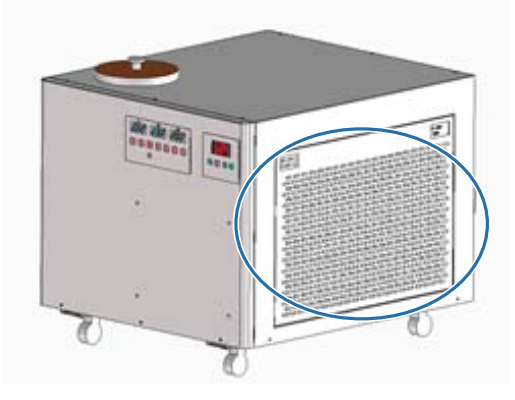

**4** Setzen Sie den Wartungszähler auf dem Bildschirm des UV Flatbed Controller zurück. Der ["Zurücksetzen des Wartungszählers" auf Seite 80](#page-79-0)

# *Wartung alle sechs Monate*

Lesen Sie vor jeglichen Arbeitsvorgängen Folgendes.

U["Sicherheitsvorkehrungen" auf Seite 23](#page-22-0)

### *Wiederauffüllen des UV-Lampen-Kühlmittels*

- **1** Schalten Sie den Drucker aus. U["Abschließende Vorgänge" auf Seite 46](#page-45-0)
- **2** Entfernen Sie die obere Abdeckung der UV-Lampen-Kühleinheit.

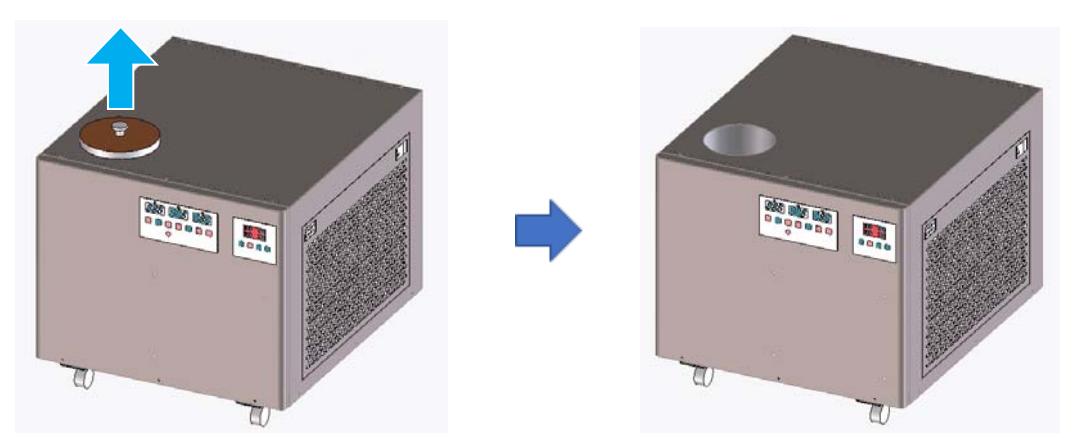

**3** Füllen Sie das Kühlmittel nach. Verwenden Sie unbedingt das vorgesehene Kühlmittel.  $\mathscr{D}$  ["Vorbereitungen" auf Seite 10](#page-9-0)

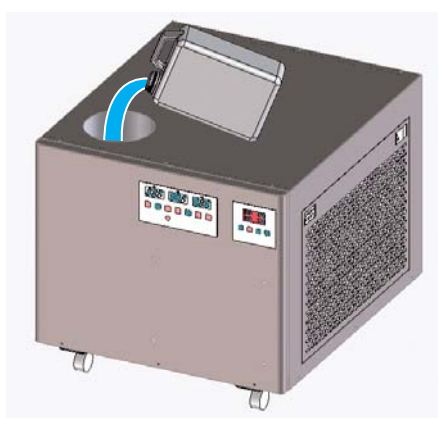

Sie können die maximalen und minimalen Füllstände für das Kühlmittel auf der Markierung (Linien) innerhalb der Nachfüllöffnung kontrollieren.

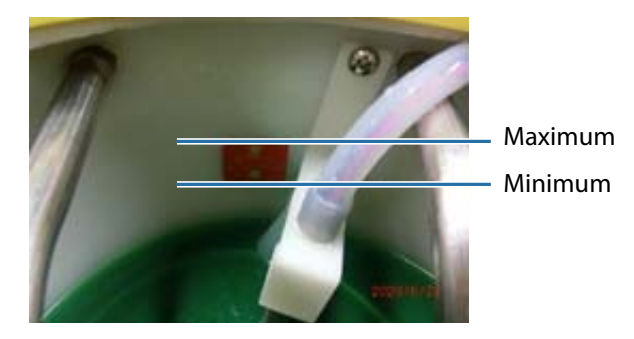

- **4** Setzen Sie die obere Abdeckung der UV-Lampen-Kühleinheit erneut auf.
- **5** Setzen Sie den Wartungszähler auf dem Bildschirm des UV Flatbed Controller zurück. D" ["Zurücksetzen des Wartungszählers" auf Seite 80](#page-79-0)

Um den Drucker weiter zu verwenden, schalten Sie ihn wieder ein. U["Erste Schritte" auf Seite 32](#page-31-0)

# <span id="page-93-0"></span>*Tinte nachfüllen*

Lesen Sie vor jeglichen Arbeitsvorgängen Folgendes.

- $\mathcal{D}$  ["Sicherheitsvorkehrungen" auf Seite 23](#page-22-0)
- U["Hinweise zur Handhabung von Tintenpatronen" auf Seite 29](#page-28-0)

#### **Erforderliche Hilfsmittel**

Tintenbehälter

#### **Vorgehensweise**

**1** Kontrollieren Sie die Farbe der Tintenanzeigen auf der Vorderseite des Druckers, um festzustellen, welche Farben nachgefüllt werden müssen.

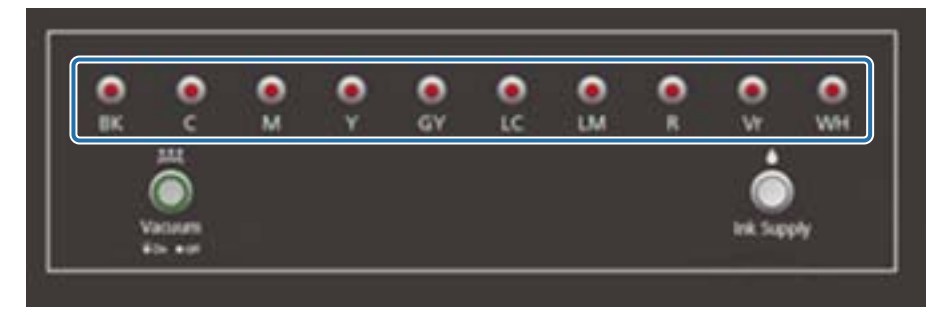

**2** Nehmen Sie die Tintenflasche der nachzufüllenden Farbe aus dem Beutel, und schütteln Sie sie dann wie in der Abbildung gezeigt.

Wie oft Sie die Flasche schütteln, hängt von der Farbe der Tinte ab.

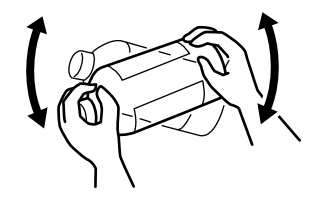

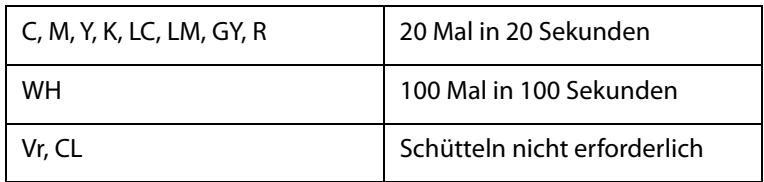

**3** Bei senkrecht befindlichem Tintenbehälter die Kappe langsam abdrehen.

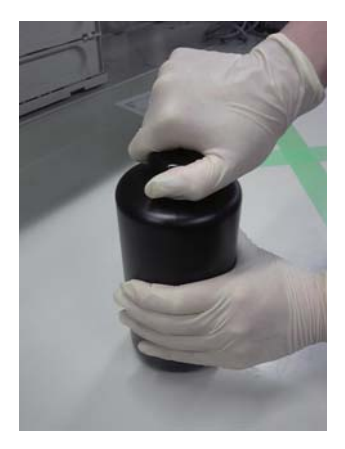

**4** Halten Sie die Tintenflasche dann sicher fest und stechen Sie mit einem geeigneten Werkzeug ein Loch in den Deckel.

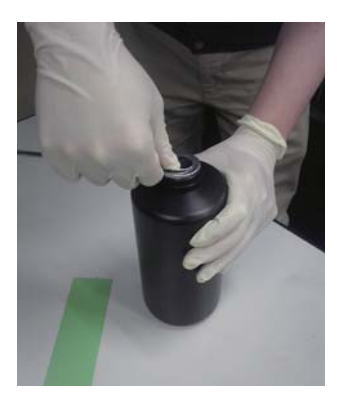

Beispielwerkzeug

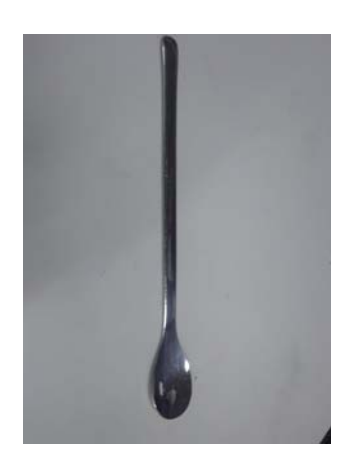

Kontrollieren Sie die Farbe des Haupttintentanks und drehen Sie die Kappe ab.

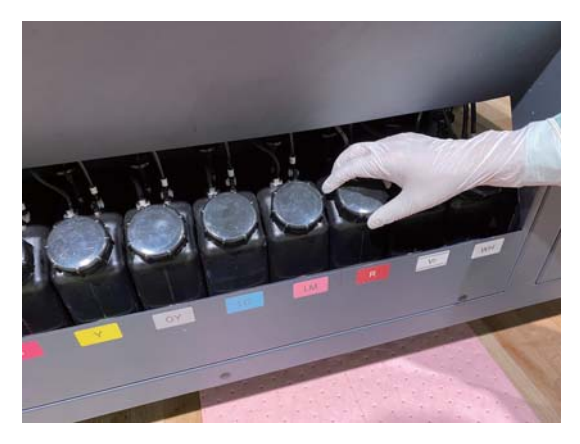

Füllen Sie den Haupttintentank mit Tinte auf.

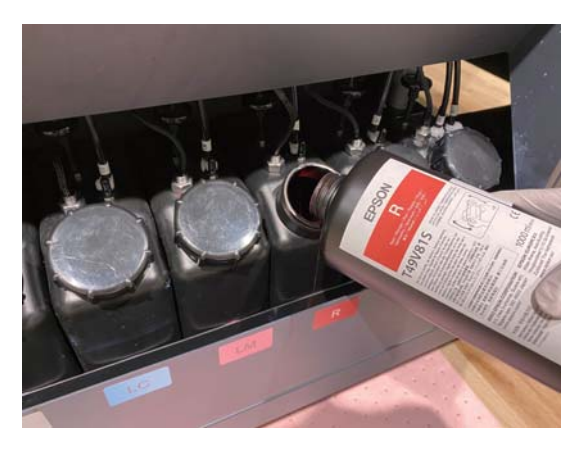

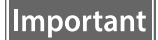

Lassen Sie dabei keine Tinte im Tintenbehälter, sondern schütten Sie alles in den Tank.

Drehen Sie den Deckel wieder auf den Haupttintentank.

# *Entsorgen von Verbrauchsmaterial*

### *Entsorgung*

Das folgende Verbrauchsmaterial enthält Tinte und wird als Industrieabfall eingestuft

- Gewirktes Polyester/Nylon-Tuch
- Reinigungsflüssigkeit
- Abfalltinte
- Medien nach dem Drucken

Entsorgen Sie diese Abfälle in Übereinstimmung mit den örtlichen Gesetzen und Vorschriften, z. B. durch Beauftragung eines spezialisierten Entsorgungsunternehmens. Dem Entsorgungsunternehmen muss zum Zeitpunkt der Beauftragung ein Sicherheitsdatenblatt vorgelegt werden.

Das Material-Sicherheitsdatenblatt steht auf der Website von Epson als Download zur Verfügung (www.epson.com).

# *Prüfen auf verstopfte Düsen*

Die Größe des Testmusters beträgt 245 mm (9,65 Zoll) (H) und 195 mm (7,68 Zoll) (V).

**1** Wählen Sie nach dem Einlegen der Medien [Anpassen] — [Düsentest] am UV Flatbed Controller aus.

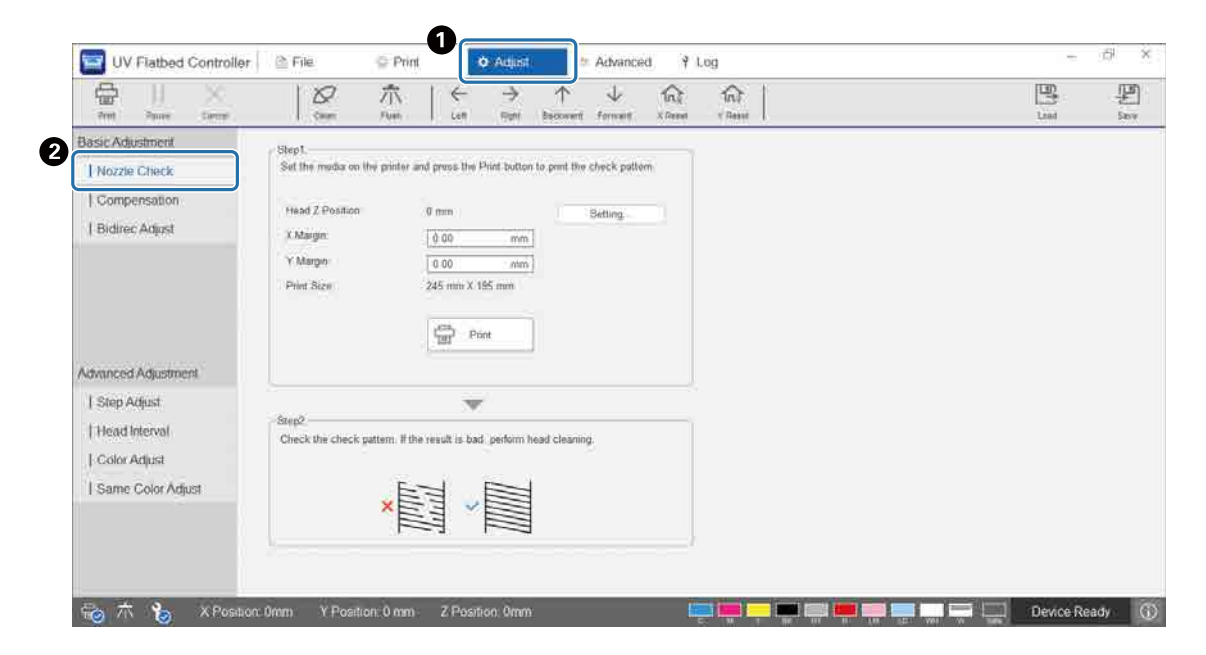

**2** Stellen Sie die Kopfhöhe ein, und legen Sie dann die Druckstartpositionen (X- und Y-Positionen) fest.

Anpassen der Druckkopfhöhe" auf Seite 51

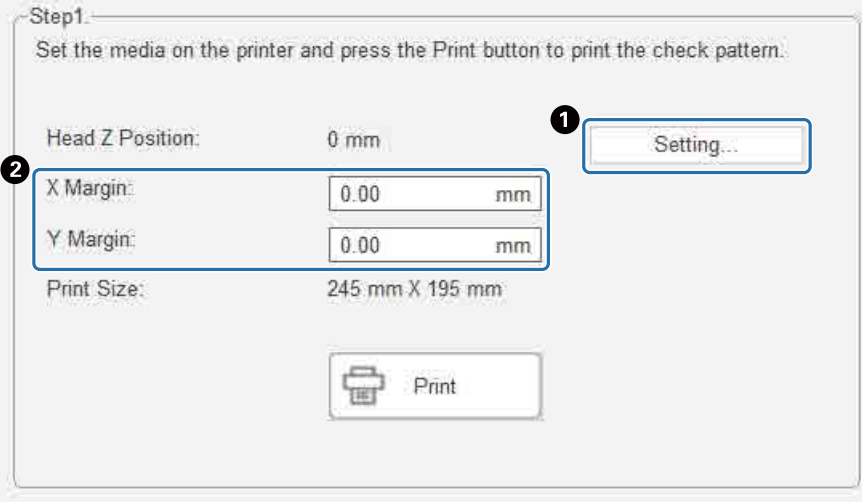

**3** Wählen Sie [Drucken], um ein Prüfmuster zu drucken.

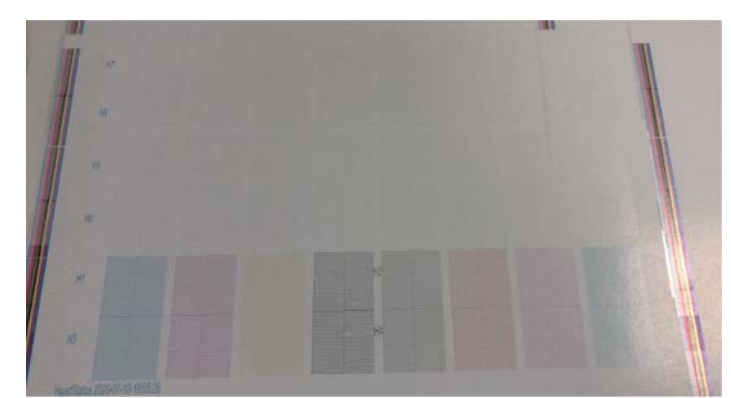

Die weiße Tinte ist weiß und der Lack ist transparent mit aufgedruckten Mustern. Überprüfen Sie diese mit Hilfe von reflektiertem Licht.

# <span id="page-99-0"></span>*Reinigen verstopfter Düsen*

### *Durchführen eines Spülvorgangs*

Wenn die Düsen im Druckkopf nur leicht verstopft sind, spülen Sie mehrmals. Dies kann die Düsenverstopfung beheben.

**1** Führen Sie im Kontextmenü des UV Flatbed Controller [X rücksetzen] aus, um den Wagen in X-Richtung in die Rückstellposition zu bewegen.

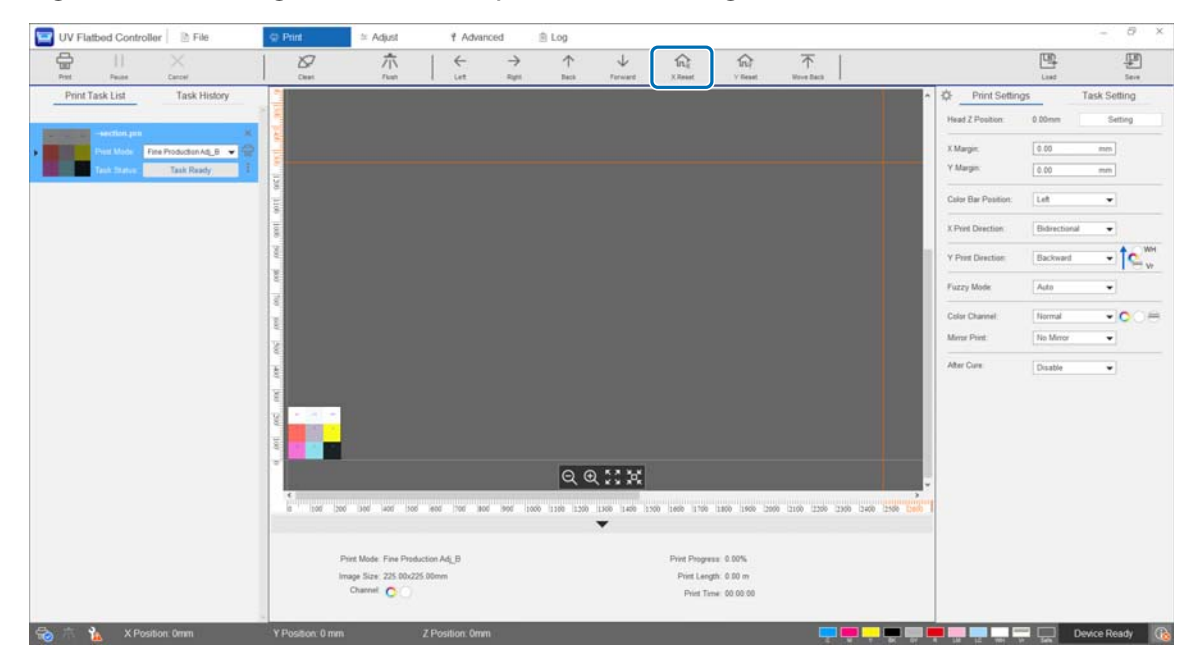

**2** Drücken Sie im Kurzwahlmenü auf [Spülen].

Falls die Düsen noch immer verstopft sind, führen Sie eine Kopfreinigung durch.

### *Durchführen einer Druckkopfreinigung*

Wenn der Druckkopf verstopft ist oder verstopfte Düsen nicht durch Spülen gereinigt werden können, führen Sie eine Kopfreinigung durch.

Das Verfahren zur Reinigung des Druckkopfes ist dasselbe wie für die Oberfläche der Druckkopfdüsen und die umliegenden Bereiche.

U["Tägliche Reinigung" auf Seite 85](#page-84-0)

# *Problembehandlung*

# *Kontrollieren von Meldungen*

Wenn eine Warnung oder ein Fehler im Drucker auftritt, ändert sich das Symbol (1) unten rechts auf dem Bildschirm des UV Flatbed Controller in (D. (Warnung) oder (B. (Fehler). Drücken Sie auf das Symbol, um die Bedeutung der Meldung zu überprüfen.

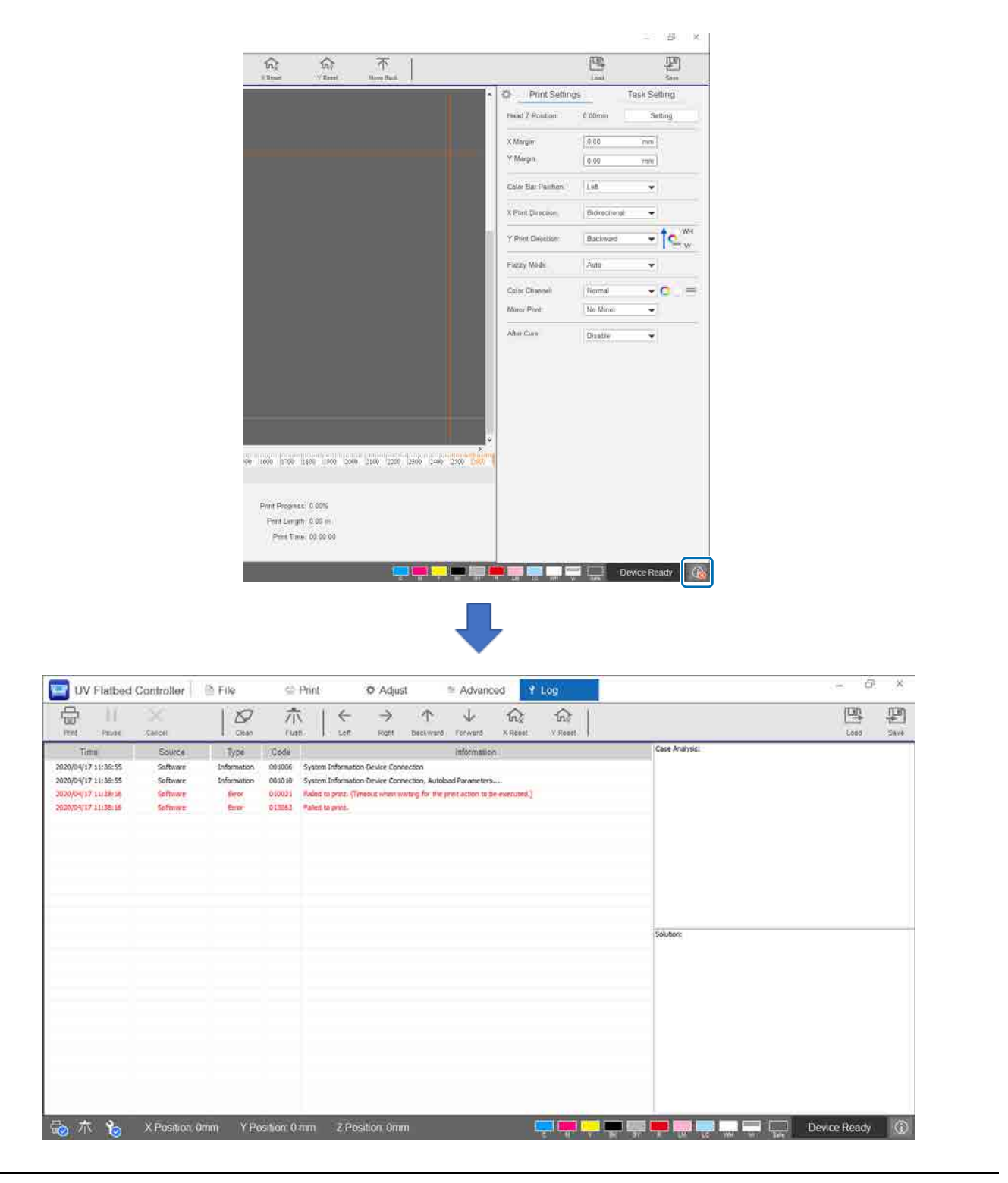

# *Fehlerbehebung*

### *Drucker wird nicht eingeschaltet*

■ Wurde die Not-Aus-Taste gedrückt? Drehen Sie die Not-Aus-Taste nach rechts, um sie freizugeben. U["Not-Aus-Taste" auf Seite 14](#page-13-0)

# *Die Druckqualität ist schlecht*

- Wenn die Druckkopfdüsen verstopft sind, führen Sie eine Spülung oder Kopfreinigung durch. U["Reinigen verstopfter Düsen" auf Seite 100](#page-99-0)
- Führen Sie die routinemäßigen täglichen und monatlichen Wartungsarbeiten durch.  $\angle\hspace{-3pt}\mathcal{F}$  ["Wartungskategorien und -intervalle" auf Seite 83](#page-82-0)
- Passen Sie das bidirektionale Drucken an, wenn in den Ausdrucken (in horizontaler Richtung) falsch ausgerichteter Text oder Körnigkeit vorhanden ist.

U["Anpassung bei bidirektionalem Drucken" auf Seite 54](#page-53-0)

■ Wenn die Anpassung des bidirektionalen Drucks die Probleme nicht verbessert, versuchen Sie, erweiterte Druckanpassungen vorzunehmen.

U["Vornehmen erweiterter Druckeinstellungen" auf Seite 117](#page-116-0)

### *Drucker kann bei der Installation von Epson Edge Print nicht registriert werden*

Falls Sie die IP-Adresse des Druckers auf dem Drucker-Registrierungsbildschirm nicht finden können, versuchen Sie, die lokale Loopback-Adresse (127.0.0.1) auf dem IP-Adressen-Suchbildschirm anzugeben. Diese Methode funktioniert, wenn Epson Edge Print auf demselben Computer wie der UV Flatbed Controller installiert ist.

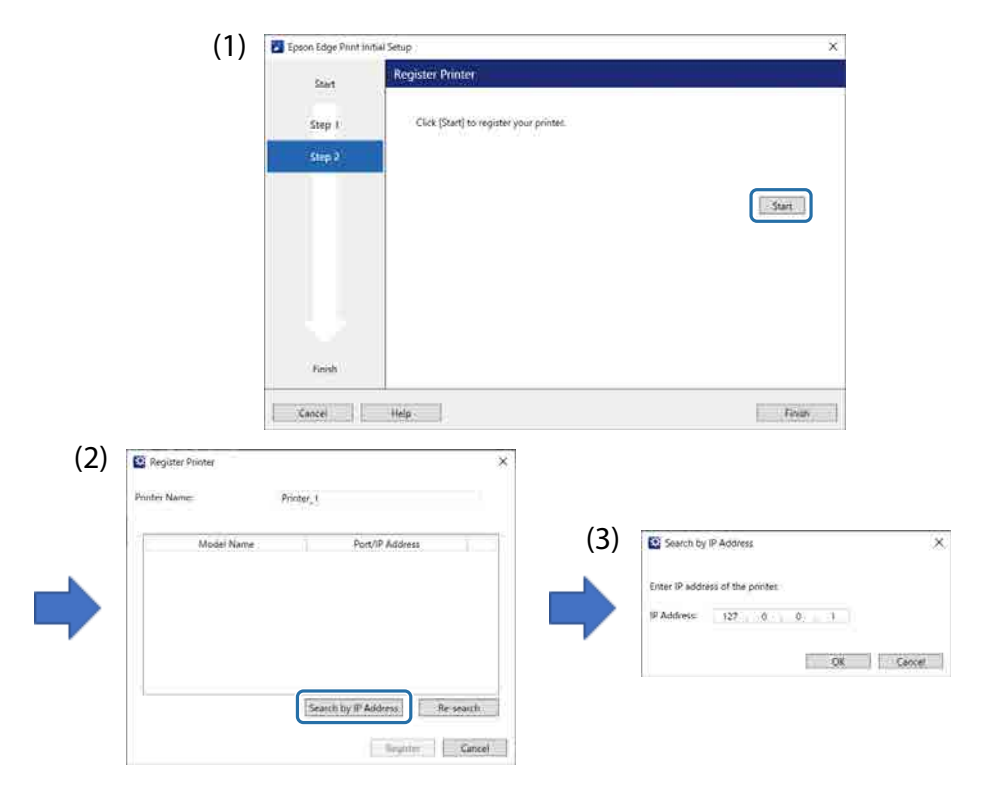

### *Beim Installieren des UV Flatbed Controller wird ein Warnbildschirm angezeigt*

Der folgende Bildschirm kann bei der Installation des UV Flatbed Controller angezeigt werden, wenn auf Ihrem Computer die Firewall-Einstellungen aktiviert sind. Wenn dieser Bildschirm angezeigt wird, wählen Sie [Allow Access].

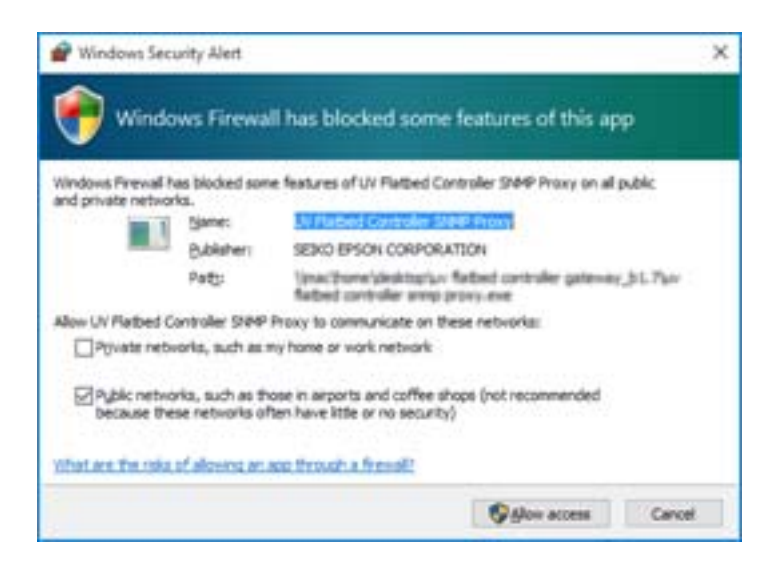

### *Warnbildschirm bezüglich des freien Speicherplatzes auf der Festplatte des Computers*

Die folgende Meldungen kann angezeigt werden, wenn Sie den UV Flatbed Controller starten oder wenn Sie Druckdaten von einer anderen Anwendung senden.

[Druckvorgang abgebrochen, da der freie Speicherplatz auf der Festplatte des PCs nicht ausreicht.]

Um zu drucken, führen Sie die folgenden Schritte aus. Stellen Sie sicher, dass der freie Speicherplatz auf der Festplatte Ihres Computers größer ist als die Größe der Druckdaten.

- Löschen Sie unnötige Daten aus der [Druckaufgabenliste] und dem [Aufgabenverlauf] des UV Flatbed Controller.
- Löschen Sie unnötige Daten auf Ihrem Computer.

# *Problem mit dem Display des UV Flatbed Controller*

Abhängig von den Anzeigeeinstellungen kann die Bildschirmanzeige für den UV Flatbed Controller ungewöhnlich aussehen (siehe folgendes Beispiel). Stellen Sie in dieser Situation die Zoomeinstellung der Anzeige auf weniger als 125 % ein. Wir empfehlen auch die Verwendung der Full-HD-Anzeige (1920 × 1080).

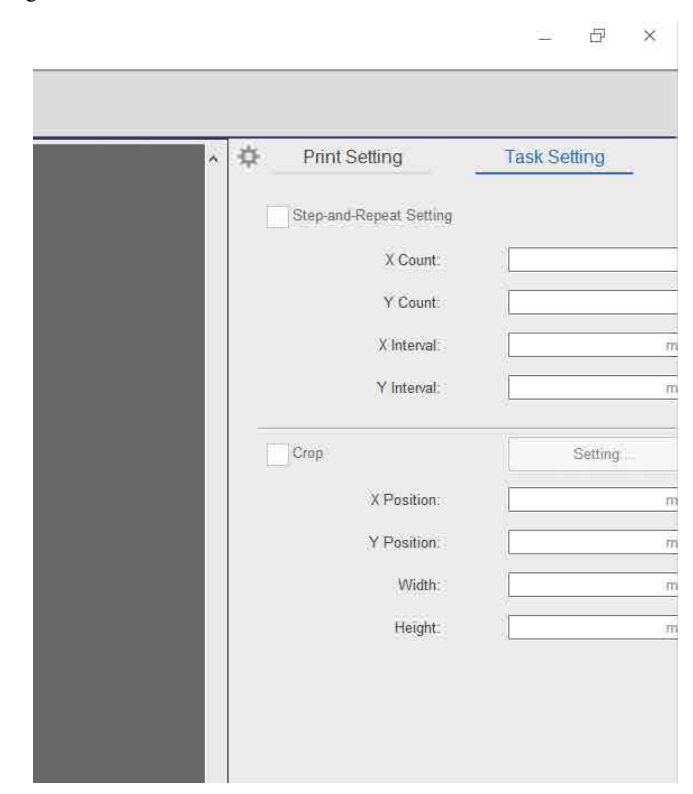

U["Systemanforderungen des UV Flatbed Controller" auf Seite 127](#page-126-0)

### *Initialisierungsvorgang wird nicht gestartet*

Wenn der Wagen außerhalb des Arbeitsbereichs anhält, kann es sein, dass der Initialisierungsvorgang beim Einschalten des Geräts nicht beginnt. Bewegen Sie den Wagen von Hand auf die Seite des Medientischs und schalten Sie den Drucker wieder ein.

#### *Größe der Druckdaten und Druckergebnisse stimmen nicht überein/ Druckposition für Schrittwiederholung hat sich verschoben*

Folgen Sie den nachstehenden Schritten.

**1** Legen Sie die zu druckenden Medien so auf, dass ihre Druckstartposition an der Startposition (0,0) ausgerichtet ist.

 $\mathscr{D}$  ["Auflegen von Medien auf den Tisch" auf Seite 38](#page-37-0)

Wenn die Startposition an der Startposition (0,0) ausgerichtet war, als die Abweichung auftrat, müssen Sie nicht erneut drucken. Gehen Sie zu Schritt 3.

**2** Geben Sie die Koordinaten der Startposition in den UV Flatbed Controller ein und starten Sie den Druckvorgang.

Geben Sie unter [Druckeinstellungen] für den [X-Rand] und den [Y-Rand] 0,00 ein. Wenn ein Größenabweichung auftritt, können Sie die Druckdaten (RIP-Datei (.prn)) unverändert verwenden.

 $\mathscr{D}$  ["Starten des Druckvorgangs" auf Seite 40](#page-39-0)

- **3** Messen Sie die Bildgröße der Druckergebnisse. Messen Sie die Breite und Höhe des Bilds in mm.
- **4** Geben Sie in Epson Edge Print die richtigen Werte ein und erstellen Sie die Druckdaten (RIP-Datei (.prn)).

Geben Sie die Bildgröße ein, die Sie in Schritt 3 in [Horizontal Korrekturrate] und [Vertikale Korrekturrate] gemessen haben.

 $\mathcal{D}$  "Bedienungsanleitung für Epson Edge Print"

### **5** Geben Sie die Korrekturwerte in den UV Flatbed Controller ein.

Wählen Sie [Erweitert] — [Erweitert] — [X-/Y-Koordinate anpassen] auf dem Bildschirm.

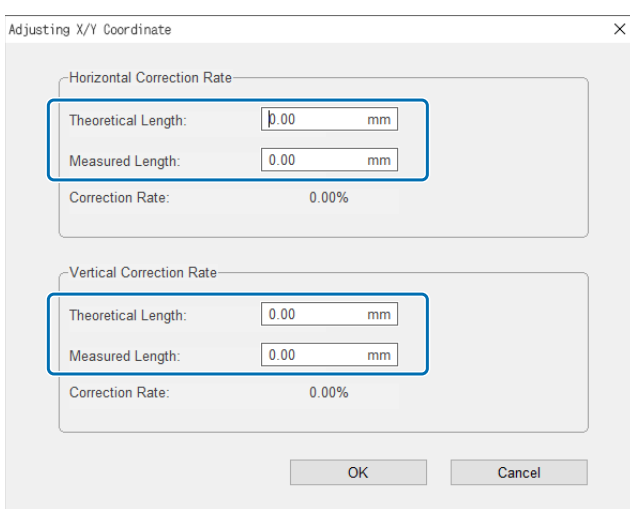

[Theoretische Länge]: Geben Sie die gleichen Werte ein, die Sie in Schritt 4 unter Epson Edge Print eingestellt haben.

[Gemessene Länge]: Geben Sie die Bildgröße ein, die Sie in Schritt 3 gemessen haben.

**6** Legen Sie die zu druckenden Medien so auf, dass ihre Druckstartposition an der Startposition (0,0) ausgerichtet ist.

 $\mathscr{D}$  . Auflegen von Medien auf den Tisch" auf Seite 38

- **7** Geben Sie die Koordinaten der Startposition in den UV Flatbed Controller ein und starten Sie den Druckvorgang. Geben Sie unter [Druckeinstellungen] für den [X-Rand] und den [Y-Rand] 0,00 ein.  $\mathscr{D}$  ["Starten des Druckvorgangs" auf Seite 40](#page-39-0)
- **8** Überprüfen Sie anhand der tatsächlichen Druckergebnisse die Ergebnisse der Anpassung.

# *Verbessern der Rauheit lackierter Oberflächen*

Wenn lackierte Oberflächen auffallend rau sind, versuchen Sie, mit der folgenden Methode zu drucken.

Die Methode variiert je nachdem, wie die Druckdaten erstellt wurden.

#### **Wenn Daten für den Lackdruck mit der Farbwechselmethode von Epson Edge Print erstellt wurden**

Fügen Sie die Druckdaten der Auftragsliste in Epson Edge Print hinzu, stellen Sie die Vr-Dichte unter [Farbwechsel] im Menü Auftragseinstellungen auf 100,0 ein und drucken Sie dann erneut.

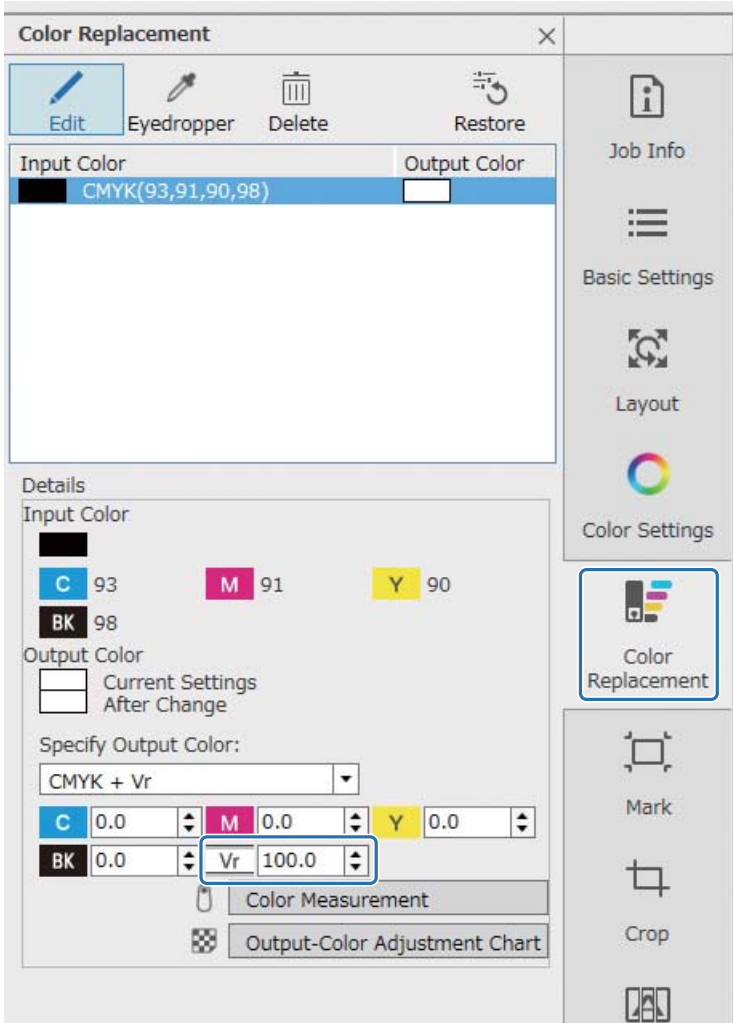

Wenn dies keine Verbesserung ergibt, verwenden Sie Epson Edge Print, um zwei Aufträge zu erstellen und zu drucken: eine Farbschicht und eine Lackschicht.

U["Separates Drucken von Farb- und Lackschicht" auf Seite 109](#page-108-0)

#### **Wenn Daten für den Lackdruck unter Verwendung von Schmuckfarbeneinstellungen einer Bildverarbeitungssoftware erstellt wurden**

Öffnen Sie die Druckdaten in einem Bildbearbeitungsprogramm wie Adobe Illustrator, und stellen Sie dann beim Erstellen der Druckdaten die Dichte des Schmuckfarbennamens "Lack" auf 100 % ein. Fügen Sie die erstellten Druckdaten der Auftragsliste in Epson Edge Print hinzu, und drucken Sie dann erneut.

Beispiel: Bei Verwendung von Adobe Illustrator

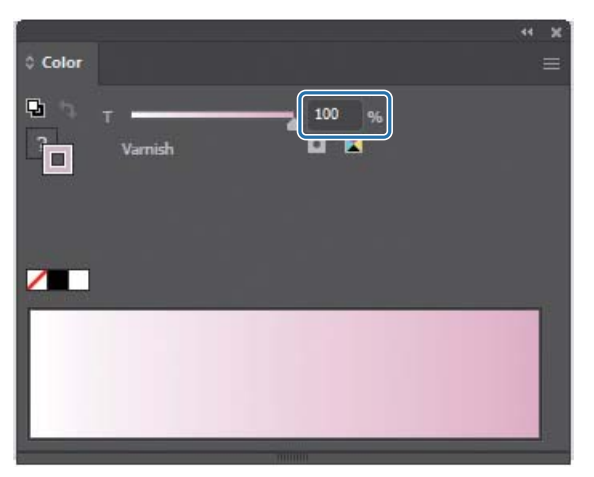

Wenn dies keine Verbesserung ergibt, verwenden Sie Epson Edge Print, um zwei Aufträge zu erstellen und zu drucken: eine Farbschicht und eine Lackschicht.

U["Separates Drucken von Farb- und Lackschicht" auf Seite 109](#page-108-0)

#### **Wenn Daten für den Lackdruck mit der automatischen Schichterzeugungsmethode von Epson Edge Print erstellt wurden**

Verwenden Sie Epson Edge Print, um zwei Aufträge zu erstellen und zu drucken: eine Farbschicht und eine Lackschicht.

U["Separates Drucken von Farb- und Lackschicht" auf Seite 109](#page-108-0)

#### **Wenn die oben genannten Lösungen das Problem nicht beheben**

Verwenden Sie Epson Edge Print, um einen mehrschichtigen Druckauftrag für die Farbschicht und die Lackschicht zu erstellen und zu drucken, wobei die weiße Schicht als Basisschicht für beide verwendet wird.

U["Drucken mit einer weißen Schicht als Basisschicht" auf Seite 113](#page-112-0)
### *Separates Drucken von Farb- und Lackschicht*

#### **<Arbeitsablauf>**

- **1** Vorgang für Epson Edge Print
	- 1-1 Drucken Sie die Daten ohne Verwendung der Einstellungen für mehrschichtigen Druck. (Ausgabe einer Farbschicht der PRN-Datei.)
	- 1-2 Erstellen und drucken Sie einen Einzelschicht-Auftrag für den Lackdruck mit denselben Druckdaten. (Ausgabe einer Lackschicht der PRN-Datei.)
- **2** Vorgang am UV Flatbed Controller

Drucken Sie die Farbschicht und dann die Lackschicht in dieser Reihenfolge auf dasselbe Medium.

### *Vorgang für Epson Edge Print*

**1** Klicken Sie auf  $\Box$  (Hinzufügen) in der Auftragssymbolleiste, um Druckdaten zur Auftragsliste hinzuzufügen. Sie können die Druckdatendatei auch per Drag-and-Drop auf die Auftragsliste ziehen.

Eine Miniaturansicht sowie der Dateiname der hinzugefügten Druckdaten werden in der Auftragsliste angezeigt, und die folgenden drei Schichten werden unterhalb des Dateinamens angezeigt.

- [Erste Schicht [Weiß] (Keine Daten)]
- [Zweite Schicht [Farbe]]
- [Dritte Schicht [Lack] (Keine Daten)]

**2** Wählen Sie den von Ihnen hinzugefügten Auftrag aus der Auftragsliste aus. Das Druckbild wird im Vorschaubereich angezeigt.

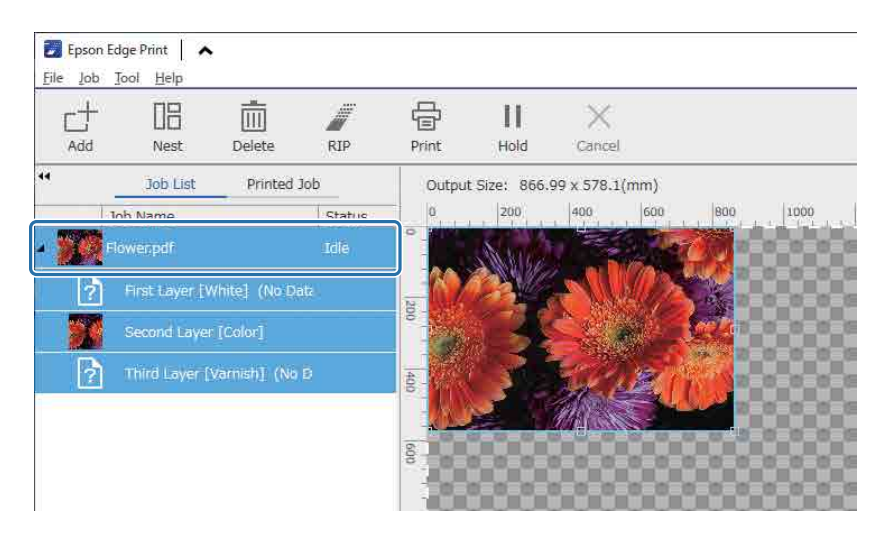

**3** Klicken Sie im Menü Auftragseinstellungen auf (Basiseinstellungen), um den Mediennamen und die Druckqualität einzustellen.

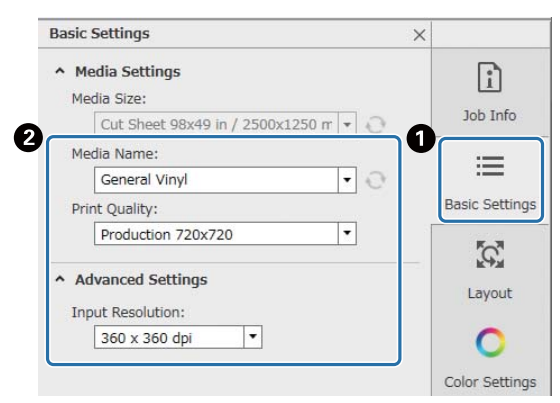

- **4** Überprüfen Sie die anderen Einstellungen, und klicken Sie dann auf **同** (Drucken) in der Auftragssymbolleiste, um den Druck zu starten. Eine Farbschicht der PRN-Datei wird ausgegeben.
- **5** Klicken Sie in der Auftragssymbolleiste auf  $\Box$  (Hinzufügen), um dieselben Druckdaten zur Auftragsliste hinzuzufügen wie in Schritt 1. Sie können auch dieselbe Druckdatendatei per Drag-and-Drop auf die Auftragsliste ziehen wie in Schritt 1. Eine Miniaturansicht sowie der Dateiname der hinzugefügten Druckdaten werden in der Auftragsliste angezeigt, und die folgenden drei Schichten werden unterhalb des Dateinamens angezeigt.
	- [Erste Schicht [Weiß] (Keine Daten)]
	- [Zweite Schicht [Farbe]]
	- [Dritte Schicht [Lack] (Keine Daten)]
- **6** Wählen Sie den von Ihnen hinzugefügten Auftrag aus der Auftragsliste aus. Das Druckbild wird im Vorschaubereich angezeigt.
- **7** Klicken Sie auf  $\equiv$  (Basiseinstellungen) im Menü Auftragseinstellungen und wählen Sie dann [Lackmodus] als [Medienname] aus.

Wenn Sie [Lackmodus] wählen, werden die drei Schichten in der Auftragsliste ausgeblendet.

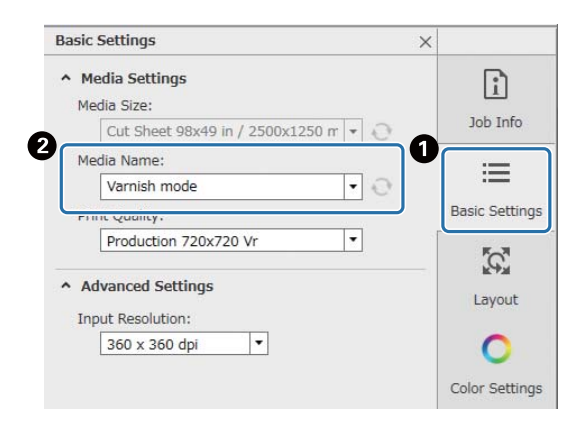

**8** Klicken Sie auf (Einstellungen für mehrschichtigen Druck) im Menü Auftragseinstellungen und wählen Sie dann den Typ der zu erstellenden Schicht unter [Erstellungsmethode].

Mit [Erstellungsmethode] können Sie die folgenden zwei Arten von Schichten für den Lackdruck erstellen.

- Ganzes Bild
- Bildausschnitt

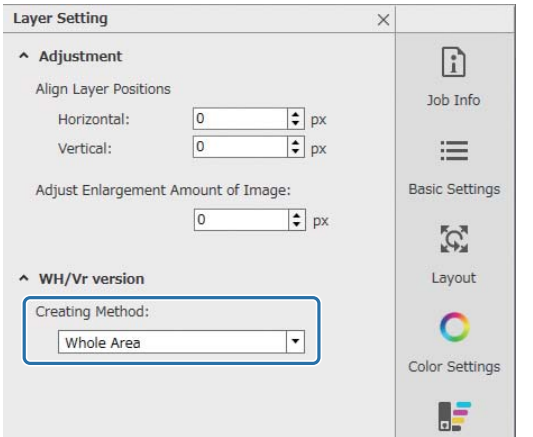

**9** Überprüfen Sie die anderen Einstellungen, und klicken Sie dann auf **同** (Drucken) in der Auftragssymbolleiste, um den Druck zu starten. Eine Lackschicht der PRN-Datei wird ausgegeben.

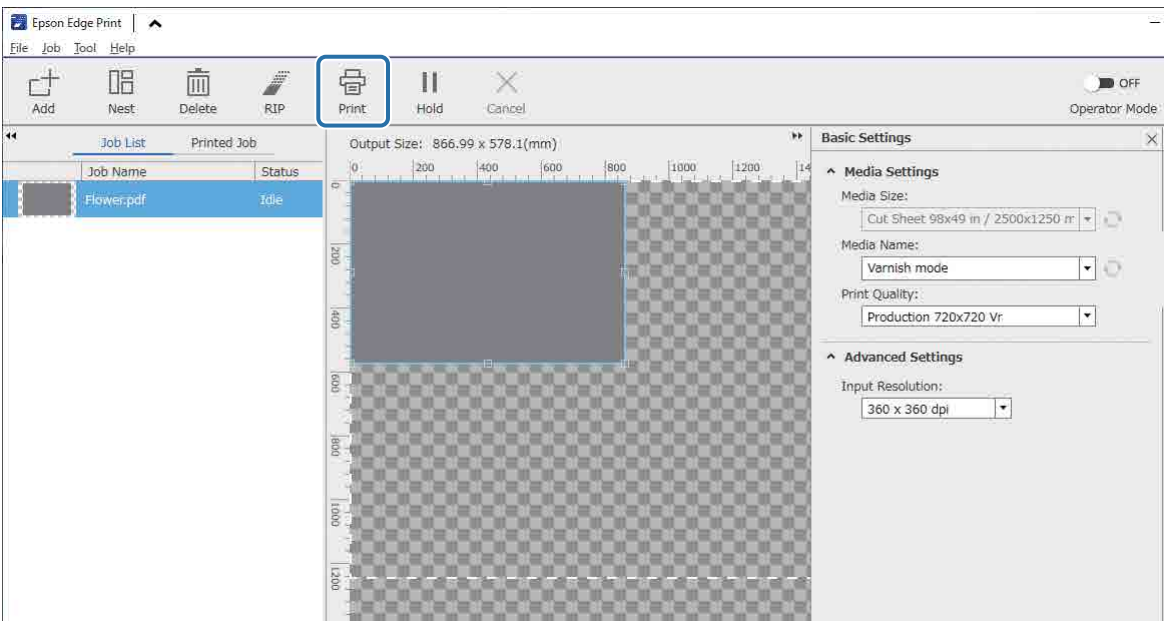

### *Vorgang am UV Flatbed Controller*

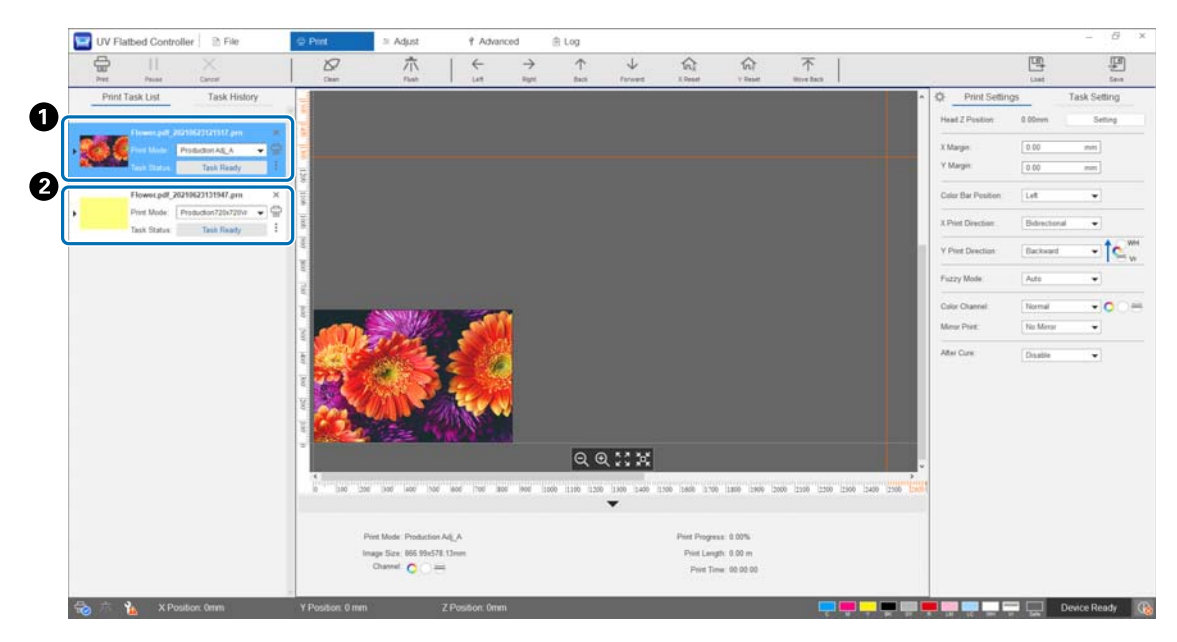

Drucken Sie auf dasselbe Medium die Farbschicht der PRN-Datei ( $\bigcirc$ ) und anschließend die Lackschicht der PRN-Datei (<sup>2</sup>).

### *Drucken mit einer weißen Schicht als Basisschicht*

#### **<Arbeitsablauf>**

**1** Vorgang für Epson Edge Print

Erstellen und drucken Sie Daten für die Ebene für den Weißdruck und die Ebene für den Lackdruck. (Ausgabe einer mehrschichtigen Version der PRN-Datei.)

**2** Vorgang am UV Flatbed Controller

Führen Sie einen mehrschichtigen Druck von Weiß/Farbe/Lack durch.

### *Vorgang für Epson Edge Print*

**1** Klicken Sie auf (Hinzufügen) in der Auftragssymbolleiste, um Druckdaten zur Auftragsliste hinzuzufügen. Sie können die Druckdatendatei auch per Drag-and-Drop auf die Auftragsliste ziehen.

Eine Miniaturansicht sowie der Dateiname der hinzugefügten Druckdaten werden in der Auftragsliste angezeigt, und die folgenden drei Schichten werden unterhalb des Dateinamens angezeigt.

- [Erste Schicht [Weiß] (Keine Daten)]
- [Zweite Schicht [Farbe]]
- [Dritte Schicht [Lack] (Keine Daten)]
- **2** Wählen Sie den von Ihnen hinzugefügten Auftrag aus der Auftragsliste aus. Das Druckbild wird im Vorschaubereich angezeigt.
- **3** Wählen Sie [Erste Schicht [Weiß] (Keine Daten)] in der Auftragsliste aus und klicken Sie dann auf (Einstellungen für mehrschichtigen Druck) im Menü Auftragseinstellungen.

Der Einstellbereich wechselt zu den Einstellungen für mehrschichtigen Druck.

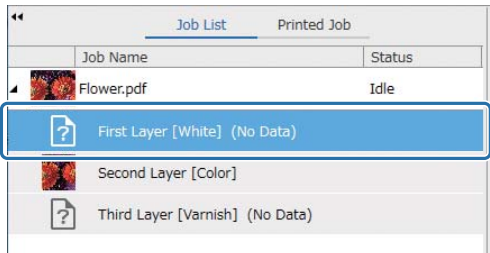

### **4** Wählen Sie den Typ der zu erstellenden Schicht in [Erstellungsmethode] aus [WH/Vr-Form].

Die erstellte Schicht wird der Auftragsliste hinzugefügt.

Mit [Erstellungsmethode] können Sie die folgenden drei Arten von Schichten für den Weißdruck erstellen.

- Ganzes Bild
- Bildausschnitt
- Ohne Bildausschnitt

Falls erforderlich, verwenden Sie [Dichte], um die Dichte der weißen Tinte einzustellen.

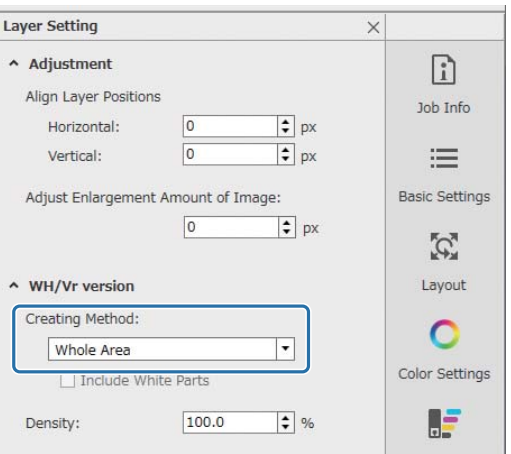

**5** Wählen Sie [Dritte Schicht [Lack] (Keine Daten)] in der Auftragsliste aus und klicken Sie dann auf (Einstellungen für mehrschichtigen Druck) im Menü Auftragseinstellungen.

Der Einstellbereich wechselt zu den Einstellungen für mehrschichtigen Druck.

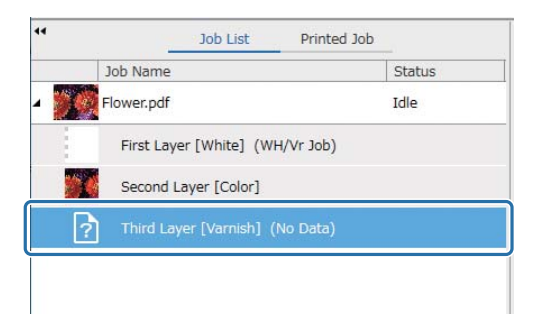

### **6** Wählen Sie den Typ der zu erstellenden Schicht in [Erstellungsmethode] aus [WH/Vr-Form].

Die erstellte Schicht wird der Auftragsliste hinzugefügt.

Mit [Erstellungsmethode] können Sie die folgenden zwei Arten von Schichten für den Lackdruck erstellen.

- Ganzes Bild
- Bildausschnitt

Sie können die Dichte für Lackfarbe nicht einstellen.

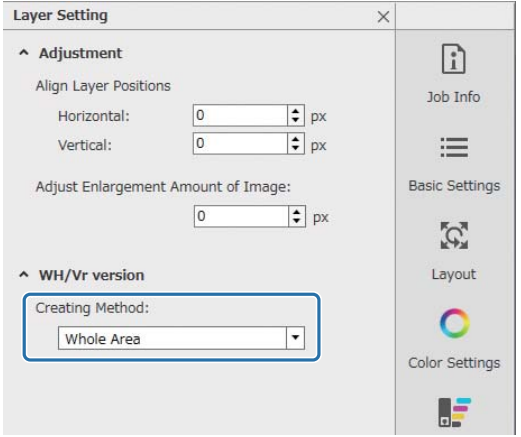

**7** Wählen Sie in der Auftragsliste den Stammeintrag des mehrschichtigen Auftrags aus (die Zeile, die den Datennamen für die Druckdaten anzeigt).

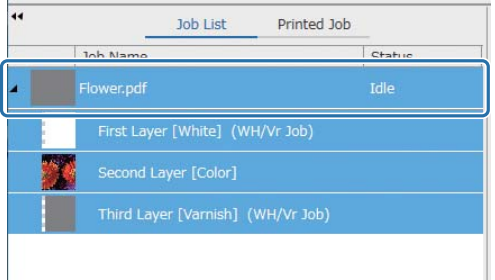

- 8 Klicken Sie im Menü Auftragseinstellungen auf <sup>=</sup> (Basiseinstellungen), um den Mediennamen und die Druckqualität einzustellen.
- **9** Überprüfen Sie die anderen Einstellungen, und klicken Sie dann auf **同** (Drucken) in der Auftragssymbolleiste, um den Druck zu starten. Es wird eine mehrschichtige Version der PRN-Datei ausgegeben.

### *Vorgang am UV Flatbed Controller*

Drucken Sie die zugehörige PRN-Datei aus. Stellen Sie die [Y-Druckrichtung] auf [Rückwärts] und den [Farbkanal] auf [Normal] ein.

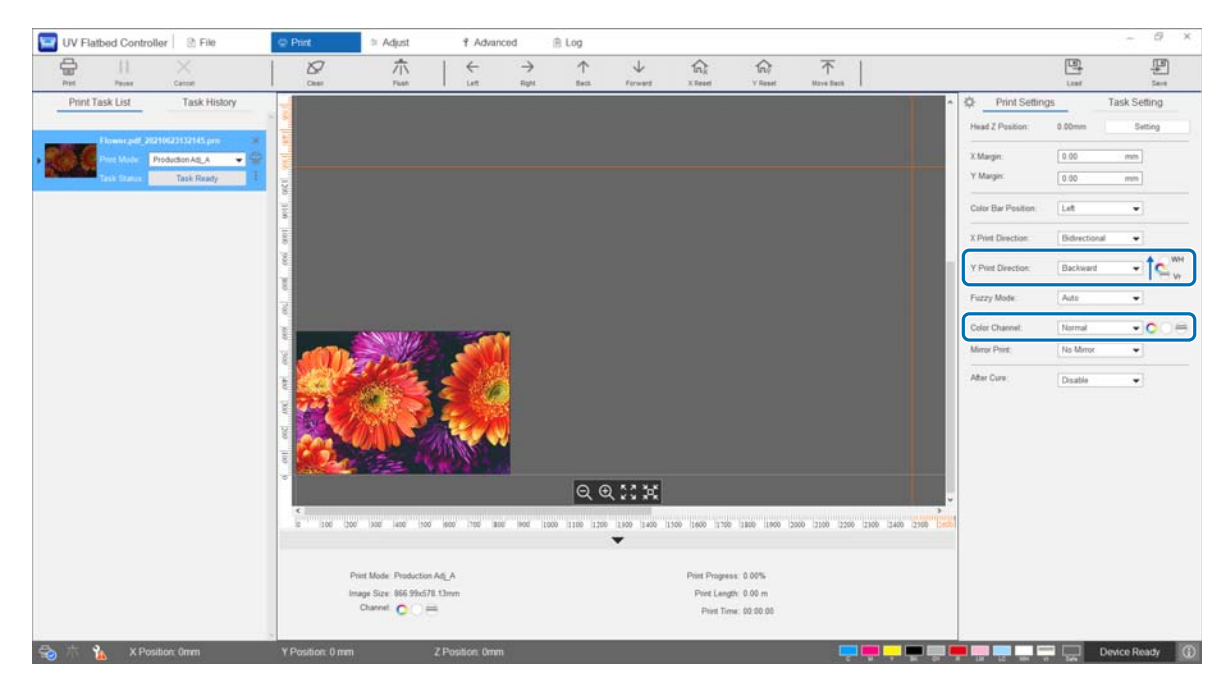

### *Vornehmen erweiterter Druckeinstellungen*

### *Schrittanpassungen*

Anpassen des Stellwerkvorschubs.

**1** Wählen Sie den Anpassungsmodus aus [Anpassen] — [Anpassungsmodus wählen] am Bildschirm aus.

 $\mathscr{D}$  ["Anpassungsmodus" auf Seite 56](#page-55-0)

**2** Wählen Sie am UV Flatbed Controller [Anpassen] — [Schritt anpassen] aus.

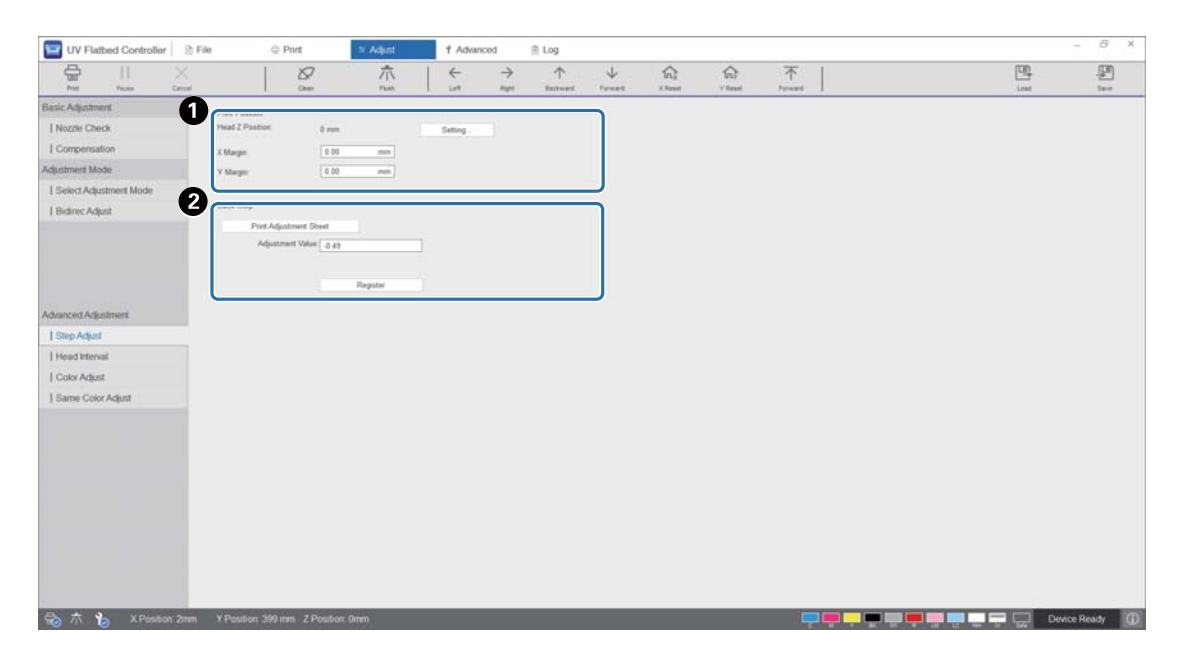

A Stellen Sie die Kopfhöhe ein, und legen Sie dann die Druckstartpositionen (X- und Y-Positionen) fest. G ["Anpassen der Druckkopfhöhe" auf Seite 51](#page-50-0)

**2** Anpassen der grundlegenden Schritte.

Drucken Sie ein Justagemuster und notieren Sie die Zahl mit der geringsten Abweichung von der Referenzlinie. Geben Sie die Zahl ein, die Sie unter [Anpassungswert] ausgewählt haben, und drücken Sie dann [Registr.].

Drucken Sie ein Justagemuster und notieren Sie die Zahl mit der geringsten Abweichung von der Referenzlinie. Im folgenden Beispiel ist das beste Muster "0".

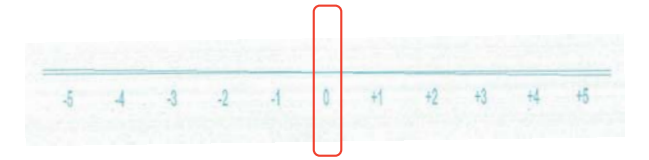

Falls beispielsweise die "0"-Linie nicht gerade ist, jedoch die "+1"-Linie, addieren Sie 1 zu dem ursprünglichen Wert am Bildschirm, und geben Sie den neuen Wert dann ein. Wenn Sie die Eingabe der Zahlen abgeschlossen haben, drücken Sie [Registr.].

### *Kopf-Intervall-Anpassungen*

Stellen Sie die Position jedes Druckkopfes in Bezug auf den Referenzdruckkopf (H1) horizontal bzw. vertikal ein.

Wählen Sie zunächst den Anpassungsmodus unter [Anpassen] — [Anpassungsmodus wählen] am Bildschirm aus.

 $\mathscr{D}$  ["Anpassungsmodus" auf Seite 56](#page-55-0)

Wählen Sie dann am UV Flatbed Controller [Anpassen] — [Druckkopfintervall] aus, um die Anpassungen durchzuführen.

### *Horizontale Anpassungen*

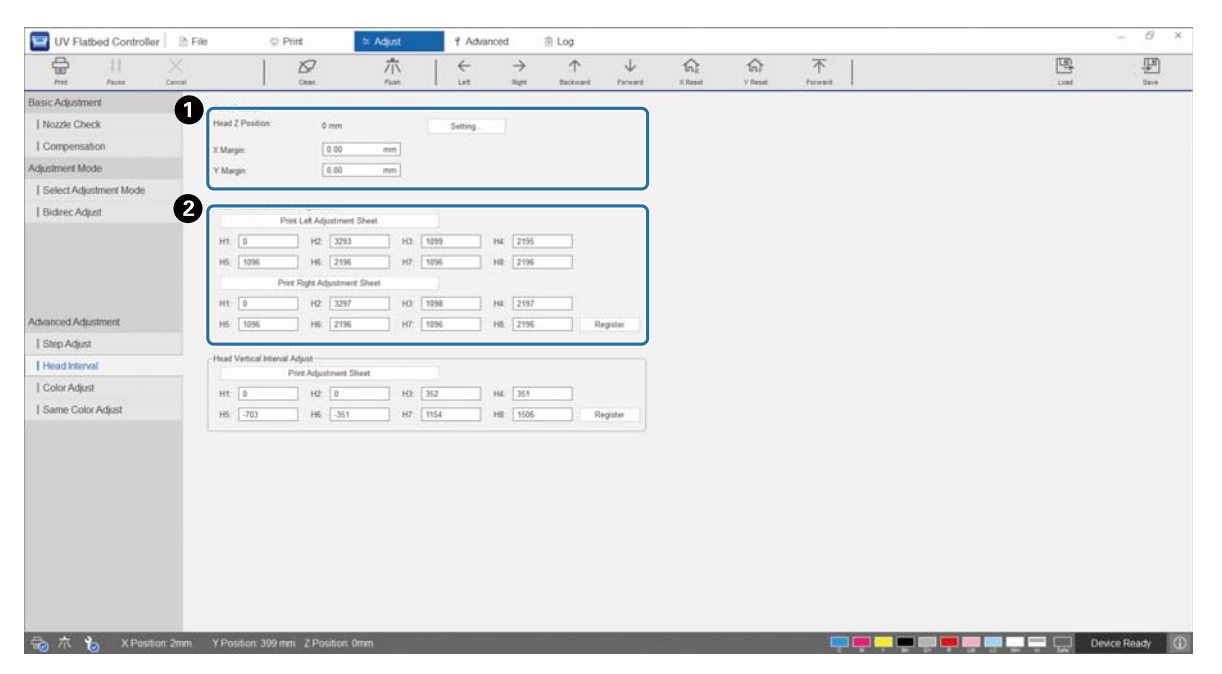

A Stellen Sie die Kopfhöhe ein, und legen Sie dann die Druckstartpositionen (X- und Y-Positionen) fest. Anpassen der Druckkopfhöhe" auf Seite 51

**2** Nehmen Sie horizontale Anpassungen vor.

Wählen Sie [Anpassungsmuster drucken], um ein Prüfmuster zu drucken.

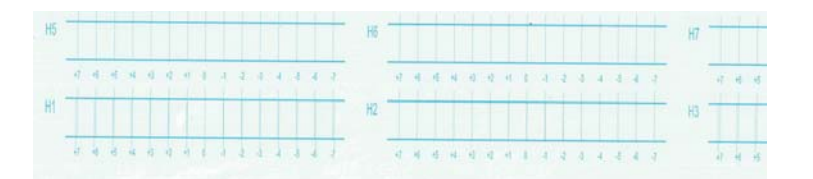

Die "0"-Linie (die vertikale Linie im roten Kasten) ist gerade — das normale Bild.

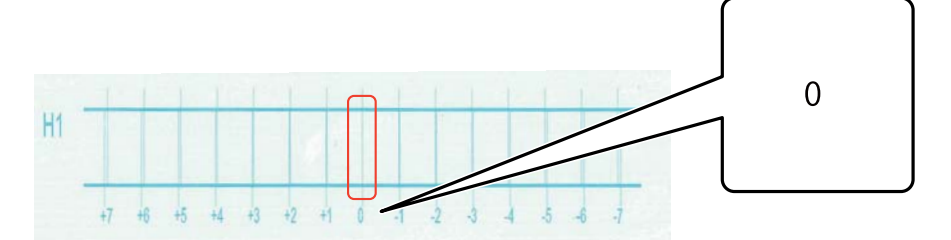

Falls die "0"-Linie nicht gerade ist, jedoch die "+1"-Linie, addieren Sie beispielsweise "+1" zu der ursprünglichen Zahl auf dem Bildschirm, und geben Sie diesen Wert dann ein. Wenn Sie die Überprüfung des Musters für jeden Druckkopf (H1 bis H8) und die Eingabe der Werte auf dem Bildschirm abgeschlossen haben, drücken Sie [Registr.].

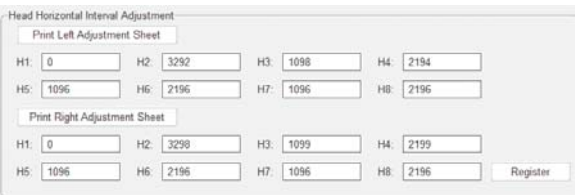

Drücken Sie auf [Print Right Adjustment Sheet] und wiederholen Sie dann die obigen Schritte.

### *Vertikale Anpassungen*

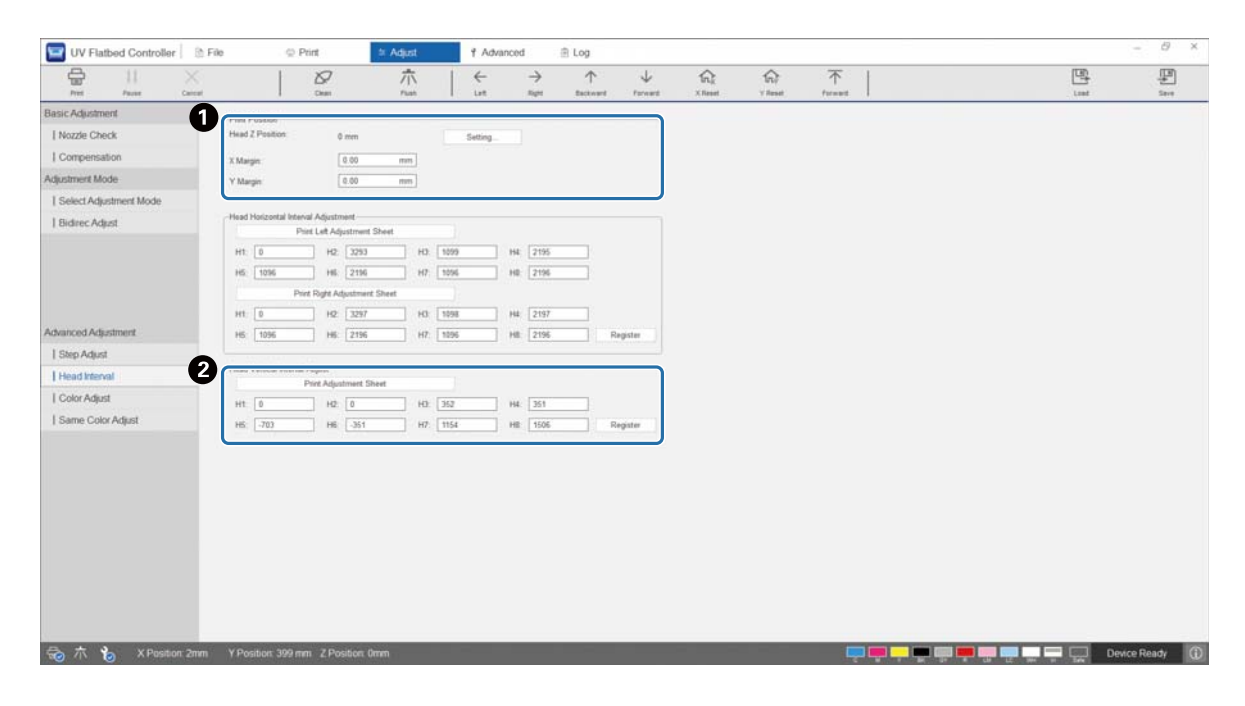

A Stellen Sie die Kopfhöhe ein, und legen Sie dann die Druckstartpositionen (X- und Y-Positionen) fest. Anpassen der Druckkopfhöhe" auf Seite 51

**2** Nehmen Sie vertikale Anpassungen vor.

Wählen Sie [Anpassungsmuster drucken], um ein Prüfmuster zu drucken.

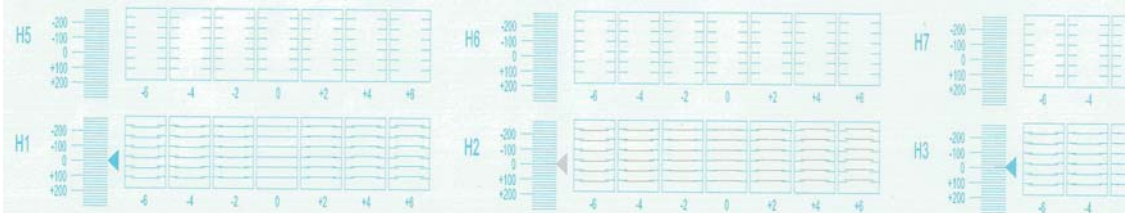

Die "0"-Linie (die horizontale Linie im roten Kasten) ist gerade — das normale Bild.

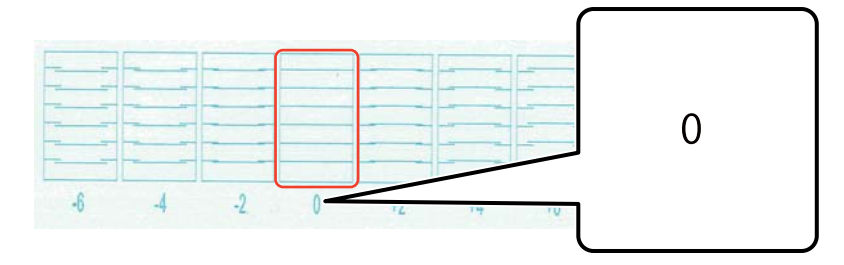

Falls die "0"-Linie nicht gerade ist, jedoch die "+1"-Linie, addieren Sie beispielsweise "+1" zu der ursprünglichen Zahl auf dem Bildschirm, und geben Sie diesen Wert dann ein. Wenn Sie die Überprüfung des Musters für jeden Druckkopf (H1 bis H8) und die Eingabe der Werte auf dem Bildschirm abgeschlossen haben, drücken Sie [Registr.].

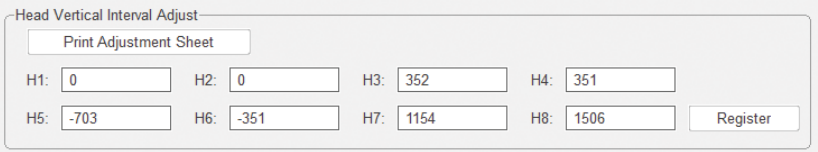

### *Farbanpassungen*

Stellen Sie die Position der Tintentropfen für jede Farbdüse desselben Druckkopfes ein.

**1** Wählen Sie den Anpassungsmodus aus [Anpassen] — [Anpassungsmodus wählen] am Bildschirm aus.

U["Anpassungsmodus" auf Seite 56](#page-55-0)

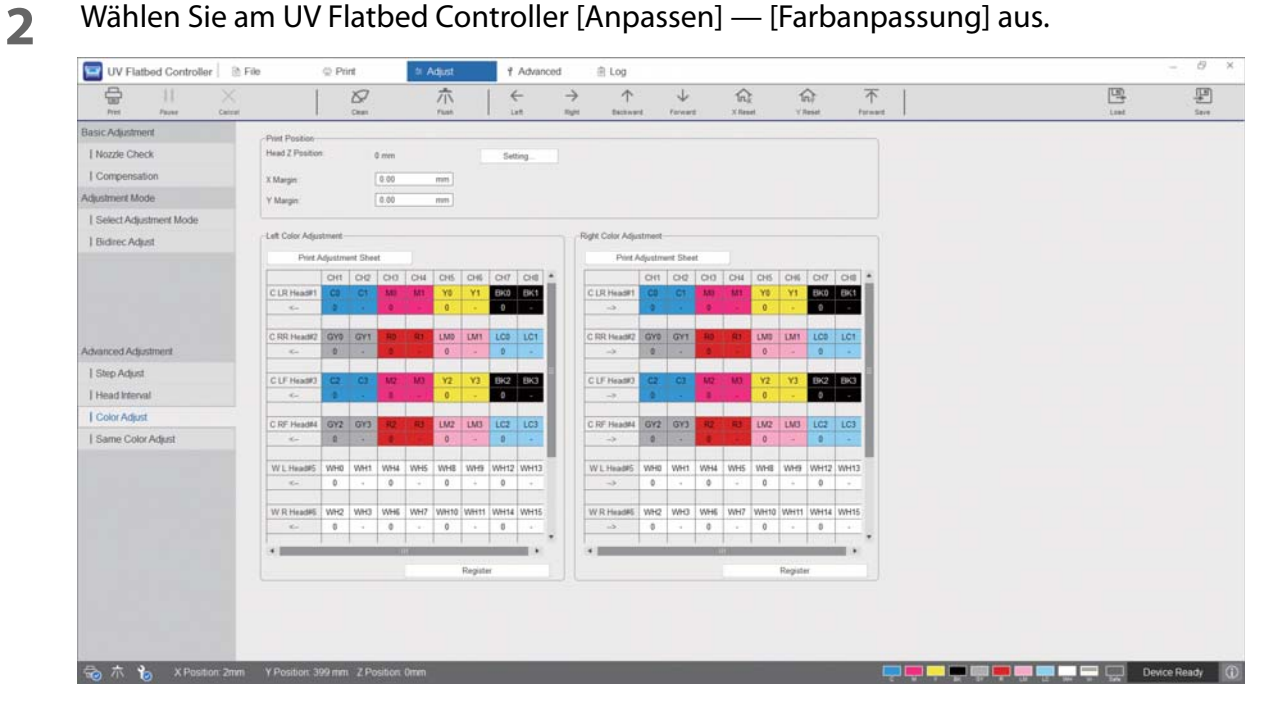

**3** Wählen Sie [Anpassungsmuster drucken] unter [Left Color Adjustment], um das Anpassungsmuster zu drucken.

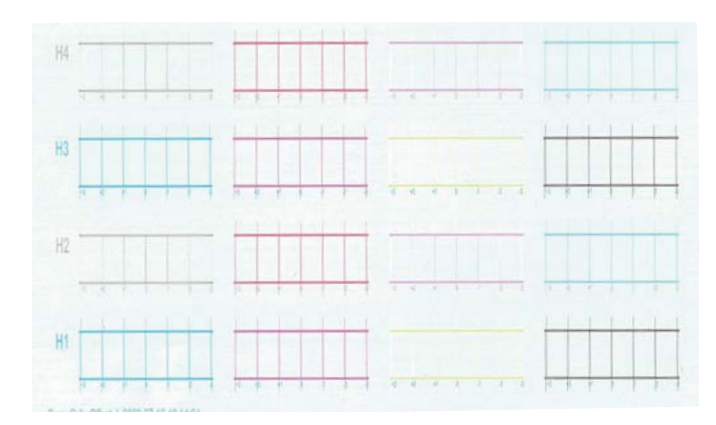

**4** Die "0"-Linie (die vertikale Linie im roten Kasten) ist gerade — das normale Bild.

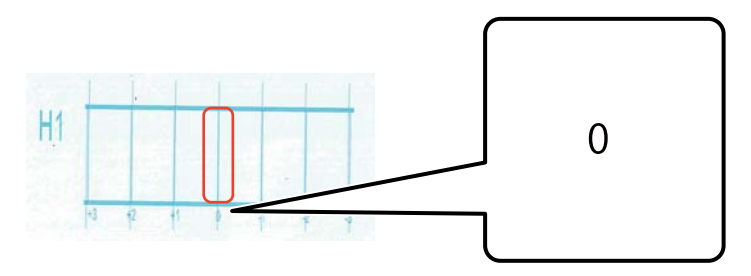

**5** Wenn beispielsweise die "0"-Linie nicht gerade ist, sondern die "+1"-Linie, geben Sie am Bildschirm "+1" ein. Wenn Sie die Überprüfung des Musters für jeden Druckkopf (H1 bis H8) und die Eingabe der Werte auf dem Bildschirm abgeschlossen haben, drücken Sie [Registr.].

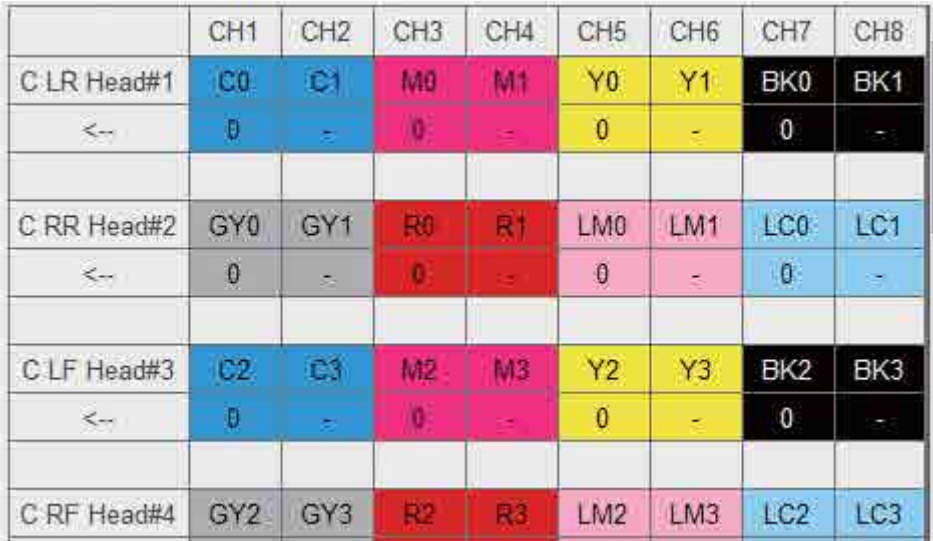

**6** Wiederholen Sie die Schritte 1 – 5 für [Right Color Adjustment].

Wenn Sie eine Farbanpassung durchführen, ändert sich auch der Wert für dieselbe Important Farbanpassung. Achten Sie daher bei einer Farbanpassung darauf, auch deren Wert anzupassen.

### *Farbanpassungen für die gleiche Farbe*

Stellen Sie die Position der Tintentropfen für die jeweils gleiche Farbdüse desselben Druckkopfes ein.

**1** Wählen Sie den Anpassungsmodus aus [Anpassen] — [Anpassungsmodus wählen] am Bildschirm aus.

U["Anpassungsmodus" auf Seite 56](#page-55-0)

![](_page_123_Picture_5.jpeg)

**3** Wählen Sie [Anpassungsmuster drucken] unter [Left Color Adjustment], um das Anpassungsmuster zu drucken.

![](_page_123_Figure_7.jpeg)

**4** Die "0"-Linie (die vertikale Linie im roten Kasten) ist gerade — das normale Bild.

![](_page_124_Figure_2.jpeg)

**5** Wenn beispielsweise die "0"-Linie nicht gerade ist, sondern die "+1"-Linie, geben Sie am Bildschirm "+1" ein. Wenn Sie die Überprüfung des Musters für jeden Druckkopf (H1 bis H8) und die Eingabe der Werte auf dem Bildschirm abgeschlossen haben, drücken Sie [Registr.].

![](_page_124_Picture_48.jpeg)

**6** Wiederholen Sie die Schritte 1 – 5 für [Right Color Adjustment].

# *Anhang*

## *Verbrauchsmaterial und optionale Artikel*

Im Folgenden finden Sie eine Liste der Verbrauchsmaterialien und optionalen Artikel, die mit diesem Drucker verwendet werden können (Stand August 2020).

Neueste Informationen finden Sie auf der Epson-Website (http://www.epson.com).

### *Tintenbehälter*

![](_page_125_Picture_114.jpeg)

Es wird empfohlen, ausschließlich originale Epson-Tintenflaschen zu verwenden. Epson haftet nicht für die Qualität oder Zuverlässigkeit von Tinten anderer Hersteller. Die Verwendung von Tinten anderer Hersteller kann Beschädigungen verursachen, die nicht der Gewährleistung durch Epson unterliegen, und unter bestimmten Umständen Funktionsstörungen bei dem Drucker hervorrufen.

Informationen über den Tintenstand von Fremdprodukten werden möglicherweise nicht angezeigt, und die Verwendung von Fremdprodukten wird als mögliche Information für den Kundendienst protokolliert.

### *Sonstiges*

![](_page_126_Picture_114.jpeg)

### *Transportieren und Bewegen*

Wenden Sie sich für Ratschläge an Ihren Händler oder an den Epson Support.

## *Systemanforderungen des UV Flatbed Controller*

### *Systemanforderungen*

![](_page_126_Picture_115.jpeg)

## *Spezifikation*

### *Drucker*

![](_page_126_Picture_116.jpeg)

![](_page_127_Picture_100.jpeg)

Important

Verwenden Sie diesen Drucker in Höhenlagen von 3000 m (9842,5 Fuß) oder weniger.

### *Tintenbehälter*

![](_page_128_Picture_56.jpeg)

# *Konformitätserklärung (nur für EU-Länder)*

![](_page_129_Picture_78.jpeg)

# *Kundendienst*

### *Website für technischen Support*

Die Webseite für den technischen Support von Epson bietet Rat und Hilfe bei Problemen, die nicht mithilfe der in Ihren Produktunterlagen gegebenen Hinweise zur Fehlerbehebung gelöst werden können. Wenn Sie über einen Internetbrowser verfügen und Zugang zum Internet haben, besuchen Sie die Website unter:

https://support.epson.net/

Um Zugang zu den neuesten Treibern, häufig gestellten Fragen (FAQ), Handbüchern und sonstigen herunterladbaren Objekten zu erhalten, besuchen Sie die Website unter:

https://www.epson.com

Wählen Sie dann den Abschnitt "Support" Ihrer regionalen Epson-Website aus.

### *Kontaktaufnahme mit dem Epson-Kundendienst*

### *Bevor Sie sich an Epson wenden*

Wenn das Epson-Produkt nicht ordnungsgemäß funktioniert und Sie das Problem nicht mithilfe der Informationen zur Fehlerbehebung in der Produktdokumentation lösen können, wenden Sie sich an den Epson-Kundendienst. Wenn der Epson-Kundendienst für Ihr Land nachfolgend nicht aufgeführt ist, wenden Sie sich an den Fachhändler, bei dem Sie dieses Produkt erworben haben.

Der Epson-Kundendienst kann Ihnen schneller helfen, wenn Sie die folgenden Informationen vor dem Anruf zur Hand haben:

Seriennummer des Produkts

(Das Typenschild mit der Seriennummer befindet sich in der Regel auf der Geräterückseite.)

- $\blacksquare$  Produktmodell
- Softwareversion des Produkts (Klicken Sie auf **About**, **Version Info** oder eine ähnliche Schaltfläche in der Produktsoftware.)
- Marke und Modell Ihres Computers
- Name und Version des auf Ihrem Computer installierten Betriebssystems
- Namen und Versionen der Anwendungssoftware, die Sie mit dem Produkt verwenden

### *Hilfe für Anwender in Nordamerika*

Besuchen Sie **www.epson.com/support** (USA) oder **www.epson.ca/support** (Kanada) und suchen Sie nach Ihrem Produkt, um Software und Dienstprogramme herunterzuladen, Handbücher einzusehen, FAQs und Ratschläge zur Fehlerbehebung zu erhalten, oder kontaktieren Sie Epson.

Epson bietet über den Epson Preferred Limited Warranty Plan technische Unterstützung und Informationen zur Installation, Konfiguration und zum Betrieb von professionellen Druckprodukten. Rufnummer (888) 668-3266, 6 bis 18 Uhr Pacific Time, Montag bis Freitag. Tage und Uhrzeiten, an bzw. zu denen Support erhältlich ist, können ohne vorherige Ankündigung geändert werden. Vergewissern Sie sich vor Ihrem Anruf, dass Sie die Seriennummer Ihres Druckers und den Kaufbeleg vor sich haben.

![](_page_131_Picture_3.jpeg)

- Rufen Sie bei Schwierigkeiten mit der gebührenfreien Rufnummer (562) 276-1305 an.
- Technische Supportinformationen zur Verwendung anderer Software auf Ihrem System finden Sie in der Dokumentation der betreffenden Software.

#### **Verbrauchsmaterial und Zubehör kaufen**

Sie können Epson-Original-Tinte, -Papier und -Zubehör bei einem autorisierten Epson-Händler erwerben. Um den nächstgelegenen Wiederverkäufer zu finden, besuchen Sie **proimaging.epson.com (USA)** oder **proimaging.epson.ca** (Kanada), wählen Sie Ihre Produktserie und Ihr Produkt aus und klicken Sie auf die Schaltfläche **Where to Buy**. Oder rufen Sie 800-GO-EPSON (800-463-7766) in den USA oder 800-807-7766 in Kanada an.

### *Hilfe für Anwender in Lateinamerika*

Wenn Sie zusätzliche Hilfe zu Ihrem Epson-Produkt benötigen, wenden Sie sich an Epson. Epson bietet folgende Services für technischen Support an:

#### **Internetsupport**

Besuchen Sie die Support-Website von Epson unter epson.com.jm/support (Karibik), epson.com.br/suporte (Brasilien) oder latin.epson.com/soporte (andere Regionen), um Lösungen für bekannte Probleme zu finden. Sie können Treiber und Dokumentationen herunterladen, Tipps zu häufig gestellten Fragen (FAQ) und zur Problembehandlung erhalten und E-Mail-Nachrichten mit Ihren Fragen an Epson senden.

#### **Telefonsupport durch Supportmitarbeiter**

Bevor Sie den Epson-Support anrufen, sollten Sie die folgenden Informationen bereit halten:

- Produktname
- Produktseriennummer (befindet sich auf dem Etikett am Produkt)
- Kaufbeleg (beispielsweise Kassenbon) und Kaufdatum
- Computerkonfiguration
- Beschreibung des Problems

Kontaktieren Sie uns dann telefonisch:

![](_page_132_Picture_141.jpeg)

\* Wenden Sie sich an Ihre örtliche Telefongesellschaft, um diese gebührenfreie Nummer von einem Mobiltelefon aus anzurufen.

Falls Ihr Land nicht in der Liste erscheint, wenden Sie sich an das Verkaufsbüro im nächstgelegenen Land. Möglicherweise Anrufgebühren bzw. Ferngesprächsgebühren.

#### **Verbrauchsmaterial und Zubehör kaufen**

Sie können Epson-Original-Tinte, -Papier und -Zubehör bei einem autorisierten Epson-Händler erwerben. Um den nächstgelegenen Händler zu finden, besuchen Sie epson.com.jm (Karibik), epson.com.br (Brasilien) oder latin.epson.com (andere Regionen) oder rufen Sie das nächstgelegene Epson Verkaufsbüro an.

### *Hilfe für Anwender in Europa*

Im **Gesamteuropäischen Garantieschein** finden Sie Informationen, wie Sie sich an den Epson-Kundendienst wenden können.

### *Hilfe für Anwender in Taiwan*

Kontaktdaten für Informationen, Support und Services:

#### **World Wide Web (https://www.epson.com.tw)**

Informationen zu Produktspezifikationen, Treiber zum Herunterladen und Produktanfragen sind verfügbar.

#### **Epson Helpdesk (Telefon: +0800212873)**

Unser Helpdesk-Team kann Sie telefonisch bei folgenden Problemen unterstützen:

- Verkaufsanfragen und Produktinformationen
- Fragen zur Produktverwendung oder bei Problemen
- **E** Fragen zu Reparaturservice und Gewährleistung

#### **Reparatur-Service-Center:**

![](_page_133_Picture_152.jpeg)

![](_page_134_Picture_153.jpeg)

### *Hilfe für Anwender in Australien/Neuseeland*

Epson Australien/Neuseeland ist bestrebt, Ihnen einen hohen Kundendienststandard zu bieten. Zusätzlich zu der Produktdokumentation bieten wir folgende Informationsquellen:

#### **Ihr Fachhändler**

Vergessen Sie nicht, dass Ihr Fachhändler Ihnen häufig beim Identifizieren und Beheben von Problemen behilflich sein kann. Ihr Fachhändler sollte stets der erste sein, an den Sie sich bei einem Problem wenden. Er kann Probleme häufig schnell und leicht beheben und Ihnen Ratschläge zu den nächsten Schritten geben.

#### **Internet-URL**

**Australien https://www.epson.com.au Neuseeland**

#### **https://www.epson.co.nz**

Zugang zu den Websites von Epson Australien/Neuseeland.

Die Website bietet die Möglichkeit, Treiber herunterzuladen, mit Epson direkt Kontakt aufzunehmen, neue Informationen über neue Produkte abzurufen und den Technischen Support (über E-Mail) zu kontaktieren.

#### **Epson Helpdesk**

Der Epson Helpdesk ist als letzte Sicherheit gedacht, um zu gewährleisten, dass unsere Kunden bei Problemen einen Ansprechpartner haben. Das Fachpersonal des Helpdesk kann Ihnen bei der Installation, Konfiguration und beim Betrieb Ihres Epson-Produkts behilflich sein. Unser Pre-Sales-Helpdesk-Team kann Ihnen Informationen zu den neuesten Epson-Produkten liefern und Ihnen Auskunft über den nächstgelegenen Vertragshändler oder Kundendienst geben. Eine Vielzahl von Anfragen werden hier beantwortet.

Die Rufnummern des Helpdesks sind folgende:

![](_page_135_Picture_103.jpeg)

Bitte halten Sie bei einem Anruf alle relevanten Informationen bereit. Je mehr Informationen Sie geben können, desto schneller können wir Ihnen bei der Lösung des Problems behilflich sein. Diese Informationen umfassen die Epson-Produktdokumentation, die Art des Computers, das Betriebssystem, die Anwendungsprogramme und alle weiteren Informationen, die Sie für wichtig erachten.

### *Hilfe für Anwender in Singapur*

Folgende Informationsquellen, Support und Services erhalten Sie bei Epson Singapore.

#### **World Wide Web (https://www.epson.com.sg)**

Informationen zu Produktspezifikationen, Treiber zum Herunterladen, Häufig gestellte Fragen (FAQ), Verkaufsanfragen und technischer Support sind per E-Mail erhältlich.

#### **Epson Helpdesk Gebührenfrei: 800-120-5564**

Unser Helpdesk-Team kann Sie telefonisch bei folgenden Problemen unterstützen:

- Verkaufsanfragen und Produktinformationen
- Fragen zur Produktverwendung oder bei Problemen
- **Fragen zu Reparaturservice und Gewährleistung**

### *Hilfe für Anwender in Thailand*

Kontaktdaten für Informationen, Support und Services:

#### **World Wide Web (https://www.epson.co.th)**

Informationen zu Produktspezifikationen, Treiber zum Herunterladen, Häufig gestellte Fragen (FAQ), E-Mails sind verfügbar.

#### **Epson-Hotline (Telefon: (66) 2685-9899)**

Unser Hotline-Team kann Sie telefonisch bei folgenden Problemen unterstützen:

- Verkaufsanfragen und Produktinformationen
- Fragen zur Produktverwendung oder bei Problemen
- **E** Fragen zu Reparaturservice und Gewährleistung

### *Hilfe für Anwender in Vietnam*

Kontaktdaten für Informationen, Support und Services:

![](_page_137_Picture_138.jpeg)

### *Hilfe für Anwender in Indonesien*

Kontaktdaten für Informationen, Support und Services:

#### **World Wide Web (https://www.epson.co.id)**

- Informationen zu Produktspezifikationen, Treiber zum Herunterladen
- Häufig gestellte Fragen (FAQ), Fragen zum Verkauf, Fragen per E-Mail

#### **Epson-Hotline**

- Verkaufsanfragen und Produktinformationen
- Technischer Support

![](_page_137_Picture_139.jpeg)

#### **Epson-Service-Center**

![](_page_137_Picture_140.jpeg)

![](_page_138_Picture_118.jpeg)

### *Hilfe für Anwender in Hong Kong*

Anwender werden gebeten, sich an Epson Hong Kong Limited zu wenden, um technischen Support und andere Kundendienstleistungen zu erhalten.

#### **Homepage im Internet**

Epson Hong Kong hat eine lokale Homepage in Chinesisch und Englisch im Internet eingerichtet, um Benutzern die folgenden Informationen bereitzustellen:

- $\blacksquare$  Produktinformationen
- Antworten auf häufig gestellte Fragen (FAQs)
- Neueste Versionen von Treibern für Epson-Produkte
- Anwender können über folgende Adresse auf unsere Website zugreifen:

https://www.epson.com.hk

#### **Hotline für technischen Support**

Sie können sich auch unter den folgenden Telefon- und Faxnummern an unsere technischen Mitarbeiter wenden:

Telefon: Fax: (852) 2827-8911 (852) 2827-4383

### *Hilfe für Anwender in Malaysia*

Kontaktdaten für Informationen, Support und Services:

#### **World Wide Web (https://www.epson.com.my)**

- Informationen zu Produktspezifikationen, Treiber zum Herunterladen
- Häufig gestellte Fragen (FAQ), Fragen zum Verkauf, Fragen per E-Mail

#### **Epson Trading (M) Sdn. Bhd.**

Hauptsitz.

![](_page_139_Picture_112.jpeg)

#### **Epson Helpdesk**

 $\blacksquare$  Verkaufsanfragen und Produktinformationen (Infoline)

Telefon: 603-56288222

■ Fragen zu Reparaturservices & Gewährleistung, Produktverwendung und zum technischen Support (Techline)

Telefon: 603-56288333

### *Hilfe für Anwender in Indien*

Kontaktdaten für Informationen, Support und Services:

#### **World Wide Web (https://www.epson.co.in)**

Informationen zu Produktspezifikationen, Treiber zum Herunterladen und Produktanfragen sind verfügbar.

#### **Helpline**

Für Service, Produktinfo oder Patronenbestellungen — 18004250011 (9 bis 21 Uhr) — gebührenfrei. Für Service (CDMA & Mobile Anwender) — 3900 1600 (9 bis 18 Uhr), lokale Vorwahl voranstellen.

### *Hilfe für Anwender auf den Philippinen*

Anwender werden gebeten, sich unter den nachfolgenden Telefon- und Faxnummern und nachfolgender E-Mail-Adresse an Epson Philippines Corporation zu wenden, um technischen Support und andere Kundendienstleistungen zu erhalten:

![](_page_140_Picture_84.jpeg)

#### **World Wide Web (https://www.epson.com.ph)**

Informationen zu Produktspezifikationen, Treiber zum Herunterladen, Häufig gestellte Fragen (FAQ) und Fragen per E-Mails sind verfügbar.

#### **Gebührenfreie Nr. 1800-1069-EPSON(37766)**

Unser Hotline-Team kann Sie telefonisch bei folgenden Problemen unterstützen:

- Verkaufsanfragen und Produktinformationen
- Fragen zur Produktverwendung oder bei Problemen
- **E** Fragen zu Reparaturservice und Gewährleistung